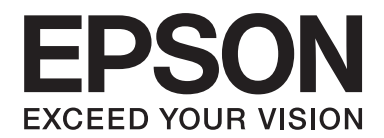

# PLQ-30/PLQ-30M **Guide d'utilisation**

NPD5346-00 FR

# **Copyrights et marques commerciales**

Aucune partie de ce manuel ne peut être reproduite, stockée dans un système documentaire ou transmise sous quelque forme ou de quelque manière que ce soit, électronique, mécanique, par photocopie, enregistrement ou autre, sans l'accord préalable écrit de Seiko Epson Corporation. Les informations contenues dans la présente notice sont exclusivement destinées à l'utilisation de cette imprimante Epson. Epson ne pourra être tenue responsable de l'utilisation de ces informations avec d'autres imprimantes.

Ni Seiko Epson Corporation ni ses filiales ne pourront être tenues responsables envers l'acquéreur de ce produit ou envers les tiers, des dommages, pertes, frais ou dépenses encourus par l'acquéreur ou les tiers à la suite des événements suivants : accident, mauvaise utilisation ou abus de ce produit, modifications, réparations ou altérations illicites de ce produit ou (sauf aux États-Unis) non-respect au sens strict des consignes d'utilisation et de maintenance de Seiko Epson Corporation.

Seiko Epson Corporation ne pourra être tenue responsable des dommages ou problèmes survenus par suite de l'utilisation de produits en option ou de consommables autres que ceux désignés par Seiko Epson Corporation comme étant des Produits d'origine Epson ou des Produits approuvés par Epson.

EPSON® et ESC/P® sont des marques déposées, EPSON EXCEED YOUR VISION, EXCEED YOUR VISION et ESC/P2 sont des marques commerciales de Seiko Epson Corporation.

Microsoft®, Windows® et Windows Vista® sont des marques déposées de Microsoft Corporation aux États-Unis et/ou dans d'autres pays.

IBM® est une marque déposée d'International Business Machines Corporation.

Avis général : Les autres noms de produit utilisés dans cette notice sont donnés uniquement à titre d'identification et peuvent être des noms de marque de leur détenteur respectif. Epson dénie toute responsabilité vis-à-vis de ces marques.

Le contenu du présent manuel est sujet à modifications sans préavis.

Copyright © 2015 Seiko Epson Corporation. All rights reserved.

# **Versions du système d'exploitation**

Dans le présent manuel, les abréviations suivantes sont utilisées.

#### **Windows fait référence à Microsoft Windows 8, 7, Vista, XP et 2000**.

- ❏ Windows 8 fait référence à Windows 8, Windows 8 Pro, Windows 8 Enterprise et Windows 8.1.
- ❏ Windows 7 fait référence à Windows 7 Home Basic, Windows 7 Home Premium, Windows 7 Professional, Windows 7 Enterprise et à Windows 7 Ultimate.
- ❏ Windows Vista fait référence à Windows Vista Home Basic Edition, Windows Vista Home Premium Edition, Windows Vista Business Edition, Windows Vista Enterprise Edition et à Windows Vista Ultimate Edition.
- ❏ Windows XP fait référence à Windows XP Home Edition, Windows XP Professional x64 Edition et Windows XP Professional.
- ❏ Windows 2000 fait référence à Windows 2000 Professional.

# **Table des matières**

## **[Découverte de l'imprimante](#page-7-0)**

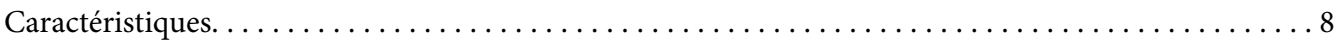

## **[Consignes de sécurité](#page-8-0)**

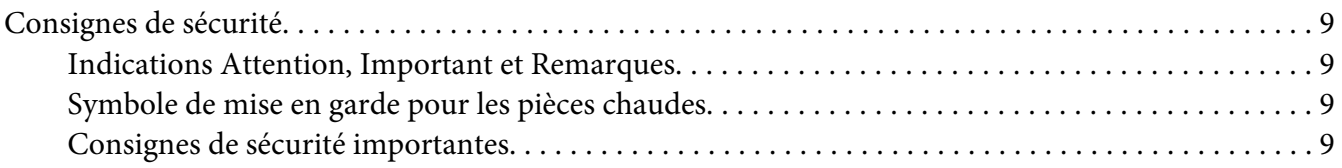

## Chapitre 1 **[Manipulation du papier](#page-14-0)**

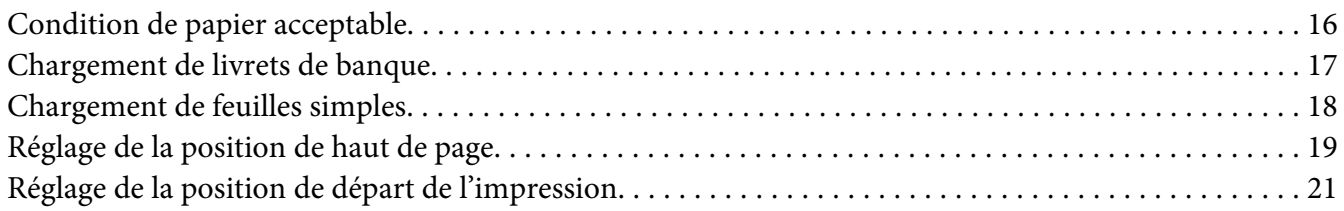

## Chapitre 2 **[Logiciel d'impression](#page-22-0)**

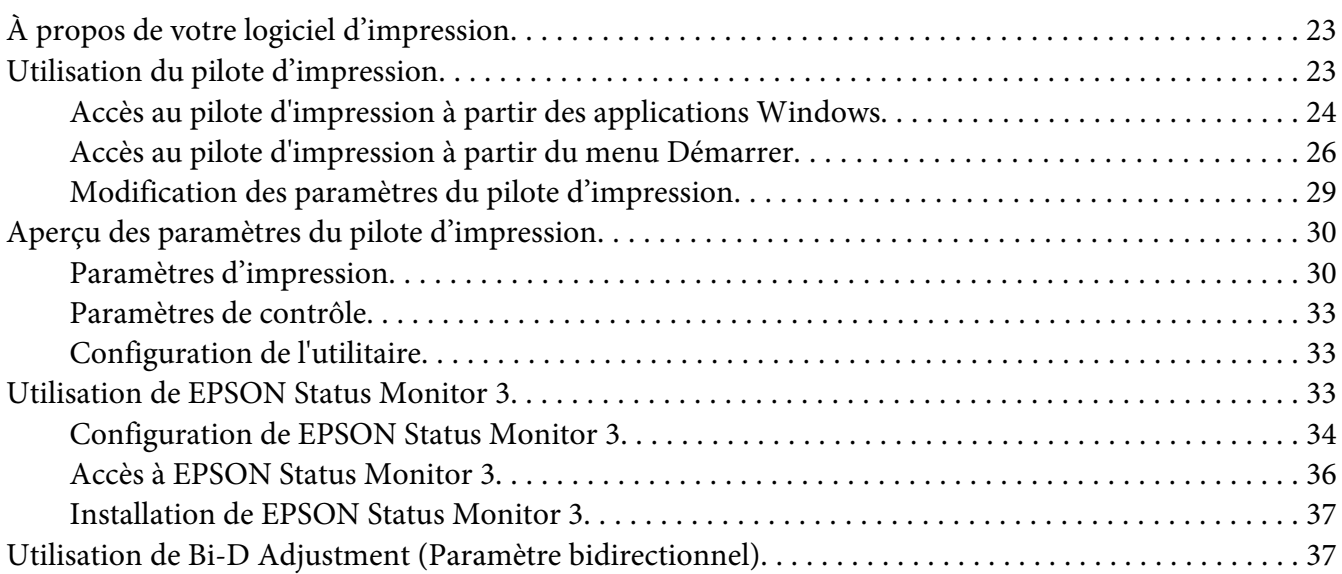

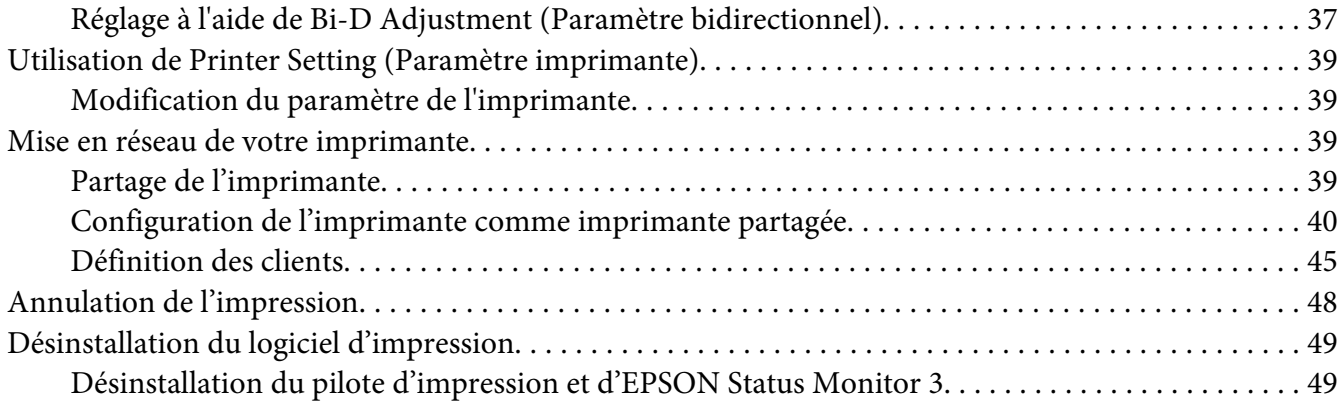

## Chapitre 3 **[Panneau de contrôle](#page-51-0)**

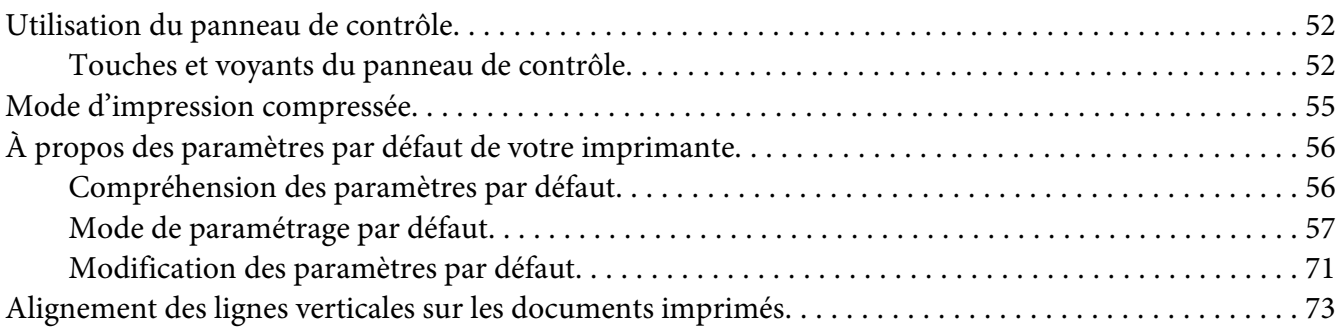

## Chapitre 4 **[Dépannage](#page-73-0)**

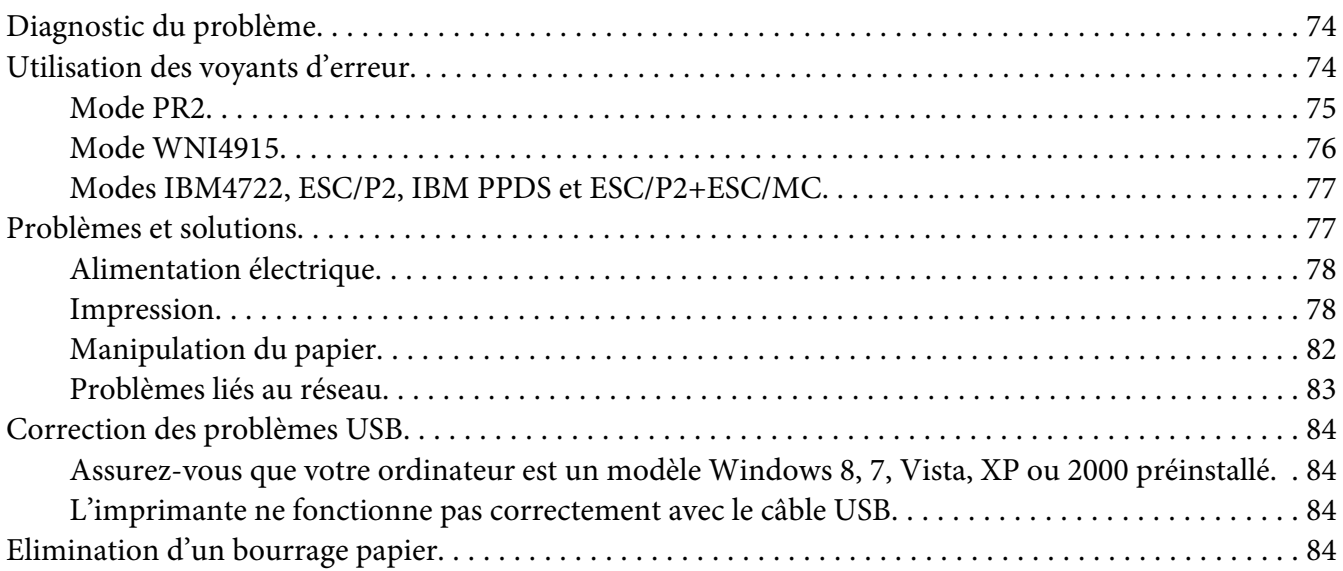

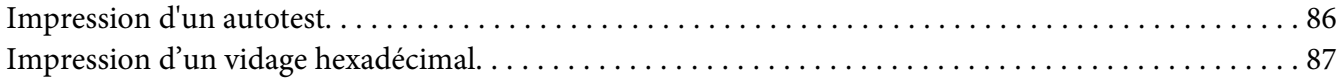

## Chapitre 5 **[Où obtenir de l'aide](#page-88-0)**

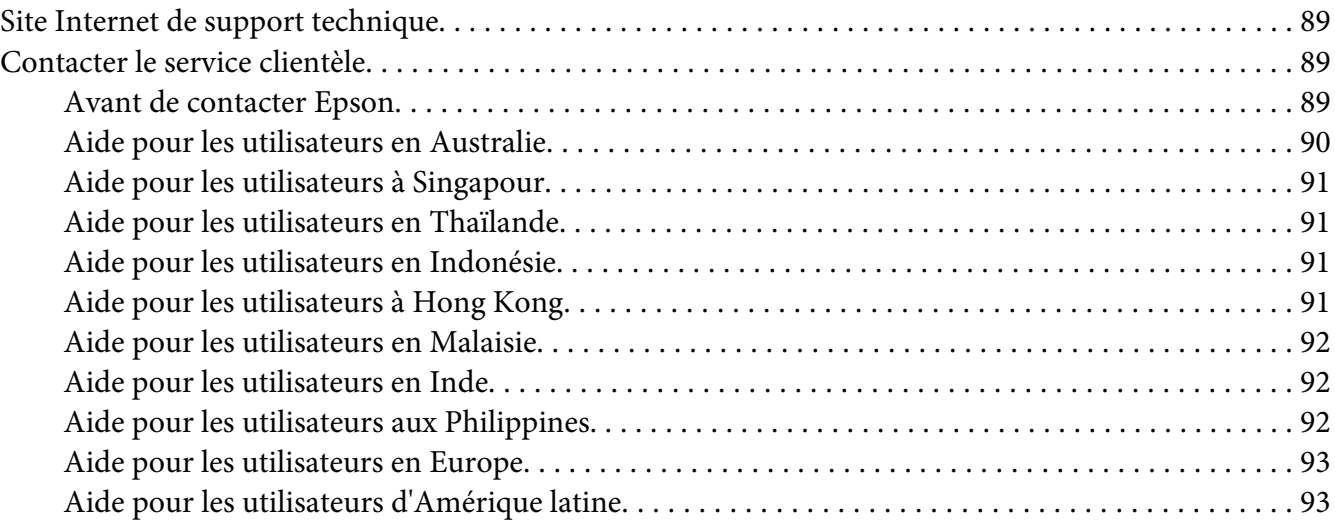

## Chapitre 6 **[Options et consommables](#page-94-0)**

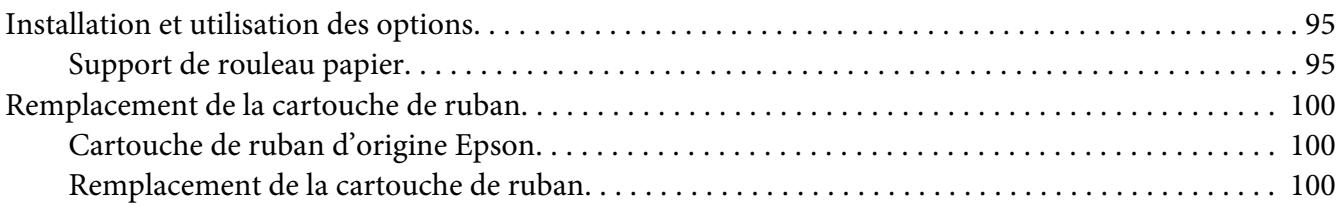

## Chapitre 7 **[Informations relatives au produit](#page-105-0)**

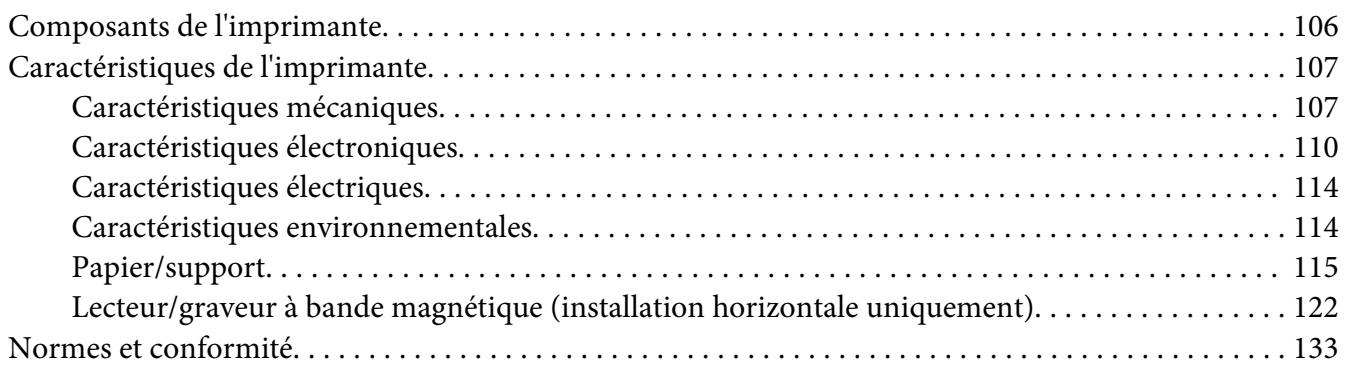

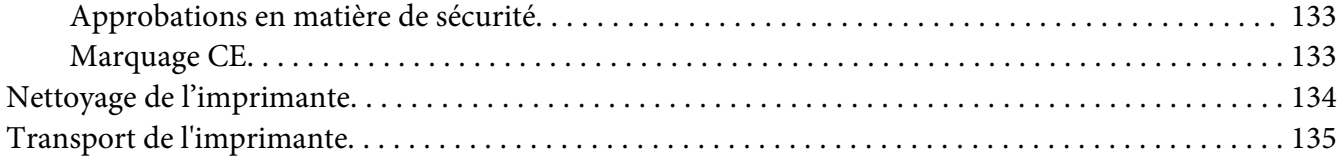

## **[Glossaire](#page-135-0)**

## **[Index](#page-139-0)**

# <span id="page-7-0"></span>**Découverte de l'imprimante**

# **Caractéristiques**

L'imprimante matricielle 24 aiguilles à plat EPSON® PLQ-30/PLQ-30M offre une qualité d'impression et des performances optimales dans une conception compacte. Elle intègre notamment les fonctionnalités suivantes :

- ❏ PLQ-30M peut lire et écrire sur des bandes magnétiques.
- ❏ La capacité de gérer une large gamme de types de papier, notamment un livret de banque, des feuilles simples, des formulaires à exemplaires multiples (avec un original et jusqu'à six copies) et du papier en rouleau.

# <span id="page-8-0"></span>**Consignes de sécurité**

# **Consignes de sécurité**

## **Indications Attention, Important et Remarques**

# !**Attention**

à suivre à la lettre pour éviter des blessures corporelles.

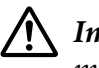

!**Important** mise en garde à respecter pour éviter d'endommager votre équipement.

## **Remarques**

informations importantes et conseils utiles sur le fonctionnement de l'imprimante.

# **Symbole de mise en garde pour les pièces chaudes**

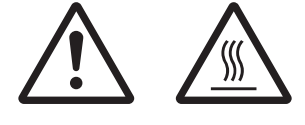

Ce symbole est placé sur la tête d'impression et sur d'autres pièces pour indiquer qu'elles peuvent être chaudes. Ne touchez jamais ces pièces immédiatement après avoir utilisé l'imprimante. Laissez-les refroidir quelques minutes avant de les toucher.

# **Consignes de sécurité importantes**

Lisez toutes ces instructions de sécurité avant d'utiliser l'imprimante. Suivez également l'ensemble des avertissements et des consignes figurant sur l'imprimante elle-même.

Certains des symboles présents sur votre produit garantissent votre sécurité ainsi qu'une bonne utilisation du produit. Veuillez consulter le site Web suivant afin de prendre connaissance de la signification des symboles.

http://support.epson.net/symbols

## **Lors de l'installation de l'imprimante**

❏ Ne placez pas l'imprimante sur une surface instable ou près d'un radiateur ou d'une source de chaleur.

- ❏ Posez l'imprimante sur une surface plane et stable. L'imprimante ne fonctionnera pas correctement si elle est placée dans une position inclinée.
- ❏ Ne placez pas ce produit sur une surface non rigide et non stable, telle qu'un lit ou un canapé, ou dans une zone étroite et confinée. La ventilation risquerait en effet de ne pas fonctionner pleinement.
- ❏ N'obstruez pas et ne couvrez pas les ouvertures ménagées dans le boîtier de l'imprimante. De même, n'insérez pas d'objets à travers les fentes.
- ❏ Laissez suffisamment d'espace autour de l'imprimante pour une utilisation et un entretien faciles.
- ❏ Lors du raccordement de ce produit à un ordinateur ou un autre périphérique à l'aide d'un câble, assurez-vous que les connecteurs sont orientés correctement. Les connecteurs ne disposent que d'une seule orientation correcte. Si vous insérez un connecteur de manière incorrecte, vous risquez d'endommager les deux périphériques reliés à l'aide du câble.
- ❏ Utilisez uniquement le type de source d'alimentation indiqué sur l'étiquette de l'imprimante. Si vous ne connaissez pas les spécifications de votre région en matière d'alimentation électrique, contactez votre compagnie d'électricité locale ou consultez votre revendeur.
- ❏ Connectez tous vos équipements à des prises secteur équipées de dispositifs de mise à la terre. Évitez de connecter votre imprimante à un circuit électrique qui alimente des appareils fréquemment mis sous et hors tension, tels que des photocopieurs ou des systèmes de climatisation.
- ❏ N'utilisez pas un cordon d'alimentation endommagé ou usé.
- ❏ Installez le cordon d'alimentation de manière à éviter tout phénomène de frottement, de coupure, d'effilochage, de pincement, d'emmêlement ou autre.
- ❏ Si vous utilisez une rallonge avec l'imprimante, veillez à ce que l'ampérage total des périphériques reliés à cette rallonge ne dépasse pas l'intensité nominale du cordon. De même, veillez à ce que l'ampérage total des périphériques branchés sur la prise secteur ne dépasse pas l'intensité nominale de la prise secteur.
- ❏ Utilisez uniquement le cordon d'alimentation fourni avec ce produit. L'utilisation d'un autre cordon vous expose à des risques d'incendie ou d'électrocution.
- ❏ Le cordon d'alimentation est destiné à être utilisé uniquement avec ce produit. L'utilisation du cordon avec un autre équipement vous expose à des risques d'incendie ou d'électrocution.
- ❏ Assurez-vous que le cordon d'alimentation secteur est conforme aux normes de sécurité locales en vigueur.
- ❏ Évitez d'utiliser ou d'entreposer l'imprimante dans des endroits sujets à des changements soudains de température et d'humidité. Tenez-la également à distance des rayons directs du soleil, d'une forte lumière, de sources de chaleur ou d'une humidité ou poussière excessive.
- ❏ Évitez les endroits sujets à des chocs et des vibrations.
- ❏ Installez l'imprimante à proximité d'une prise murale où vous pouvez facilement débrancher le cordon d'alimentation.
- ❏ Conservez l'ensemble du système informatique à distance des sources potentielles d'interférences électromagnétiques, telles que des haut-parleurs ou les bases des téléphones sans fil.
- ❏ Évitez les prises électriques commandées par des interrupteurs muraux ou des minuteurs automatiques. Une coupure de courant peut effacer les informations présentes dans la mémoire de votre imprimante ou votre ordinateur. Évitez également les prises présentes sur le même circuit que des gros moteurs ou d'autres appareils qui peuvent entraîner des fluctuations de tension.
- ❏ Utilisez une prise électrique mise à la terre, n'utilisez pas de fiche d'adaptateur.
- ❏ Si vous envisagez d'utiliser un support d'imprimante, respectez les directives suivantes : - Utilisez un support qui puisse supporter au moins deux fois le poids de l'imprimante.

- N'utilisez pas de support qui incline l'imprimante. L'imprimante doit toujours être maintenue à l'horizontale.

- Positionnez le cordon d'alimentation de votre imprimante et le câble d'interface de sorte qu'ils ne bloquent pas l'entraînement du papier. Si possible, fixez les câbles à un pied du support de l'imprimante.

❏ Ne placez pas à proximité d'un écran CRT qui génère de fortes ondes électromagnétiques.

#### **Lors de l'entretien de l'imprimante**

- ❏ Débranchez l'imprimante avant de la nettoyer, et nettoyez-la uniquement avec un chiffon humide.
- ❏ Ne renversez pas de liquide sur l'imprimante.
- ❏ N'essayez pas d'intervenir vous-même sur l'imprimante en dehors des cas indiqués explicitement dans ce guide.
- ❏ Débranchez l'imprimante et faites appel à un technicien de maintenance qualifié dans les circonstances suivantes :

i. si le cordon d'alimentation ou la fiche est endommagé(e),

ii. si du liquide a pénétré dans l'imprimante,

iii. si l'imprimante est tombée ou si le boîtier est endommagé,

iv. si l'imprimante ne fonctionne pas normalement ou si ses performances ont changé de manière sensible.

- ❏ N'utilisez pas de bombes aérosols contenant du gaz inflammable à l'intérieur ou à proximité de ce produit. De fait, vous risqueriez de provoquer un incendie.
- ❏ N'intervenez que sur les commandes mentionnées dans les instructions de fonctionnement.
- ❏ Ne touchez pas le câble blanc à l'intérieur de l'imprimante.

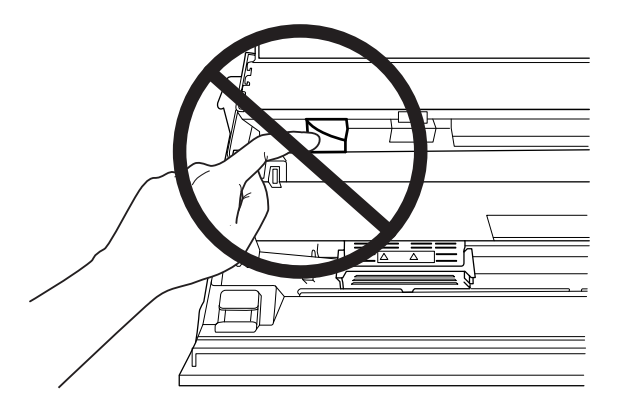

#### **Lors du chargement du papier**

- ❏ Utilisez des livrets de banque et du papier dont le reflet est supérieur à 60 %.
- ❏ Lors de l'utilisation d'un livret, réglez le mode **Passbook** sur **On** et réglez le mode **Binding** sur la méthode de reliure des livrets dans le mode des paramètres par défaut.
- ❏ Ne chargez pas des livrets de banque froissés ou présentant une couture déchirée.
- ❏ N'utilisez pas de livret de banque qui comporte des pièces métalliques telles que des agrafes ou des trombones.
- ❏ N'utilisez pas de livret de banque qui comporte des pièces collantes telles que des timbres ou des sceaux.
- ❏ N'utilisez pas de livret de banque qui comporte des pages plus petites que la page de couverture.
- ❏ N'imprimez pas sur la couverture avant ou arrière d'un livret de banque. L'impression peut être réalisée uniquement lorsque le livret de banque est ouvert.
- ❏ Lors de l'utilisation de papier dont le format est inférieur à 110,0 mm, réglez le sens d'éjection du papier sur l'éjection par l'avant. L'éjection par l'avant est la valeur par défaut définie en usine. Pour plus d'informations, visitez le site [http://www.epson.com.](http://www.epson.com)
- ❏ N'insérez pas du papier recourbé ou plié dans la fente lorsque vous le chargez.
- ❏ N'effectuez aucune perforation dans la zone située entre 25,0 et 40,0 mm du bord gauche du papier.

❏ Utilisez toujours l'imprimante avec la cartouche de ruban installée. Si vous ne le faites pas, il risque d'y avoir un bourrage papier.

## **Lors de l'utilisation de l'imprimante**

- ❏ Évitez d'utiliser ou d'entreposer l'imprimante dans des endroits sujets à des changements soudains de température et d'humidité. Tenez-la à distance des rayons directs du soleil, d'une forte lumière, de sources de chaleur ou d'une humidité ou poussière excessive.
- ❏ N'intervenez que sur les commandes mentionnées dans la documentation d'utilisation. Le réglage incorrect des autres commandes risque d'entraîner des dommages nécessitant d'importantes réparations qui devront être réalisées par un technicien qualifié.
- ❏ Chaque fois que vous mettez l'imprimante hors tension, attendez au moins cinq secondes avant de la remettre sous tension, sinon vous risquez de l'endommager.
- ❏ Ne mettez pas l'imprimante hors tension lors de l'impression de l'autotest. Appuyez toujours sur la touche **Offline** pour interrompre l'impression et mettre l'imprimante hors tension.
- ❏ Ne mettez pas l'imprimante hors tension pendant l'impression du vidage hexadécimal. Utilisez toujours la touche **Offline** pour interrompre l'impression. Mettez ensuite l'imprimante hors tension.
- ❏ Ne rebranchez pas le cordon d'alimentation sur une prise secteur dont la tension diffère de celle de l'imprimante.
- ❏ Ne remplacez jamais la tête d'impression vous-même, car vous risqueriez d'endommager l'imprimante. Par ailleurs, d'autres pièces de l'imprimante doivent aussi être vérifiées lors du remplacement de la tête d'impression.
- ❏ Vous devez déplacer manuellement la tête d'impression pour remplacer la cartouche de ruban. Si vous venez juste d'utiliser l'imprimante, la tête d'impression est peut-être encore chaude ; laissez-la refroidir quelques minutes avant de la toucher.
- ❏ Si de l'encre entre en contact avec votre peau, lavez-la avec du savon et de l'eau. Si elle entre en contact avec vos yeux, rincez-les immédiatement avec de l'eau.
- ❏ Si vous envisagez d'utiliser l'imprimante en Allemagne, observez les consignes suivantes : Le réseau électrique de l'immeuble doit être protégé par un disjoncteur de 16 ampères pour assurer une protection adéquate de cette imprimante contre les courts-circuits et les surintensités. Beim Anschluss des Druckers an die Stromversorgung muss sichergestellt werden, dass die Gebäudeinstallation mit einer 16-A-Sicherung abgesichert ist.

#### **Restrictions d'emploi**

En cas d'utilisation de ce produit pour des applications exigeant une grande fiabilité/sécurité, telles que des appareils employés en transport aérien, ferroviaire, maritime, automobile, etc., des appareils de prévention des catastrophes, divers appareils de sécurité, etc., ou des appareils de fonction/ précision, vous devrez, avant d'utiliser ce produit, considérer l'incorporation à votre système de dispositifs de sécurité positive et de moyens redondants assurant la sécurité et la fiabilité de l'ensemble du système. Étant donné que ce produit n'est pas destiné aux applications exigeant une fiabilité/ sécurité extrême, telles que du matériel aérospatial, du matériel de communications principal, du matériel de commande nucléaire ou du matériel de soins médicaux directs, etc., vous devrez, après une évaluation complète, décider si ce produit convient.

<span id="page-14-0"></span>Chapitre 1 **Manipulation du papier**

# <span id="page-15-0"></span>**Condition de papier acceptable**

#### !**Important :**

❏ N'utilisez pas de papier plié, froissé, recourbé, déchiré, taché ou timbré. Utilisez du papier conforme aux caractéristiques du papier. Pour des informations plus détaillées, reportez-vous à la section [« Papier/support » à la page 115](#page-114-0).

❏ Les illustrations ci-dessous décrivent la condition de paper pouvant et ne pouvant pas être utilisée avec l'imprimante. Veillez à utiliser du papier accepté par l'imprimante.

Acceptable

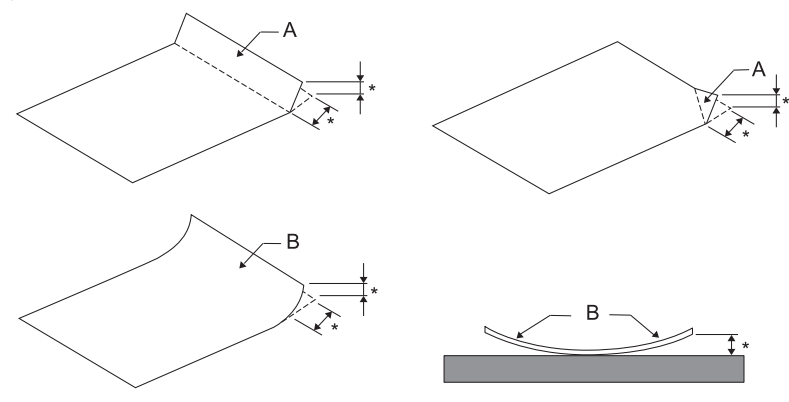

A : Plié

B : Recourbé

\*: 3 mm ou moins

Insérez le papier après avoir aplani le pli ou l'enroulement.

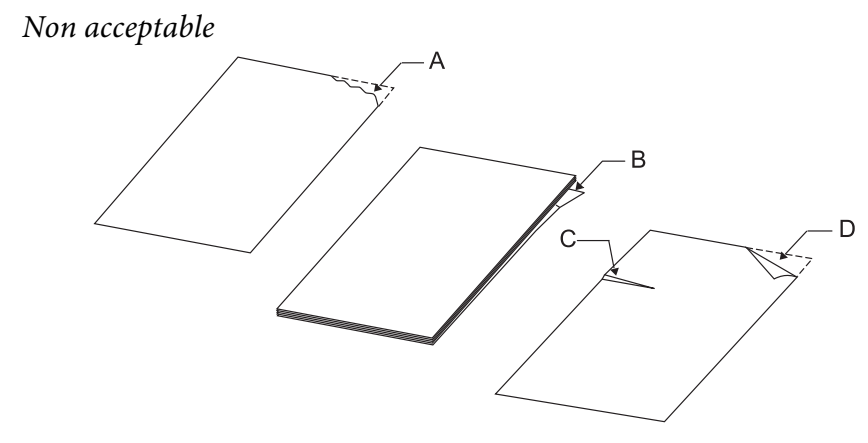

A : Déchiré B : Recourbé <span id="page-16-0"></span>C : Froissé D : Plié

# **Chargement de livrets de banque**

## !**Important :**

Utilisez toujours l'imprimante avec la cartouche de ruban installée. Si vous ne le faites pas, il risque d'y avoir un bourrage papier.

Vous pouvez charger des livrets de banque à pliure verticale ou horizontale. Procédez comme suit pour charger les livrets de banque.

- 1. Mettez l'imprimante sous tension.
- 2. Ouvrez votre livret de banque sur la page à imprimer.

#### **Remarque :**

Assurez-vous d'appuyer sur toute partie bombée du livret plié pour qu'elle ne soit pas plus haute que 0,6 mm avant d'insérer le livret dans la fente avant. Pour plus d'informations sur l'épaisseur des livrets de banque que vous pouvez imprimer, reportez-vous à la section [« Papier/support » à la](#page-114-0) [page 115](#page-114-0).

3. Insérez le livret de banque dans la fente avant, face imprimable vers le haut et bande magnétique dans la direction opposée à l'imprimante, jusqu'à ce que sa partie supérieure atteigne le rouleau interne. L'imprimante le charge automatiquement sur la position appropriée et le livret est prêt à être imprimé.

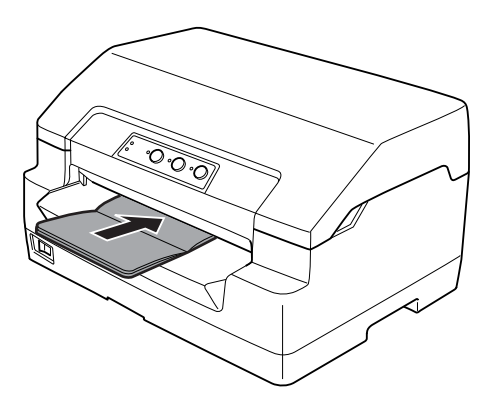

## <span id="page-17-0"></span>!**Important :**

- ❏ Lors de l'utilisation d'un livret, réglez le mode Livret sur Oui et réglez le mode Reliure sur la méthode de reliure des livrets dans le mode de paramétrage par défaut.
- ❏ Utilisez un livret dont le reflet est supérieur à 60 %.
- ❏ Ne chargez pas des livrets de banque froissés ou présentant une couture déchirée.
- ❏ N'utilisez pas de livret de banque qui comporte des pièces métalliques telles que des agrafes ou des trombones.
- ❏ N'utilisez pas de livret de banque qui comporte des pièces collantes telles que des timbres ou des sceaux.
- ❏ N'utilisez pas de livret de banque qui comporte des pages plus petites que la page de couverture.
- ❏ N'imprimez pas sur la couverture avant ou arrière d'un livret de banque. L'impression peut être réalisée uniquement lorsque le livret de banque est ouvert.
- ❏ Fermez toujours le capot de l'imprimante avant d'imprimer. L'imprimante n'imprime pas lorsque le capot de l'imprimante est ouvert.
- ❏ En cas d'impression d'un livret de banque vertical en mode USD et en mode HSD, la différence d'épaisseur entre la page droite et la page gauche doit être inférieure à 1 mm. Si la différence d'épaisseur est supérieure à 1 mm, les résultats d'impression peuvent être flous.

# **Chargement de feuilles simples**

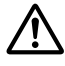

#### !**Important :**

Utilisez toujours l'imprimante avec la cartouche de ruban installée. Si vous ne le faites pas, il risque d'y avoir un bourrage papier.

Vous pouvez charger des feuilles simples et des formulaires en liasse autocopiants à feuilles simples comptant jusqu'à sept épaisseurs (un original et six copies). Pour charger des feuilles simples, procédez comme suit :

1. Mettez l'imprimante sous tension.

<span id="page-18-0"></span>2. Insérez la face imprimable d'une feuille simple dans la fente d'introduction avant jusqu'à ce que la partie supérieure du papier entre en contact avec le rouleau intérieur. L'imprimante charge automatiquement le papier dans la position correcte, vous pouvez ensuite procéder à l'impression de la feuille.

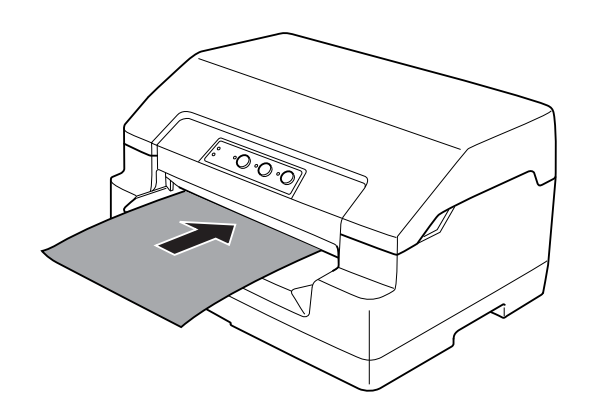

#### **Remarque :**

- ❏ Utilisez du papier dont le reflet est supérieur à 60 %.
- ❏ Ne chargez pas du papier recourbé ou plié.
- ❏ N'effectuez aucune perforation dans la zone située entre 25,0 et 40,0 mm du bord gauche du papier.
- ❏ Lors de l'utilisation de papier dont le format est inférieur à 110,0 mm, réglez le sens d'éjection du papier sur l'éjection par l'avant. L'éjection par l'avant est la valeur par défaut définie en usine. Pour plus d'informations, visitez le site<http://www.epson.com>.
- ❏ Lors de l'impression d'un formulaire en liasse dont la partie supérieure est collée, commencez par charger la partie collée.
- ❏ Assurez-vous que l'épaisseur de vos formulaires en liasse ne dépasse pas 0,53 mm (0,021 pouce).
- ❏ Fermez toujours le capot de l'imprimante avant d'imprimer. L'imprimante n'imprime pas lorsque le capot de l'imprimante est ouvert.

## **Réglage de la position de haut de page**

La position de haut de page est celle à laquelle l'imprimante démarre l'impression. Si l'impression commence trop haut ou trop bas sur la page, cette fonction vous permet de régler la position de haut de page.

Il est possible de régler la position de haut de page pour chaque émulation.

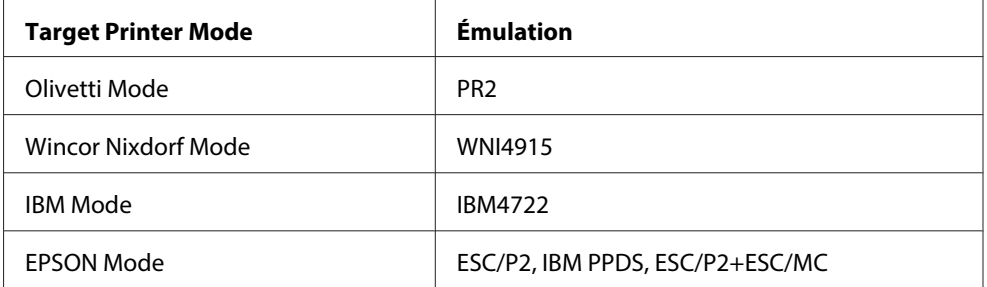

Pour régler la position de haut de page, procédez comme suit :

#### **Remarque :**

- ❏ La position de haut de page par défaut est indiquée ci-dessous. PR2 : 4,2 mm EPSON Mode, IBM4722 : 8,5 mm WNI4915 : 9,8 mm
- ❏ Vous pouvez utiliser ce mode même lorsque le capot de l'imprimante est ouvert.
- ❏ Si vous souhaitez modifier la position de haut de page en mode PR40+, veillez à régler la position de haut de page pour PR40+ sur Non.
- ❏ Le réglage de la position de haut de page reste effectif jusqu'à ce que vous le changiez, même si vous mettez l'imprimante hors tension.
- ❏ La marge supérieure définie dans certains logiciels annule et remplace la position de haut de page définie à l'aide de cette fonction. Si nécessaire, modifiez la position de haut de page dans votre logiciel.
- ❏ Avant d'utiliser cette fonction, préparez une feuille de papier au format A4.
- 1. Sélectionnez le Target Printer Mode qui correspond à l'émulation dont vous voulez changer les paramètres. Reportez-vous à la section [« À propos des paramètres par défaut de votre](#page-55-0) [imprimante » à la page 56.](#page-55-0)
- 2. Mettez l'imprimante hors tension.

#### !**Important :**

Chaque fois que vous mettez l'imprimante hors tension, attendez au moins cinq secondes avant de la remettre sous tension, sinon vous risquez de l'endommager.

- 3. Mettez l'imprimante sous tension tout en maintenant les touches **Offline** et **F2** enfoncées.
- 4. Appuyez sur la touche **F1/Eject** lorsque le voyant **Offline** clignote.
- <span id="page-20-0"></span>5. Lorsque le voyant **Ready** s'allume, insérez une feuille de papier A4 dans la fente d'introduction avant. L'imprimante imprime trois H majuscules (HHH) sur la position de haut de page actuellement utilisée et éjecte la feuille.
- 6. Appuyez sur la touche **F1/Eject** pour remonter la position de haut de page sur la page ou appuyez sur la touche **F2** pour l'abaisser. Chaque fois que vous appuyez sur la touche **F1/Eject** ou **F2**, l'imprimante émet un bref signal acoustique. Le fait d'appuyer sur ces touches lance la micro-avance du papier par incréments de 0,282 mm (1/90 pouce).

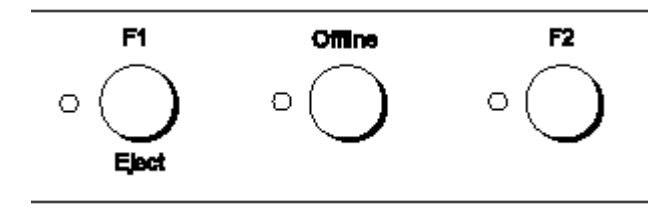

#### **Remarque :**

Il est possible de régler la position du haut de page de 1,0 mm à 33,8 mm.

- 7. Insérez une feuille de papier A4 dans la fente d'introduction avant. L'imprimante imprime trois H majuscules (HHH) sur la position de haut de page actuellement utilisée et éjecte la feuille. Vous pouvez continuer à régler la position en appuyant sur les touches **F1/Eject** et **F2** et en vérifiant la position en insérant une autre feuille.
- 8. Une fois le réglage effectué, mettez l'imprimante hors tension. La mise hors tension de l'imprimante n'entraîne aucune modification au niveau du paramètre.

# **Réglage de la position de départ de l'impression**

La position de départ de l'impression est celle à laquelle l'imprimante démarre l'impression. Si l'impression commence trop à gauche ou trop à droite sur la page, cette fonction vous permet de régler la position de départ de l'impression.

Il est possible de régler la position de départ de l'impression pour chaque émulation.

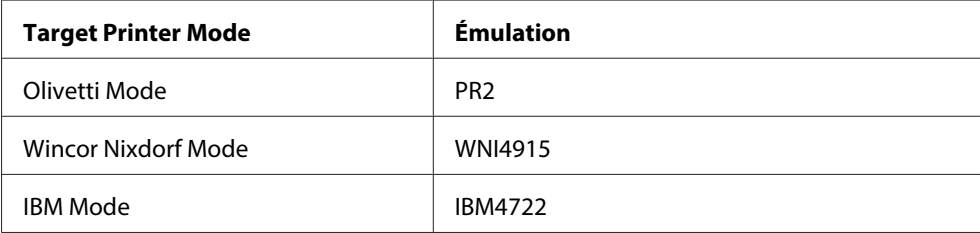

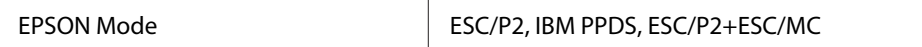

Pour régler la position de départ de l'impression, procédez comme suit :

#### **Remarque :**

- ❏ Le réglage de la position de départ de l'impression reste valable jusqu'à ce que vous le modifiiez de nouveau (même si entre-temps vous mettez l'imprimante hors tension).
- ❏ Avant d'utiliser cette fonction, préparez une feuille de papier au format A4.
- ❏ Fermez toujours le capot de l'imprimante avant d'imprimer. L'imprimante n'imprime pas lorsque le capot de l'imprimante est ouvert.
- 1. Sélectionnez le Target Printer Mode qui correspond à l'émulation dont vous voulez changer les paramètres. Reportez-vous à la section [« À propos des paramètres par défaut de votre](#page-55-0) [imprimante » à la page 56.](#page-55-0)
- 2. Mettez l'imprimante hors tension.

## !**Important :**

Chaque fois que vous mettez l'imprimante hors tension, attendez au moins cinq secondes avant de la remettre sous tension, sinon vous risquez de l'endommager.

- 3. Mettez l'imprimante sous tension tout en maintenant les touches **Offline** et **F2** enfoncées.
- 4. Appuyez sur la touche **F2** lorsque le voyant **Offline** clignote.
- 5. Lorsque le voyant **Ready** s'allume, insérez une feuille de papier A4 dans la fente d'introduction avant. L'imprimante imprime le guide permettant de régler la position de départ de l'impression et les motifs de position.
- 6. Lors de la sélection de la position de départ de l'impression, appuyez sur la touche **F1/Eject** pour passer au motif suivant ou sur la touche **F2** pour revenir au motif précédent. Chaque fois que vous appuyez sur la touche **F1/Eject** ou **F2**, l'imprimante émet un bref signal acoustique. Les voyants **F1/Eject**, **Offline** et **F2** indiquent le motif actuellement sélectionné.
- 7. Une fois la position de départ de l'impression sélectionnée, mettez l'imprimante hors tension. La mise hors tension de l'imprimante n'entraîne aucune modification au niveau du paramètre.

# <span id="page-22-0"></span>Chapitre 2 **Logiciel d'impression**

# **À propos de votre logiciel d'impression**

Le logiciel Epson inclut le logiciel du pilote d'impression et EPSON Status Monitor 3.

Le pilote d'impression est un logiciel qui permet à votre ordinateur de contrôler l'imprimante. Vous devez installer le pilote d'impression pour permettre à vos applications Windows d'exploiter pleinement les possibilités offertes par votre imprimante.

EPSON Status Monitor 3 vous renseigne sur l'état de l'imprimante, vous avertit des erreurs éventuelles et vous fournit des conseils de dépannage. EPSON Status Monitor 3 est installé automatiquement en même temps que le pilote d'impression. Si vous souhaitez installer EPSON Status Monitor 3 ultérieurement, reportez-vous à la section [« Installation de EPSON Status Monitor](#page-36-0) [3 » à la page 37](#page-36-0) pour obtenir des instructions.

#### **Remarque :**

- ❏ Avant de continuer, assurez-vous d'avoir installé le pilote d'impression sur l'ordinateur.
- ❏ Lors de l'utilisation du pilote d'impression, les paramètres d'imprimante suivants doivent être définis. Pour obtenir des instructions relatives à la modification des paramètres par défaut, reportez-vous à la section [« Modification des paramètres par défaut » à la page 71.](#page-70-0) Target Printer Mode: EPSON Mode Logiciel : ESC/P2
- ❏ Si vous souhaitez réinstaller le pilote d'impression ou le mettre à niveau, vous devez désinstaller le pilote.
- ❏ Les affichages à l'écran des pages suivantes peuvent varier selon la version du système d'exploitation Windows utilisé.

# **Utilisation du pilote d'impression**

Vous pouvez accéder au pilote d'impression à partir de vos applications Windows ou du menu Démarrer.

- <span id="page-23-0"></span>❏ Lorsque vous accédez au pilote d'impression à partir d'une application Windows, les paramètres que vous définissez ne s'appliquent qu'à cette application. Pour plus d'informations, reportez-vous à la section « Accès au pilote d'impression à partir des applications Windows » à la page 24.
- ❏ Lorsque vous accédez au pilote d'impression à partir du menu Démarrer, les paramètres que vous définissez s'appliquent à toutes vos applications. Pour plus d'informations, reportez-vous à la section [« Accès au pilote d'impression à partir du menu Démarrer » à la page 26.](#page-25-0)

Pour contrôler et modifier les paramètres du pilote d'impression, reportez-vous à la section [« Modification des paramètres du pilote d'impression » à la page 29](#page-28-0).

#### **Remarque :**

Comme toutes les applications Windows n'annulent pas nécessairement les paramètres spécifiés à l'aide du pilote d'impression, vous devez les vérifier de manière à obtenir le résultat escompté.

# **Accès au pilote d'impression à partir des applications Windows**

Pour accéder au pilote d'impression à partir d'une application Windows, procédez comme suit :

1. Sélectionnez **Print Setup (Configuration de l'impression)** ou **Print (Imprimer)** dans le menu Fichier de votre application. Assurez-vous que votre imprimante est sélectionnée dans la liste déroulante Nom de la boîte de dialogue Imprimer ou Configuration de l'impression.

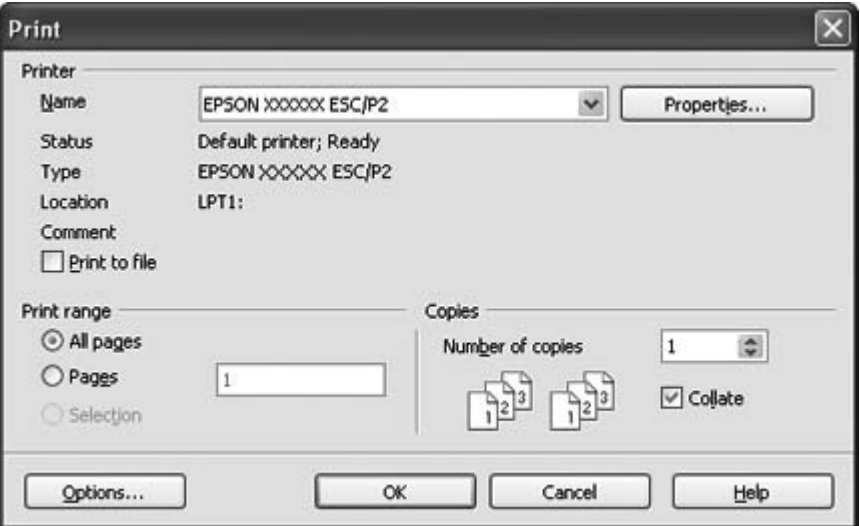

2. Cliquez sur **Printer (Imprimante)**, **Setup (Configuration)**, **Properties (Propriétés)** ou **Options** (le bouton sur lequel vous devez cliquer varie en fonction de l'application utilisée, il est également possible que vous deviez cliquer sur plusieurs de ces boutons). La fenêtre Propriétés du document s'affiche et vous voyez apparaître les menus Disposition, Papier/Qualité, Papier défini par l'utilisateur et Paramètres d'extension. Ces menus contiennent les paramètres du pilote d'impression.

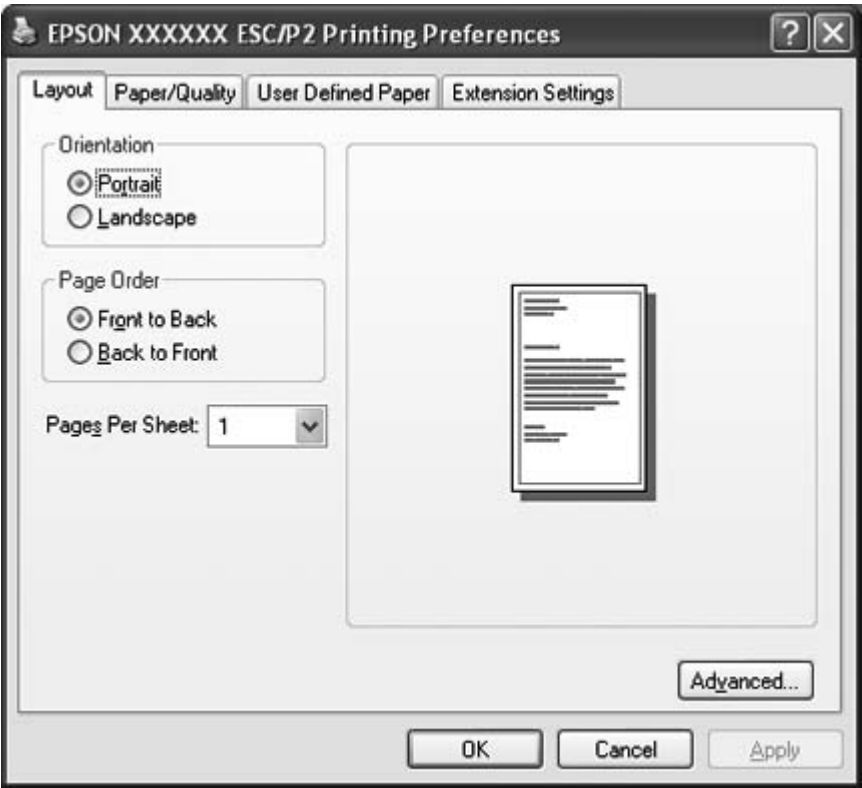

<span id="page-25-0"></span>3. Pour afficher un menu, cliquez sur l'onglet correspondant en haut de la fenêtre. Pour modifier les paramètres, reportez-vous à la section [« Modification des paramètres du pilote d'impression » à la](#page-28-0) [page 29](#page-28-0).

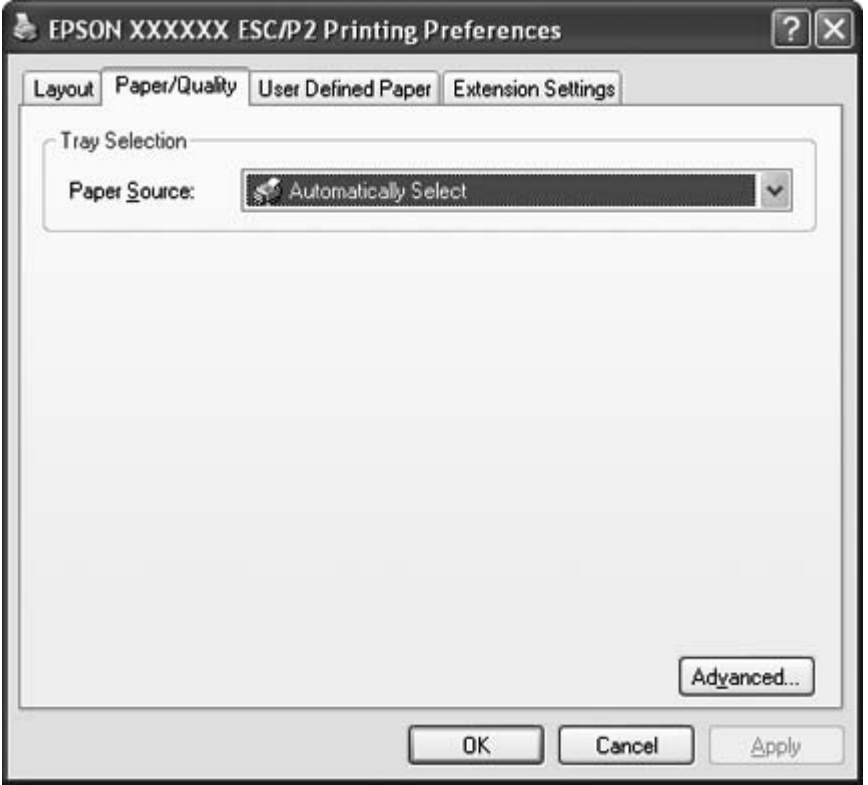

# **Accès au pilote d'impression à partir du menu Démarrer**

Pour accéder au pilote d'impression à partir du menu Démarrer, procédez comme suit :

1. Sous Windows 8 :

Cliquez sur **Desktop (Bureau)** sur l'écran Start (Démarrer), déplacez le curseur dans le coin supérieur droit de l'écran, cliquez sur **Settings (Paramètres)**, puis sur **Control Panel (Panneau de configuration)**. Cliquez ensuite sur **View devices and printers (Afficher les périphériques et imprimantes)** de la catégorie **Hardware and Sound (Matériel et audio)**.

Sous Windows 7 :

Cliquez sur **Start (Démarrer)**, puis cliquez sur **Devices and Printers (Périphériques et imprimantes)**.

Sous Windows Vista :

Cliquez sur **Start (Démarrer)**, **Control Panel (Panneau de configuration)**, **Hardware and Sound (Matériel et audio)**, puis **Printers (Imprimantes)**.

Sous Windows XP Professional edition :

Cliquez sur **Start (Démarrer)**, puis cliquez sur **Printers and Faxes (Imprimantes et télécopieurs)**.

Sous Windows XP Home edition :

Cliquez sur **Start (Démarrer)**, cliquez sur **Control Panel (Panneau de configuration)**, puis sur **Printers and Faxes (Imprimantes et télécopieurs)**.

Sous Windows 2000 :

Cliquez sur **Start (Démarrer)**, pointez sur **Settings (Paramètres)**, puis sélectionnez **Printers (Imprimantes)**.

2. Cliquez avec le bouton droit de la souris sur l'icône de votre imprimante, puis cliquez sur **Printing Preferences (Options d'impression)**. La fenêtre Options d'impression apparaît. Elle contient les menus Disposition, Papier/qualité, Papier défini par l'utilisateur et Paramètres d'extension. Ces menus contiennent les paramètres du pilote d'impression.

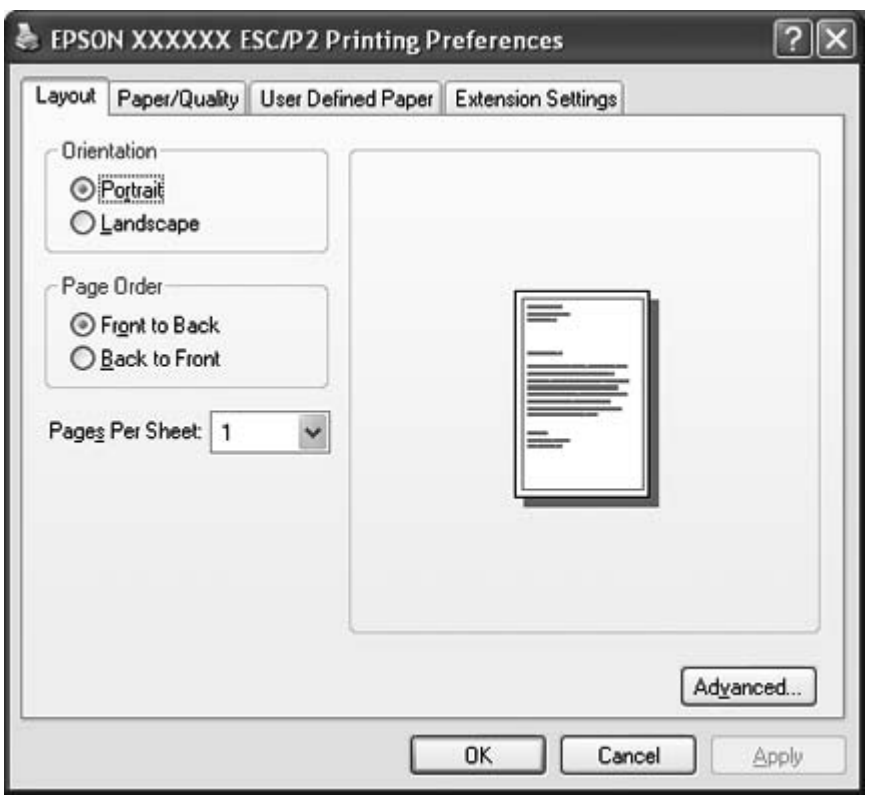

Lorsque vous cliquez sur **Properties (Propriétés)** (Windows Vista, XP et 2000) ou sur **Printer properties (Propriétés de l'imprimante)** (Windows 8 et 7) dans le menu affiché en cliquant avec le bouton droit sur l'icône de l'imprimante, la fenêtre Propriétés s'affiche qui contient les menus utilisés pour définir les paramètres du pilote d'impression.

#### **Remarque :**

Ne cliquez pas sur **Propriétés** lorsque **Propriétés** et **Propriétés de l'imprimante** sont affichés dans le menu de Windows 7.

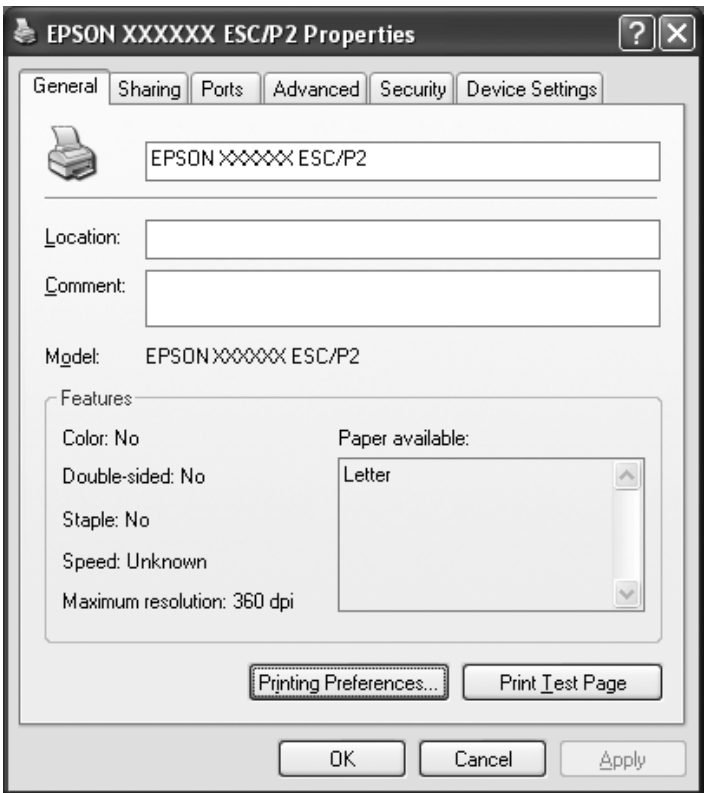

3. Pour afficher un menu, cliquez sur l'onglet correspondant en haut de la fenêtre. Pour avoir des instructions sur la façon de modifier les paramètres, reportez-vous à la section [« Aperçu des](#page-29-0) [paramètres du pilote d'impression » à la page 30.](#page-29-0)

# <span id="page-28-0"></span>**Modification des paramètres du pilote d'impression**

Votre pilote d'impression comporte quatre menus grâce auxquels vous pouvez changer les paramètres du pilote d'impression; Disposition, Papier/Qualité, Papier personnalisé et Paramètres d'extension. Vous pouvez aussi modifier des paramètres dans le menu Utility (Utilitaire) du logiciel d'impression. Pour avoir un aperçu des paramètres disponibles, reportez-vous à la section [« Aperçu des paramètres](#page-29-0) [du pilote d'impression » à la page 30](#page-29-0). Si vous utilisez Windows XP ou 2000, vous pouvez également afficher l'aide en ligne en cliquant avec le bouton droit sur les éléments du pilote et en sélectionnant **What's this? (Qu'est-ce que c'est ?)**.

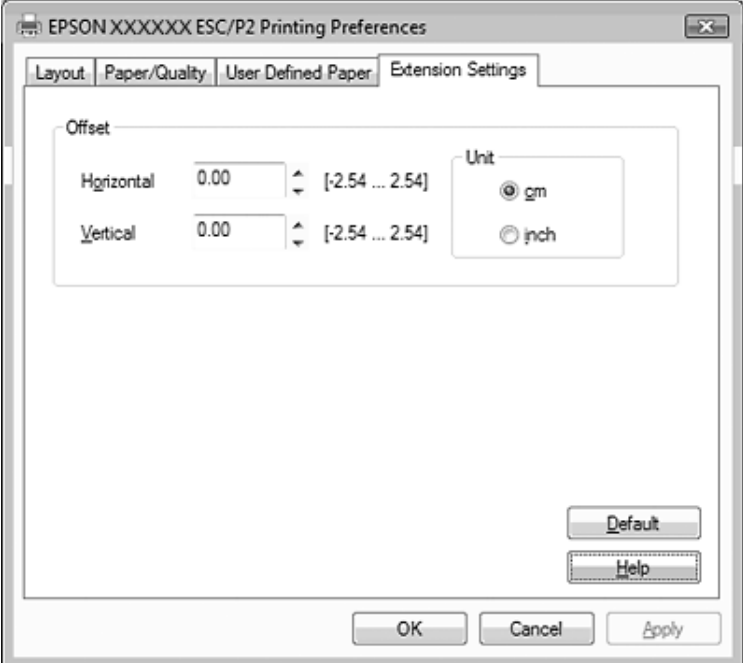

Cliquez sur le bouton **Help (Aide)** de l'écran du pilote d'impression.

Lorsque vous avez défini les paramètres du pilote d'impression, cliquez sur **OK** pour les appliquer ou sur **Cancel (Annuler)** pour annuler vos modifications.

Une fois que vous avez vérifié tous les paramètres du pilote d'impression et effectué les modifications nécessaires, vous êtes prêt à imprimer.

# <span id="page-29-0"></span>**Aperçu des paramètres du pilote d'impression**

Les tableaux suivants indiquent les paramètres du pilote d'impression Windows. Veuillez noter que tous les paramètres ne sont pas disponibles dans toutes les versions de Windows. Pour plus de détails, reportez-vous à la rubrique **Help (Aide)** du pilote d'impression.

## **Paramètres d'impression**

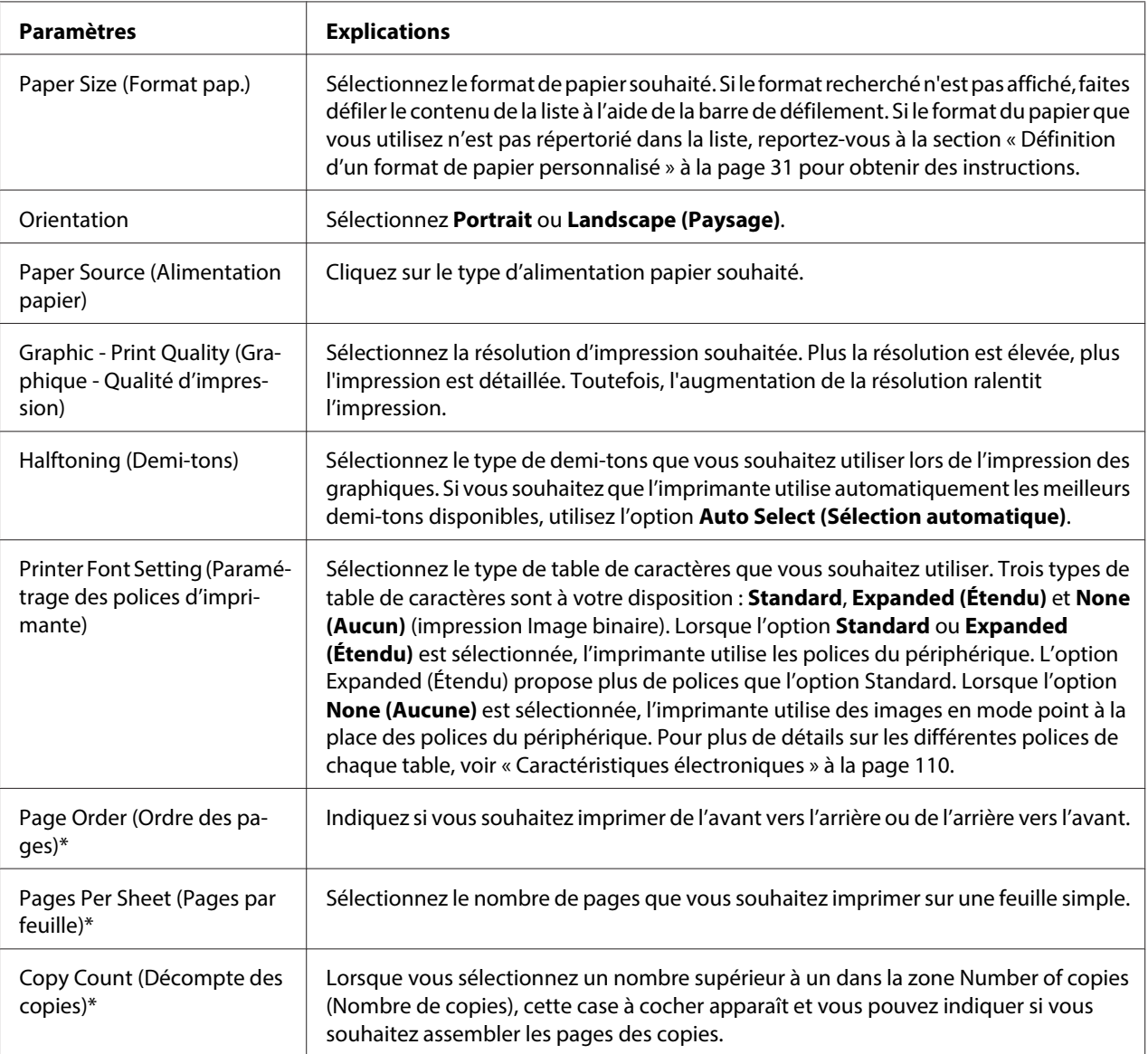

<span id="page-30-0"></span>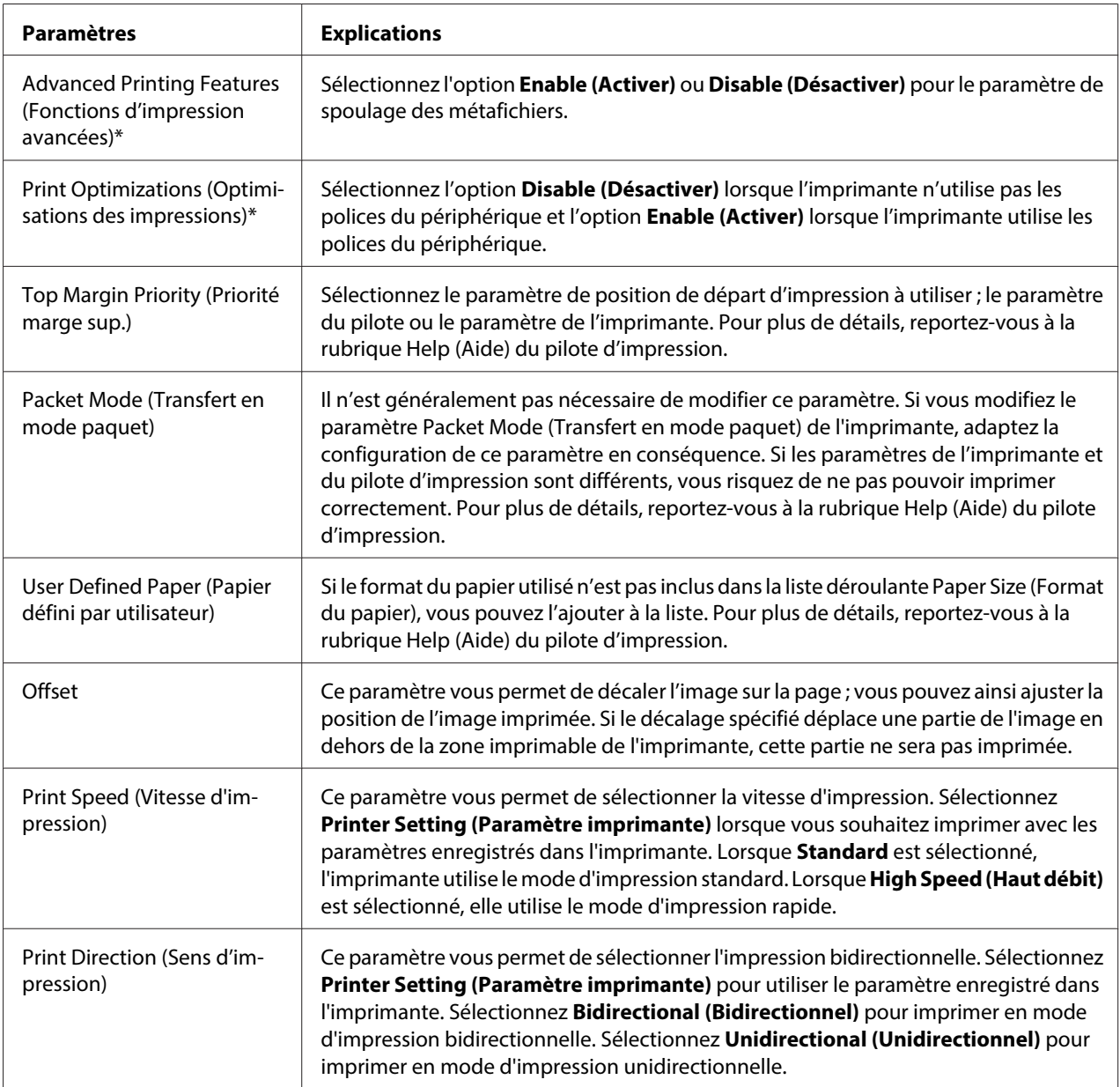

\* Pour plus de détails, reportez-vous à l'aide de Windows.

## **Définition d'un format de papier personnalisé**

Si le format du papier utilisé n'est pas inclus dans la liste déroulante Paper Size (Format du papier), vous pouvez l'ajouter à la liste.

#### 1. Sous Windows 8 :

Cliquez sur **Desktop (Bureau)** sur l'écran Start (Démarrer), déplacez le curseur dans le coin supérieur droit de l'écran, cliquez sur **Settings (Paramètres)**, puis sur **Control Panel (Panneau de configuration)**. Cliquez ensuite sur **View devices and printers (Afficher les périphériques et imprimantes)** de la catégorie **Hardware and Sound (Matériel et audio)**.

#### Sous Windows 7 :

Cliquez sur **Start (Démarrer)**, puis cliquez sur **Devices and Printers (Périphériques et imprimantes)**.

Sous Windows Vista :

Cliquez sur **Démarrer**, **Panneau de configuration**, **Matériel et audio**, puis **Imprimantes**.

Sous Windows XP Professional x64 Edition : Cliquez sur **Start (Démarrer)**, puis cliquez sur **Printers and Faxes (Imprimantes et télécopieurs)**.

Sous Windows XP Professional :

Cliquez sur **Start (Démarrer)**, puis cliquez sur **Printers and Faxes (Imprimantes et télécopieurs)**.

Sous Windows XP Home Edition :

Cliquez sur **Start (Démarrer)**, **Control Panel (Panneau de configuration)**, puis sur **Printers and Faxes (Imprimantes et télécopieurs)**.

Sous Windows 2000 : Cliquez sur **Start (Démarrer)**, pointez sur **Settings (Paramètres)** et cliquez sur **Printers (Imprimantes)**.

- 2. Cliquez avec le bouton droit de la souris sur l'icône de votre imprimante, puis cliquez sur **Printing Preferences (Options d'impression)**.
- 3. Sélectionnez le menu **User Defined Paper (Papier défini par utilisateur)**.
- 4. Saisissez le format du papier dans les champs Paper Size (Format du papier).
- 5. Cliquez sur **Apply (Appliquer)**, puis sur **OK**.

#### **Remarque :**

Pour plus de détails, reportez-vous à la rubrique Help (Aide) du pilote d'impression.

# <span id="page-32-0"></span>**Paramètres de contrôle**

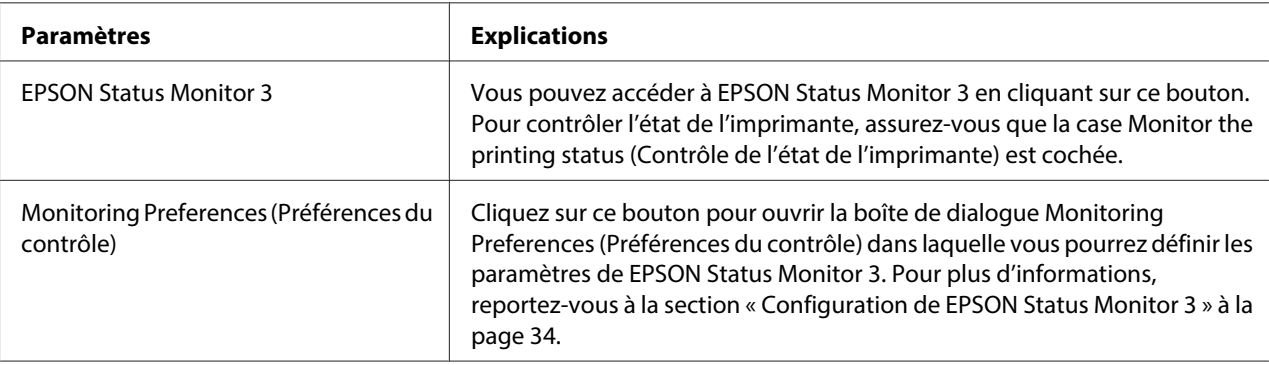

# **Configuration de l'utilitaire**

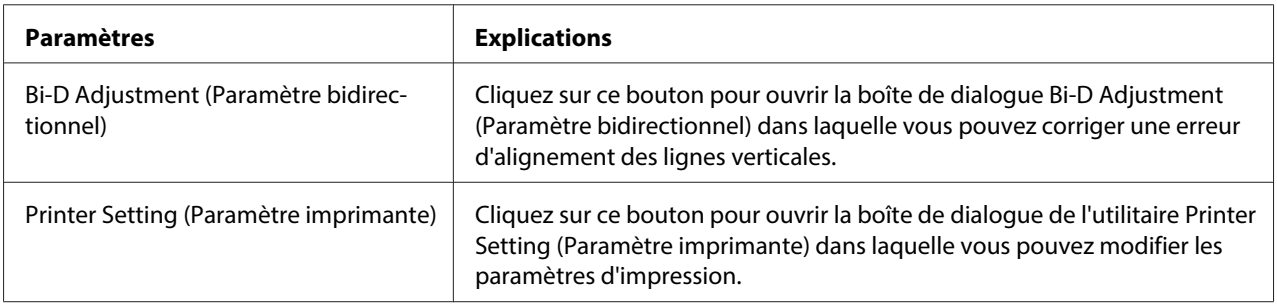

# **Utilisation de EPSON Status Monitor 3**

EPSON Status Monitor 3 vous renseigne sur l'état de l'imprimante, vous avertit des erreurs éventuelles et vous fournit des instructions de dépannage en cas de besoin.

EPSON Status Monitor 3 est disponible si :

- ❏ L'imprimante est connectée directement à l'ordinateur hôte par l'intermédiaire du port parallèle [LPT1] ou du port USB.
- ❏ Votre système est configuré pour prendre en charge les communications bidirectionnelles.

EPSON Status Monitor 3 est installé lorsque l'imprimante est directement connectée et lorsque vous installez le pilote d'impression. Lors du partage de l'imprimante, veillez à régler EPSON Status Monitor 3 de manière à ce que l'imprimante partagée puisse être contrôlée sur le serveur d'impression et les clients. Reportez-vous aux sections [« Configuration de EPSON Status Monitor 3 » à la page 34](#page-33-0) et [« Mise en réseau de votre imprimante » à la page 39.](#page-38-0)

## <span id="page-33-0"></span>!**Important :**

Même si vous pouvez imprimer sur l'imprimante à distance connectée directement à l'ordinateur à l'aide de la fonction\* Remote Desktop (Bureau à distance) de Windows 8, 7, Vista ou XP, une erreur de communication peut se produire.

\* Fonction Bureau à distance : fonction qui permet à un utilisateur d'accéder à des applications ou des fichiers d'un ordinateur connecté à un réseau d'entreprise à partir d'un ordinateur portable à distance.

#### **Remarque :**

- ❏ Si vous utilisez un ordinateur fonctionnant sous Windows 8, 7, Vista ou XP sur lequel plusieurs sessions d'utilisateurs sont ouvertes, vous pouvez voir apparaître un message d'erreur relatif à la communication avec les imprimantes en cas de tentatives simultanées de contrôle des imprimantes.
- ❏ Si EPSON Status Monitor 3 est installé et que la fonction Windows Firewall (Pare-feu Windows) est activée (recommandé), il est possible que l'imprimante partagée ne puisse pas être surveillée. Ce problème peut être résolu en ajoutant le fichier EEBAgent.exe dans les Exceptions de la fonction pare-feu.

## **Configuration de EPSON Status Monitor 3**

Procédez comme suit pour configurer EPSON Status Monitor 3 :

1. Sous Windows 8 :

Cliquez sur **Desktop (Bureau)** sur l'écran Start (Démarrer), déplacez le curseur dans le coin supérieur droit de l'écran, cliquez sur **Settings (Paramètres)**, puis sur **Control Panel (Panneau de configuration)**. Cliquez ensuite sur **View devices and printers (Afficher les périphériques et imprimantes)** de la catégorie **Hardware and Sound (Matériel et audio)**.

Sous Windows 7 :

Cliquez sur **Start (Démarrer)**, puis cliquez sur **Devices and Printers (Périphériques et imprimantes)**.

Sous Windows Vista :

Cliquez sur **Start (Démarrer)**, **Control Panel (Panneau de configuration)**, **Hardware and Sound (Matériel et audio)**, puis **Printers (Imprimantes)**.

Sous Windows XP Professional edition : Cliquez sur **Start (Démarrer)**, puis cliquez sur **Printers and Faxes (Imprimantes et télécopieurs)**.

Sous Windows XP Home edition :

Cliquez sur **Start (Démarrer)**, cliquez sur **Control Panel (Panneau de configuration)**, puis sur **Printers and Faxes (Imprimantes et télécopieurs)**.

Sous Windows 2000 :

Cliquez sur **Start (Démarrer)**, pointez sur **Settings (Paramètres)**, puis sélectionnez **Printers (Imprimantes)**.

- 2. Cliquez avec le bouton droit de la souris sur l'icône de votre imprimante, puis cliquez sur **Printer properties (Propriétés de l'imprimante)** (Windows 8 et 7) ou sur **Properties (Propriétés)** (Windows Vista, XP et 2000) puis cliquez sur l'onglet **Utility (Utilitaire)**.
- 3. Cliquez sur le bouton **Monitoring Preferences (Préférences du contrôle)**. La boîte de dialogue Monitoring Preferences (Préférences du contrôle) s'affiche.

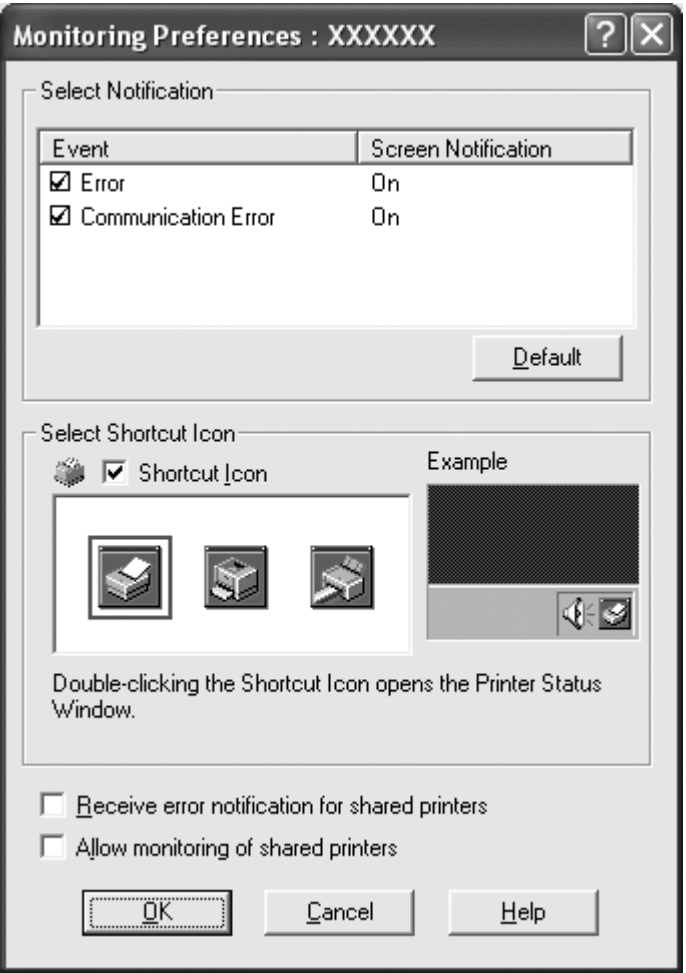

<span id="page-35-0"></span>4. Les paramètres suivants sont disponibles :

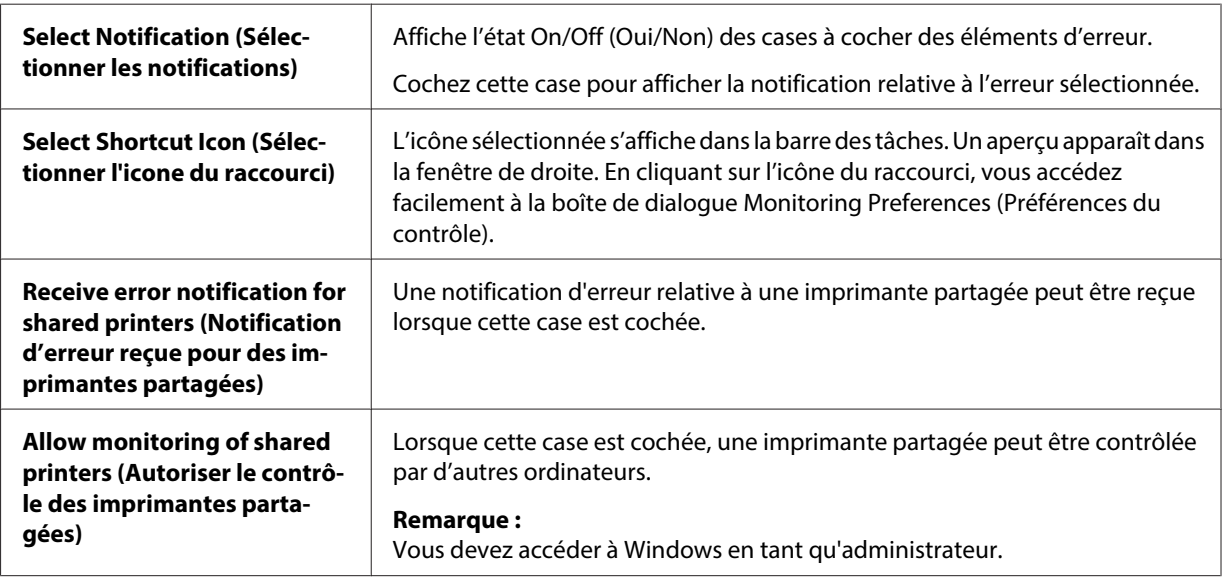

**Remarque :**

Cliquez sur le bouton **Default (Défaut)** pour rétablir les valeurs par défaut de tous les paramètres.

# **Accès à EPSON Status Monitor 3**

Effectuez l'une des tâches suivantes pour accéder à EPSON Status Monitor 3 :

- ❏ Double-cliquez sur l'icône de raccourci en forme d'imprimante dans la barre des tâches. Pour ajouter une icône de raccourci à la barre des tâches, allez dans le menu Utility (Utilitaire) et suivez les instructions.
- ❏ Ouvrez le menu Utility (Utilitaire), puis cliquez sur l'icône **EPSON Status Monitor 3**. Pour savoir comment ouvrir le menu Utility (Utilitaire), voir [« Utilisation du pilote d'impression » à la](#page-22-0) [page 23](#page-22-0).
Lorsque vous accédez à EPSON Status Monitor 3 selon les indications ci-dessus, la boîte de dialogue d'état de l'imprimante suivante s'affiche :

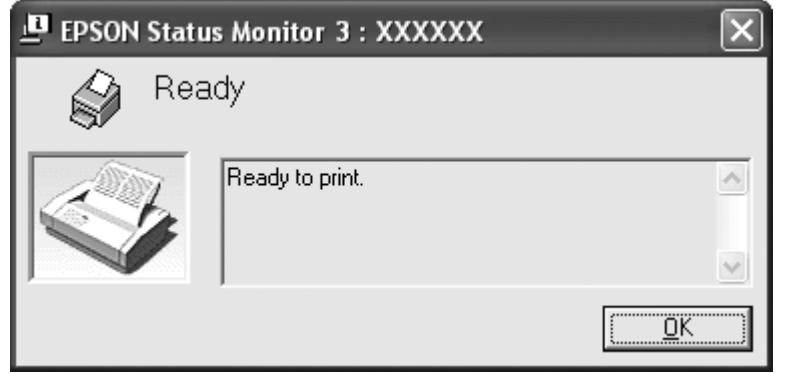

Cette fenêtre vous donne des informations sur l'état de l'imprimante.

#### **Remarque :**

L'état de l'imprimante peut ne pas être récupérable pendant l'impression. Le cas échéant, cliquez sur le bouton **EPSON Status Monitor 3** dans l'onglet Utility (Utilitaire) et utilisez l'imprimante en conservant la fenêtre d'état ouverte.

## **Installation de EPSON Status Monitor 3**

Téléchargez EPSON Status Monitor 3 depuis le Epson site Internet et installez-le sur votre ordinateur.

http://www.epson.com

## **Utilisation de Bi-D Adjustment (Paramètre bidirectionnel)**

Cet utilitaire vous permet de corriger une erreur d'alignement de la ligne verticale.

## **Réglage à l'aide de Bi-D Adjustment (Paramètre bidirectionnel)**

Pour définir le paramètre bidirectionnel, procédez comme suit.

## !**Important :**

- ❏ Ne mettez pas l'imprimante hors tension lorsqu'elle imprime un motif de réglage. Vous risqueriez d'entraîner l'enregistrement de paramètres incorrects dans l'imprimante. Si vous avez mis l'imprimante hors tension pendant le réglage, procédez de nouveau au réglage Bi-D Adjustment (Paramètre bidirectionnel).
- ❏ Ne désactivez pas le paramètre Packet Mode (Transfert en mode paquet).
- ❏ La connexion réseau n'est pas prise en charge.
- ❏ Vérifiez que l'imprimante est prête avant de procéder au réglage du paramètre bidirectionnel.
- ❏ Si le réglage Bi-D Adjustment (Paramètre bidirectionnel) n'est pas imprimé correctement, réinitialisez la police de l'imprimante sur le paramètre par défaut, puis réessayez.
- 1. Ouvrez le menu **Utility (Utilitaire)**, puis cliquez sur l'icône **Bi-D Adjustment (Paramètre bidirectionnel)**. Pour savoir comment ouvrir le menu **Utility (Utilitaire)**, voir [« Utilisation du](#page-22-0) [pilote d'impression » à la page 23.](#page-22-0) La fenêtre Bi-D Adjustment (Paramètre bidirectionnel) s'affiche.
- 2. Cliquez sur **Next (Suivant)**.
- 3. Cliquez sur **Print (Imprimer)**. L'imprimante imprime trois jeux de motifs de réglage.
- 4. Observez les motifs et recherchez la ligne verticale la mieux alignée. Sélectionnez ensuite le numéro de ligne correspondant dans la fenêtre Bi-D Adjustment (Paramètre bidirectionnel).
- 5. Cliquez sur **Set (Définir)**. Le motif de réglage est enregistré dans l'imprimante.

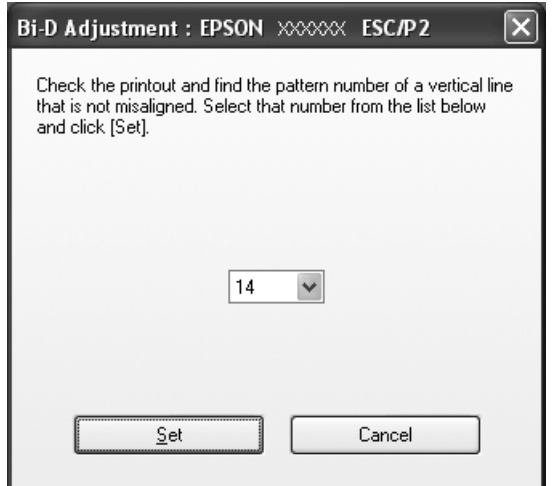

# <span id="page-38-0"></span>**Utilisation de Printer Setting (Paramètre imprimante)**

Cet utilitaire vous permet d'afficher les paramètres actuellement enregistrés dans l'imprimante, de modifier des paramètres de l'imprimante, de consulter les paramètres enregistrés dans le fichier ou d'enregistrer des paramètres dans le fichier.

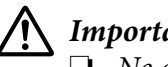

!**Important :**

❏ Ne désactivez pas le paramètre Packet Mode (Transfert en mode paquet).

- ❏ La connexion réseau n'est pas prise en charge.
- ❏ Vérifiez que l'imprimante est prête avant de configurer via l'imprimante ou de mettre à jour les paramètres de l'imprimante.

## **Modification du paramètre de l'imprimante**

Pour modifier des paramètres d'imprimante, procédez comme suit.

- 1. Ouvrez le menu **Utility (Utilitaire)**, puis cliquez sur l'icône **Printer Setting (Paramètre imprimante)**. Pour savoir comment ouvrir le menu Utility (Utilitaire), voir [« Utilisation du pilote](#page-22-0) [d'impression » à la page 23.](#page-22-0) La fenêtre Printer Setting (Paramètre imprimante) s'affiche.
- 2. Modifiez les paramètres d'imprimante souhaités. Pour plus d'informations sur l'utilisation de cet outil, reportez-vous à l'aide du pilote d'impression.

#### **Remarque :**

Pour une imprimante connectée via USB sous Windows 2000, rallumez l'imprimante après que le message « Updated printer settings. (Paramètres imprimante mis à jour.) » s'est affiché.

## **Mise en réseau de votre imprimante**

## **Partage de l'imprimante**

Cette section détaille la procédure à suivre pour partager l'imprimante dans un réseau Windows standard.

<span id="page-39-0"></span>Les ordinateurs d'un réseau peuvent partager une imprimante directement reliée à l'un d'entre eux. L'ordinateur auquel l'imprimante est directement connectée est appelé serveur d'impression, les autres ordinateurs sont des clients qui nécessitent une autorisation pour partager l'imprimante avec le serveur d'impression. Le partage de l'imprimante entre les clients s'effectue par l'intermédiaire du serveur d'impression.

Selon la version du système d'exploitation Windows utilisé et les droits d'accès au réseau dont vous disposez, définissez les paramètres adaptés du serveur d'impression et des clients.

Reportez-vous à la section [« Mise en réseau de votre imprimante » à la page 39.](#page-38-0)

Reportez-vous à la section [« Définition des clients » à la page 45](#page-44-0).

#### **Remarque :**

- ❏ Lors du partage de l'imprimante, veillez à régler EPSON Status Monitor 3 de manière à ce que l'imprimante partagée puisse être contrôlée sur le serveur d'impression et les clients. Reportez-vous à la section [« Configuration de EPSON Status Monitor 3 » à la page 34.](#page-33-0)
- ❏ Lorsque vous vous connectez à une imprimante partagée sous Windows XP, les notifications d'erreur et d'avertissement ne s'affichent pas pendant l'impression. L'installation de Windows XP Service Pack 1 ou version ultérieure résoudra ce problème.
- ❏ Lors de la connexion à une imprimante partagée par l'intermédiaire d'un routeur, il arrive que la notification des erreurs ou des avertissements des imprimantes partagées ne soit pas disponible pendant l'impression du fait de la configuration du routeur.
- ❏ Vous devez préalablement régler le serveur d'impression et les clients sur le même système réseau et selon la même gestion réseau.

## **Configuration de l'imprimante comme imprimante partagée**

Procédez comme suit pour définir le serveur d'impression.

#### **Remarque :**

Vous devez accéder en tant qu'administrateur de la machine locale.

1. Pour un serveur d'impression Windows 8 :

Cliquez sur **Desktop (Bureau)** sur l'écran Start (Démarrer), déplacez le curseur dans le coin supérieur droit de l'écran, cliquez sur **Settings (Paramètres)**, puis sur **Control Panel (Panneau de configuration)**. Cliquez ensuite sur **View devices and printers (Afficher les périphériques et imprimantes)** de la catégorie **Hardware and Sound (Matériel et audio)**.

Pour un serveur d'impression Windows 7 : Cliquez sur **Start (Démarrer)**, puis cliquez sur **Devices and Printers (Périphériques et imprimantes)**.

Pour un serveur d'impression Windows Vista : Cliquez sur **Start (Démarrer)**, **Control Panel (Panneau de configuration)**, **Hardware and Sound (Matériel et audio)**, puis **Printers (Imprimantes)**.

Pour un serveur d'impression Windows XP Professional : Cliquez sur **Start (Démarrer)**, puis cliquez sur **Printers and Faxes (Imprimantes et télécopieurs)**.

Pour un serveur d'impression Windows XP Home Edition : Cliquez sur **Start (Démarrer)**, **Control Panel (Panneau de configuration)**, puis sur **Printers and Faxes (Imprimantes et télécopieurs)**.

Pour un serveur d'impression Windows 2000 : Cliquez sur **Start (Démarrer)**, pointez sur **Settings (Paramètres)** et cliquez sur **Printers (Imprimantes)**.

2. Pour Windows 8 ou 7:

Cliquez avec le bouton droit sur l'icône de l'imprimante, cliquez sur **Printer Properties (Propriétés de l'imprimante)**, puis sur l'onglet **Sharing (Partage)** dans l'écran qui s'affiche.

Sous Windows Vista, XP, ou 2000 :

Cliquez avec le bouton droit de la souris sur l'icône de votre imprimante, puis cliquez sur l'option **Sharing (Partage)** dans le menu qui s'affiche.

Sous Windows XP, si le menu suivant s'affiche, cliquez sur **Network Setup Wizard (Assistant Configuration du réseau)** ou sur **If you understand the security risks but want to share printers without running the wizard, click here. (Si vous êtes conscient des risques de sécurité mais que vous voulez partager des imprimantes sans exécuter l ' Assistant, cliquez ici.)**

Quelle que soit l'option sélectionnée, suivez les instructions qui s'affichent à l'écran.

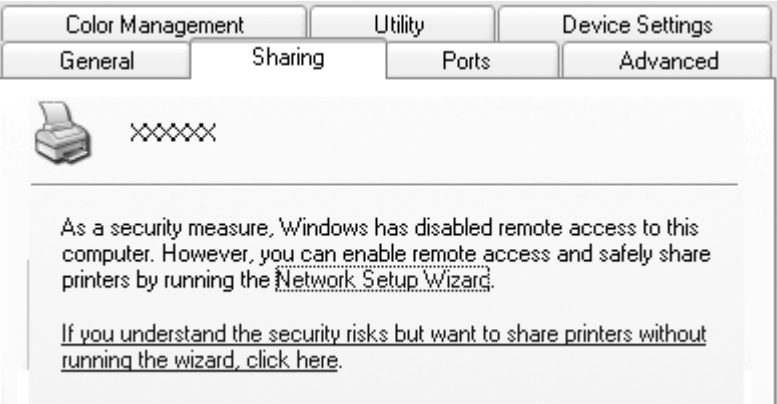

3. Si le serveur d'impression fonctionne sous Windows 2000, sélectionnez **Shared as (Partagé en tant que)**, saisissez le nom souhaité dans la zone Nom de partage, puis cliquez sur **OK**.

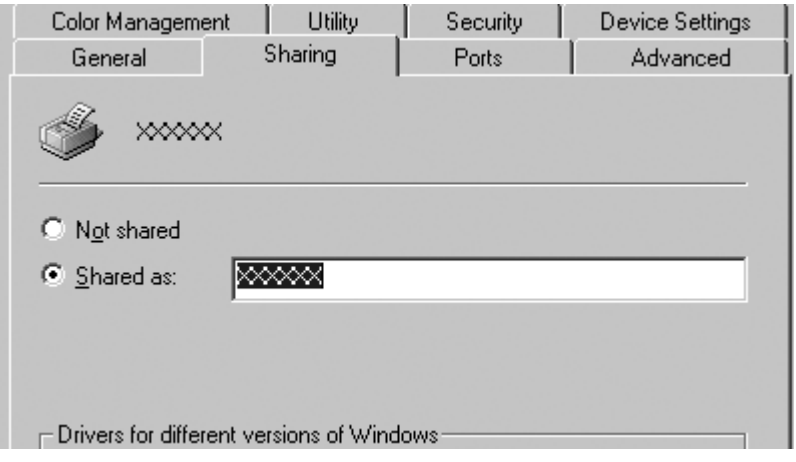

Si le serveur d'impression fonctionne sous Windows 8, 7, Vista ou XP, sélectionnez **Share this printer (Partager cette imprimante)**, saisissez le nom souhaité dans la zone Nom de partage, puis cliquez sur **OK**.

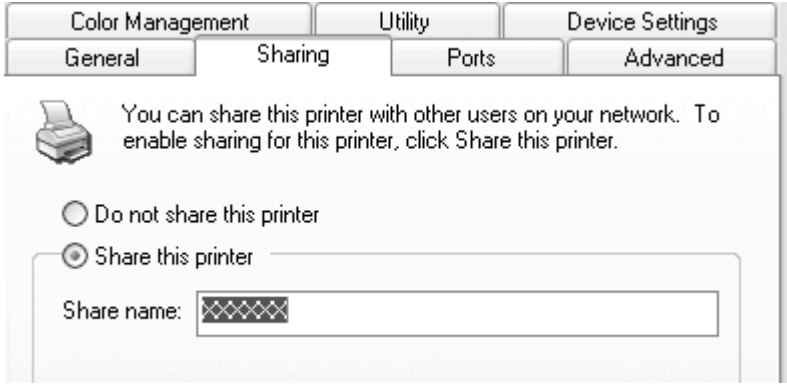

#### **Remarque :**

- ❏ Le nom de partage ne doit pas contenir d'espaces ou de traits d'union, faute de quoi une erreur risque de se produire.
- ❏ Sous Windows 8, 7 ou Vista, vous ne pouvez pas sélectionner **share this printer (Partager cette imprimante)** tant que vous n'avez pas cliqué sur le bouton **Change sharing options (Modifier les options de partage)**.

Vous devez définir les ordinateurs clients de manière à ce qu'ils puissent utiliser l'imprimante mise en réseau. Pour plus de détails, reportez-vous aux pages suivantes :

Reportez-vous à la section [« Définition des clients » à la page 45](#page-44-0).

## **Partage de l'imprimante lorsque le pare-feu est activé**

#### **Remarque :**

Pour partager des fichiers et des imprimantes lorsqu'un Windows Firewall (Pare-feu Windows) est activé, procédez comme suit.

#### Windows 8

1. Cliquez sur **Desktop (Bureau)** sur l'écran Start (Démarrer), déplacez le curseur dans le coin supérieur droit de l'écran, cliquez sur **Settings (Paramètres)**, puis sur **Control Panel (Panneau de configuration)**. Puis cliquez sur **System and Security (Système et sécurité)** et cliquez sur **Windows Firewall (Pare-feu Windows)**.

- 2. Cliquez sur **Turn Windows Firewall on or off (Activer ou désactiver le Pare-feu Windows)** dans la fenêtre à gauche. Assurez-vous que la case **Block all incoming connections, including those in the list of allowed apps (Bloquer toutes les connexions entrantes, y compris celles de la liste des applications autorisées)** n'est pas sélectionnée, puis cliquez sur **OK**.
- 3. Cliquez sur **Allow an app or feature through Windows Firewall (Autoriser une application ou une fonctionnalité via le Pare-feu Windows)** dans la fenêtre à gauche.
- 4. Sélectionnez **File and Printer Sharing (Partage de fichiers et d'imprimantes)**, puis cliquez sur **OK**.

## Windows 7

- 1. Cliquez sur **Start (Démarrer)**, **Control Panel (Panneau de configuration)**, **System and Security (Système et sécurité)**, puis cliquez sur **Windows Firewall (Pare-feu Windows)**.
- 2. Cliquez sur **Turn Windows Firewall on or off (Activer ou désactiver le Pare-feu Windows)** dans la fenêtre à gauche. Assurez-vous que la case **Block all incoming connections, including those in the list of allowed programs (Bloquer toutes les connexions entrantes, y compris celles de la liste des programmes autorisés)** n'est pas sélectionnée, puis cliquez sur **OK**.
- 3. Cliquez sur **Allow a program or feature through Windows Firewall (Autoriser un programme ou une fonctionnalité via le Pare-feu Windows)** dans la fenêtre à gauche.
- 4. Sélectionnez **Share file and printer (Partager des fichiers et des imprimantes)**, puis cliquez sur **OK**.

## Windows Vista

- 1. Cliquez sur **Start (Démarrer)**, puis sur **Control Panel (Panneau de configuration)**.
- 2. Cliquez sur **Security (Sécurité)**, puis sur **Windows Firewall (Pare-feu Windows)** pour ouvrir la fenêtre **Windows Firewall (Pare-feu Windows)**.
- 3. Cliquez sur **Turn Windows Firewall on or off (Activer ou désactiver le Pare-feu Windows)** dans la fenêtre à gauche. Lorsque l'écran **User Account Control (Contrôle de compte d'utilisateur)** s'affiche, cliquez sur **Continue (Continuer)**.
- 4. Assurez-vous que la case **Block all incoming connections (Bloquer toutes les connexions entrantes)** n'est pas sélectionnée dans l'onglet **General (Général)**.

<span id="page-44-0"></span>5. Ouvrez l'onglet **Exceptions**, sélectionnez **File and Printer Sharing (Partage de fichiers et d'imprimantes)**, puis cliquez sur **OK**.

### Windows XP

- 1. Cliquez sur **Start (Démarrer)**, puis sur **Control Panel (Panneau de configuration)**.
- 2. Cliquez sur **Security Center (Centre de sécurité)**.
- 3. Cliquez sur **Windows Firewall (Pare-feu Windows)** pour ouvrir la fenêtre **Windows Firewall (Pare-feu Windows)**.
- 4. Assurez-vous que la case **Don't allow exceptions (Ne pas autoriser d'exceptions)** n'est pas sélectionnée dans l'onglet **General (Général)**.
- 5. Ouvrez l'onglet **Exceptions**, sélectionnez **File and Printer Sharing (Partage de fichiers et d'imprimantes)**, puis cliquez sur **OK**.

## **Définition des clients**

Cette section détaille la procédure d'installation du pilote d'impression en accédant à l'imprimante partagée en réseau.

## **Remarque :**

- ❏ Pour partager une imprimante dans un réseau Windows, vous devez définir le serveur d'impression. Pour plus de détails, reportez-vous à la section [« Configuration de l'imprimante comme imprimante](#page-39-0) [partagée » à la page 40.](#page-39-0)
- ❏ Cette section détaille la procédure à suivre pour accéder à l'imprimante partagée dans un système réseau standard à l'aide du serveur (groupe de travail Microsoft). Si vous ne parvenez pas à accéder à l'imprimante partagée en raison du système réseau, demandez l'aide de l'administrateur du réseau.
- ❏ Si vous souhaitez utiliser EPSON Status Monitor 3 sur un ordinateur client, vous devez télécharger le pilote d'impression et EPSON Status Monitor 3 depuis le site Internet Epson et les installer sur chaque ordinateur client.
- ❏ Si les pilotes d'impression ne sont pas déjà installés sur le client, installez-les avant d'effectuer ces réglages.
- 1. Dans le menu **Start (Démarrer)** de Windows, ouvrez la fenêtre **Device and Printers (Périphériques et imprimantes)**, **Printers (Imprimantes)** ou **Printers and Faxes (Imprimantes et télécopieurs)**.

Pour les clients Windows 8 :

Cliquez sur **Desktop (Bureau)** sur l'écran Start (Démarrer), déplacez le curseur dans le coin supérieur droit de l'écran, cliquez sur **Settings (Paramètres)**, puis sur **Control Panel (Panneau de configuration)**. Cliquez ensuite sur **View devices and printers (Afficher les périphériques et imprimantes)** de la catégorie **Hardware and Sound (Matériel et audio)**.

Pour les clients Windows 7 :

Cliquez sur **Start (Démarrer)**, puis cliquez sur **Devices and Printers (Périphériques et imprimantes)**.

Pour les clients Windows Vista :

Cliquez sur **Start (Démarrer)**, **Control Panel (Panneau de configuration)**, **Hardware and Sound (Matériel et audio)**, puis **Printers (Imprimantes)**.

Pour les clients Windows XP Professional : Cliquez sur **Start (Démarrer)**, puis cliquez sur **Printers and Faxes (Imprimantes et télécopieurs)**.

Pour les clients Windows XP Home Edition :

Cliquez sur **Start (Démarrer)**, **Control Panel (Panneau de configuration)**, puis sur **Printers and Faxes (Imprimantes et télécopieurs)**.

Pour les clients Windows 2000 :

Cliquez sur **Start (Démarrer)**, **Settings (Paramètres)**, puis sur **Printers (Imprimantes)**.

2. Cliquez avec le bouton droit sur l'icône de l'imprimante dont vous souhaitez modifier les paramètres, puis cliquez sur **Properties (Propriétés)** (Windows Vista, XP et 2000) ou sur **Printer properties (Propriétés de l'imprimante)** (Windows 8 et 7).

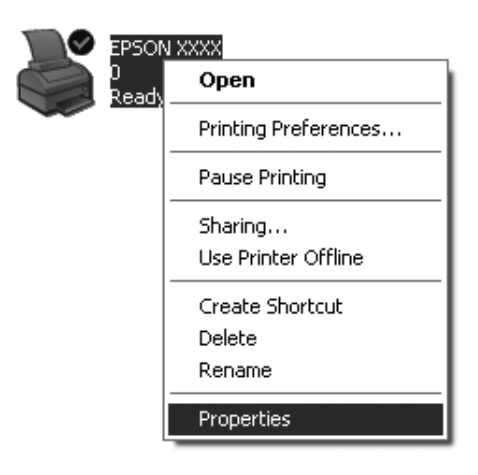

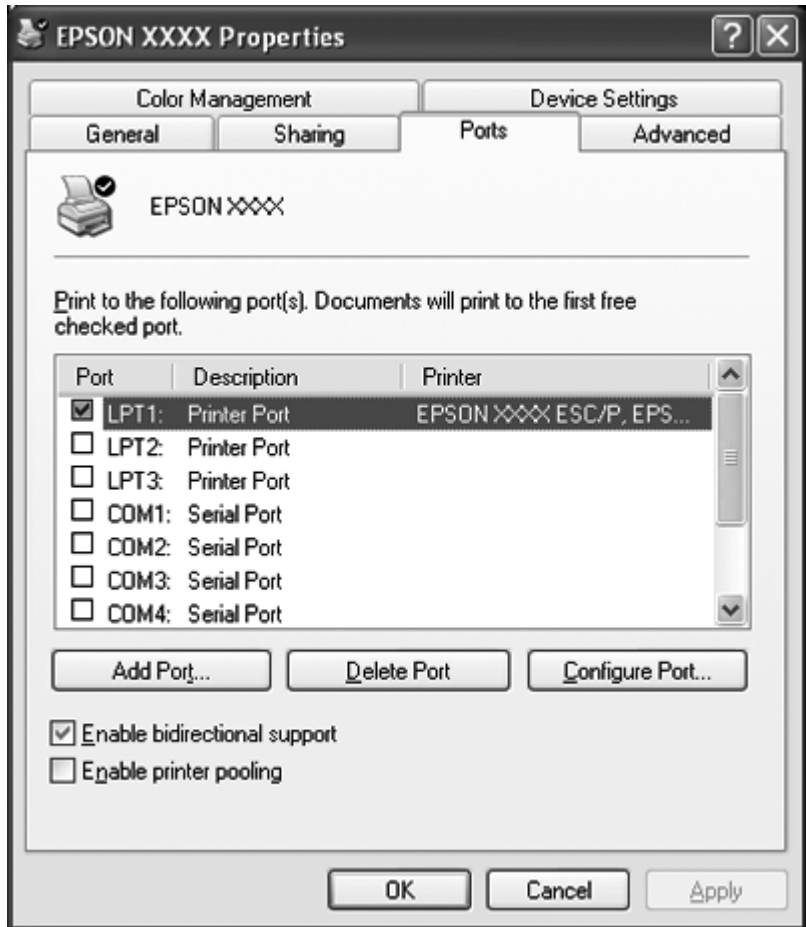

3. Cliquez sur l'onglet **Ports**, puis sur **Add Port (Ajouter un port)**.

4. Lorsque la fenêtre **Printer Ports (Ports d'imprimante)** s'affiche, sélectionnez **Local Port (Port local)**, puis cliquez sur **New Port (Ajouter un port)**.

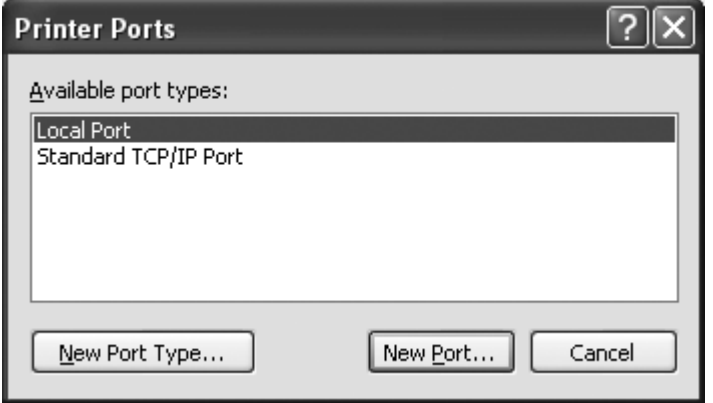

5. Entrez les informations suivantes pour le nom de port, puis cliquez sur **OK**.

**\\Name of computer connected to the target printer\name of shared printer (\\Nom de l'ordinateur connecté à l'imprimante cible\nom de l'imprimante partagée)**

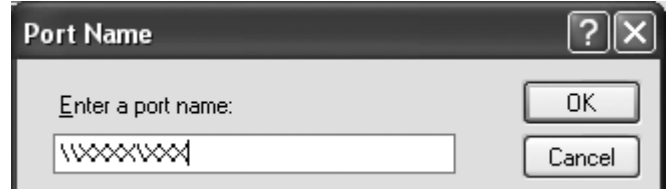

- 6. Une fois que la fenêtre **Printer Ports (Ports d'imprimante)** est de nouveau affichée, cliquez sur **Close (Fermer)**.
- 7. Vérifiez que le nom que vous avez entré pour le port a été ajouté et sélectionné, puis cliquez sur **Close (Fermer)**.

## **Annulation de l'impression**

Si les tirages ne correspondent pas à vos attentes ou s'ils présentent des caractères ou des images incorrects ou déformés, il peut s'avérer nécessaire d'annuler l'impression. Lorsque l'icône de l'imprimante s'affiche dans la barre des tâches, procédez comme suit pour annuler l'impression.

1. Double-cliquez sur l'icône de l'imprimante de la barre des tâches.

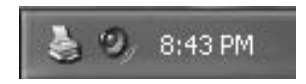

2. Pour annuler l'impression de l'ensemble des documents, sélectionnez **Cancel All Documents (Annuler tous les documents)** dans le menu Imprimante.

Pour annuler l'impression d'un document en particulier, sélectionnez le document dont vous souhaitez annuler l'impression et sélectionnez **Cancel (Annuler)** dans le menu Document.

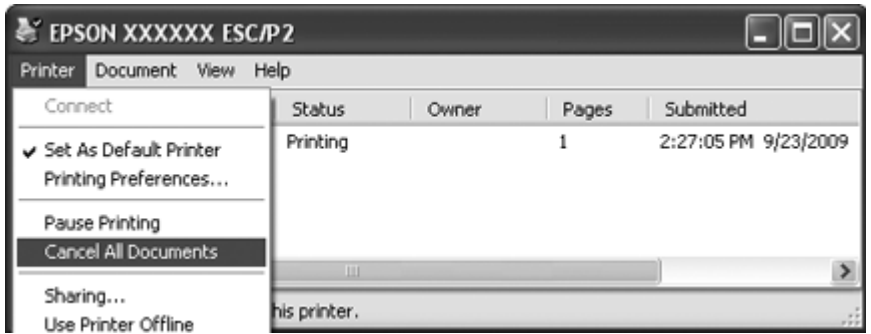

3. Mettez l'imprimante hors tension.

Les données non imprimées restant dans l'imprimante sont effacées.

## **Désinstallation du logiciel d'impression**

Si vous souhaitez réinstaller le pilote d'impression ou le mettre à niveau, désinstallez le pilote déjà installé.

#### **Remarque :**

Lors de la désinstallation de EPSON Status Monitor 3 dans un environnement multi-utilisateurs Windows XP ou 2000, supprimez l'icône de raccourci sur tous les clients avant de procéder à la désinstallation. Vous pouvez supprimer l'icône en désélectionnant la case Shortcut Icon (Icône de raccourci) dans la boîte de dialogue Monitoring Preferences (Préférences du contrôle).

## **Désinstallation du pilote d'impression et d'EPSON Status Monitor 3**

- 1. Fermez toutes les applications.
- 2. Sous Windows 8 :

Cliquez sur **Desktop (Bureau)** sur l'écran Start (Démarrer), déplacez le curseur dans le coin supérieur droit de l'écran, cliquez sur **Settings (Paramètres)**, puis sur **Control Panel (Panneau de configuration)**.

Sous Windows 7, Vista ou XP : Cliquez sur **Start (Démarrer)**, puis sélectionnez **Control Panel (Panneau de configuration)**. Sous Windows 2000 : Cliquez sur **Start (Démarrer)**, pointez sur **Settings (Paramètres)** et cliquez sur **Control Panel (Panneau de configuration)**.

3. Cliquez sur **Uninstall a program (Désinstaller un programme)** (Windows 8, 7 ou Vista) ou double-cliquez sur l'icône **Add or Remove Programs (Ajouter ou supprimer des programmes)** (Windows XP ou 2000).

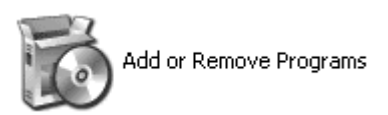

4. Cliquez sur **Change or Remove Programs (Modifier ou supprimer des programmes)** (Windows XP ou 2000 uniquement), sélectionnez **EPSON XXXXXX ESC/P2 Printer Utility Uninstall (Désinstallation de l'utilitaire de l'imprimante EPSON XXXXXX ESC/P2)**, puis cliquez sur **Uninstall/Change (Désinstaller/Modifier)** (Windows 8 ou 7) or **Change/Remove (Modifier/Supprimer)** (Windows Vista, XP ou 2000).

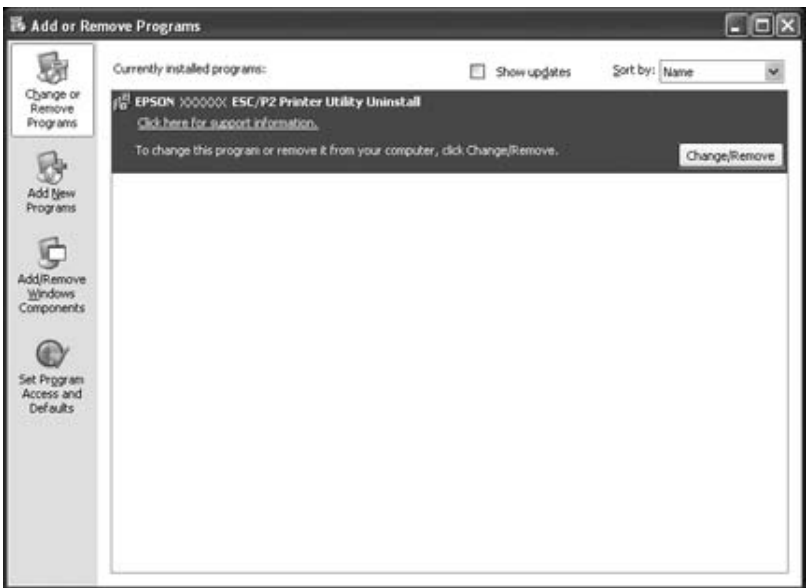

5. Cliquez sur l'onglet **Printer Model (Modèle d'imprimante)**, sélectionnez l'icône de l'imprimante à désinstaller, puis cliquez sur **OK**.

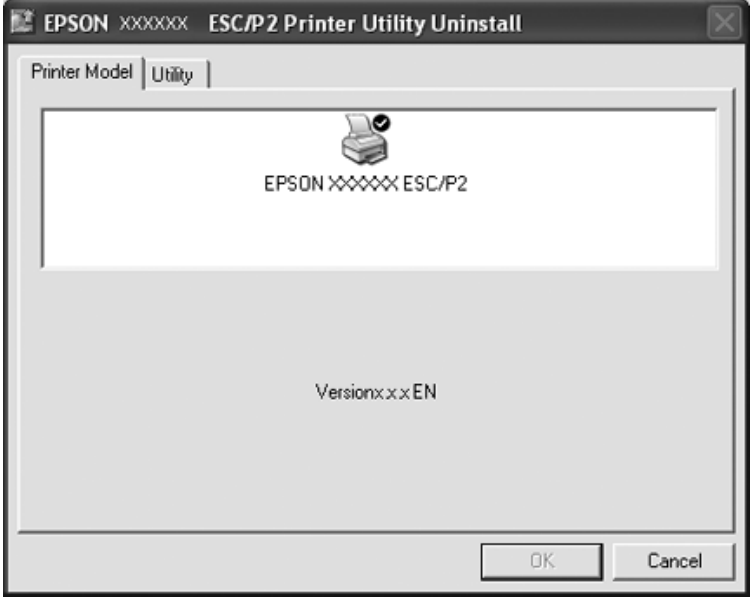

#### **Remarque :**

Vérifiez qu'aucune option n'est sélectionnée dans l'onglet Printer Model (Modèle d'imprimante). Ouvrez l'onglet **Utility (Utilitaire)**, sélectionnez **EPSON Status Monitor 3(for EPSON XXXXXX ESC/P2)**, puis cliquez sur **OK**. Vous ne pouvez désinstaller que EPSON Status Monitor 3.

6. Suivez les instructions qui s'affichent à l'écran.

## Chapitre 3

# **Panneau de contrôle**

## **Utilisation du panneau de contrôle**

Vous pouvez contrôler les opérations de base de l'imprimante (saut de ligne, saut de page, chargement et éjection du papier) à partir du panneau de contrôle. Les voyants du panneau de contrôle indiquent l'état de l'imprimante.

## **Touches et voyants du panneau de contrôle**

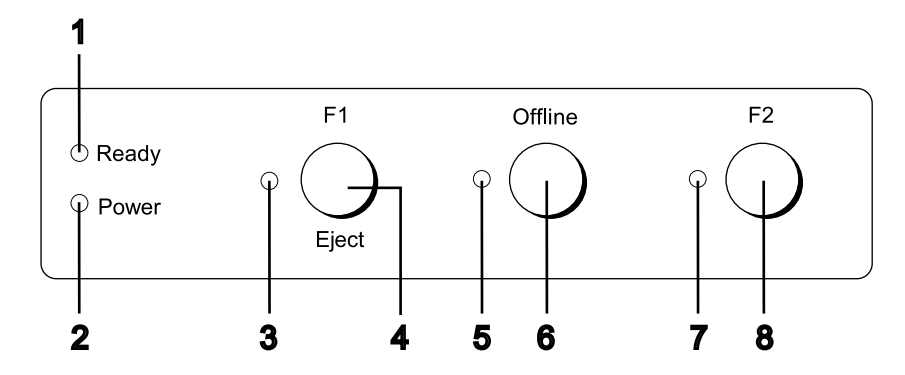

## **1. Voyant Ready (Jaune)**

- ❏ S'allume lorsque les données de sortie se trouvent dans la mémoire tampon ou sont en cours d'impression.
- ❏ Clignote en cas d'erreur au cours d'une opération d'impression.

#### **2. Voyant Power (Vert)**

S'allume lors de la mise sous tension de l'imprimante.

#### **3. Voyant F1/Eject (Jaune)**

Fonctionne conformément à la programmation lorsque l'imprimante est en mode PR2, WNI4915 ou IBM4722. Vous pouvez le programmer lorsqu'il est allumé, éteint ou clignotant en mode PR2, WNI4915 ou IBM4722.

#### **4. Touche F1/Eject**

- ❏ Exécute les fonctions affectées à la touche **F1/Eject** lorsque l'imprimante est en mode PR2 ou WNI4915. Vous pouvez affecter des fonctions optionnelles en les programmant en mode PR2 ou WNI4915.
- ❏ Lorsque l'imprimante est en mode IBM4722 : Exécute des fonctions affectées à la touche **F1/Eject**. Vous pouvez affecter des fonctions optionnelles en les programmant en mode IBM4722. Éjecte le papier lorsque l'imprimante est en statut hors-ligne.
- ❏ Éjecte le papier lorsque l'imprimante est en EPSON Mode.
- ❏ Lorsque le mode de paramétrage par défaut de l'imprimante est utilisé, cette touche permet de sélectionner les menus. Il vous suffit d'appuyer sur cette touche pour sélectionner le menu suivant. Reportez-vous à la section [« Modification des paramètres par défaut » à la page 71.](#page-70-0)

#### **5. Voyant Offline (Jaune)**

S'allume lorsque l'imprimante est hors ligne.

#### **6. Touche Offline**

- ❏ Permet de commuter entre les activités hors ligne et en ligne de l'imprimante.
- ❏ Lorsque le mode de paramétrage par défaut de l'imprimante est utilisé, cette touche permet de sélectionner les menus. Il vous suffit d'appuyer sur cette touche pour sélectionner le menu précédent. Reportez-vous à la section [« Modification des paramètres par défaut » à la page 71.](#page-70-0)

#### **7. Voyant F2 (Jaune)**

Fonctionne conformément à la programmation lorsque l'imprimante est en mode PR2, WNI4915 ou IBM4722. Vous pouvez le programmer lorsqu'il est allumé, éteint ou clignotant en mode PR2, WNI4915, ou IBM4722.

#### **8. Touche F2**

- ❏ Exécute les fonctions affectées à la touche **F2** lorsque l'imprimante est en mode PR2, WNI4915 ou IBM4722. Vous pouvez affecter des fonctions optionnelles en les programmant en mode PR2, WNI4915 ou IBM4722.
- ❏ Lorsque le mode de paramétrage par défaut de l'imprimante est utilisé, cette touche vous permet de modifier les paramètres. Reportez-vous à la section [« Modification des paramètres par défaut »](#page-70-0) [à la page 71](#page-70-0).

## **Fonctions auxiliaires**

Cette section détaille les fonctions exécutées lorsque vous mettez l'imprimante sous tension tout en maintenant une ou plusieurs touches enfoncées. Les fonctions en question sont indiquées dans le tableau suivant et expliquées en détail à la suite du tableau.

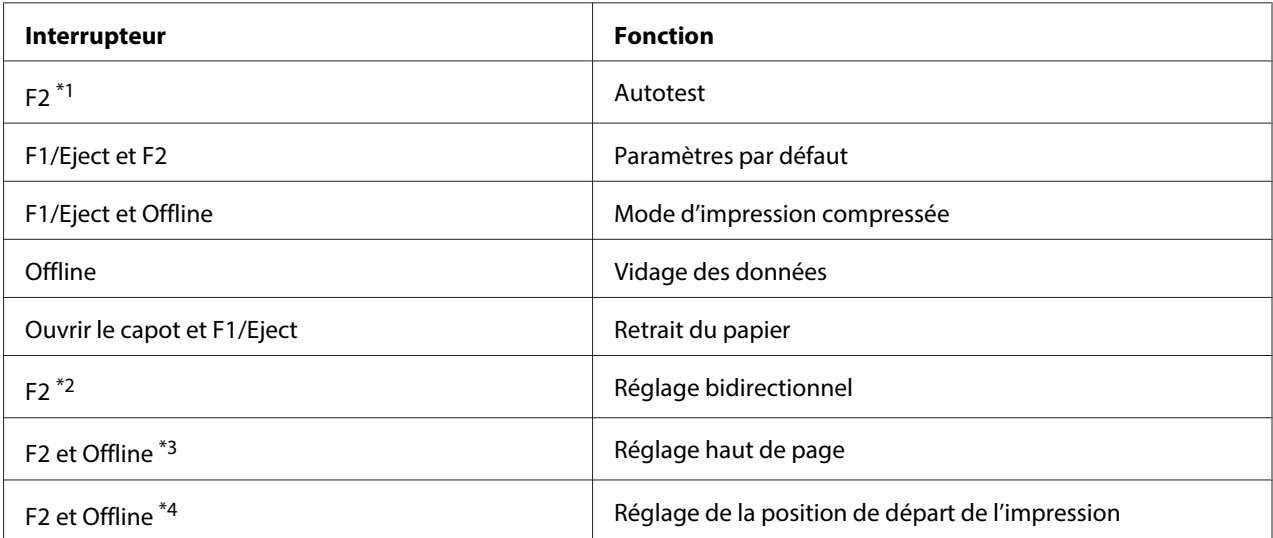

\*1 Pour activer ce mode, appuyez sur les touches **F1/Eject** et **F2** lorsque les voyants **F1/Eject**, **Offline** et **F2** clignotent.

\*2 Pour activer ce mode, appuyez sur la touche **F1/Eject** lorsque les voyants **F1/Eject**, **Offline** et **F2** clignotent.

\*3 Pour activer ce mode, appuyez sur la touche **F1/Eject** lorsque le voyant **Offline** clignote.

\*4 Pour activer ce mode, appuyez sur la touche **F2** lorsque le voyant **Offline** clignote.

#### Autotest

Imprime l'autotest. Pour plus d'informations, reportez-vous à la section [« Impression d'un autotest » à](#page-85-0) [la page 86](#page-85-0).

#### Paramètres par défaut

Lance le mode de paramétrage par défaut. Pour plus d'informations, reportez-vous à la section [« Modification des paramètres par défaut » à la page 71](#page-70-0).

#### Mode d'impression compressée

Lance le mode d'impression compressée. Pour plus d'informations, reportez-vous à la section [« Mode](#page-54-0) [d'impression compressée » à la page 55](#page-54-0).

#### <span id="page-54-0"></span>Vidage des données

Lance le mode de vidage des données dans lequel toutes les données saisies sont imprimées sous forme de nombres hexadécimaux et de caractères correspondants. Pour plus d'informations, reportez-vous à la section [« Impression d'un vidage hexadécimal » à la page 87](#page-86-0).

#### Retrait du papier

Lance le mode de retrait du papier. Pour obtenir des instructions relatives à l'alimentation en papier, reportez-vous à la section [« Elimination d'un bourrage papier » à la page 84.](#page-83-0)

## Réglage bidirectionnel

Lance le mode de réglage bidirectionnel. Pour plus d'informations, reportez-vous à la section [« Alignement des lignes verticales sur les documents imprimés » à la page 73](#page-72-0).

### Réglage haut de page

Lance le mode de réglage de la position de haut de page. Pour plus d'informations, reportez-vous à la section [« Réglage de la position de haut de page » à la page 19.](#page-18-0)

### Réglage de la position de départ de l'impression

Lance le mode de réglage de la position de départ de l'impression. Pour plus d'informations, reportez-vous à la section [« Réglage de la position de départ de l'impression » à la page 21.](#page-20-0)

## **Mode d'impression compressée**

Procédez comme suit pour compresser les données d'impression selon un facteur de 75 % maximum.

#### **Remarque :**

Le mode d'impression compressée fonctionne uniquement lorsque l'imprimante se trouve en mode ESC/ P2 ou ESC/P2+ESC/MC.

1. Mettez l'imprimante hors tension.

## !**Important :**

Chaque fois que vous mettez l'imprimante hors tension, attendez au moins cinq secondes avant de la remettre sous tension, sinon vous risquez de l'endommager.

2. Mettez l'imprimante sous tension tout en maintenant les touches **F1/Eject** et **Offline** enfoncées. L'imprimante émet deux brefs signaux acoustiques et le mode d'impression compressée est activé.

## **À propos des paramètres par défaut de votre imprimante**

Les paramètres par défaut contrôlent de nombreuses fonctions de l'imprimante. Vous pouvez souvent définir ces fonctions à l'aide du logiciel ou du pilote d'impression. Il arrive néanmoins que vous deviez modifier un paramètre par défaut à partir du panneau de contrôle de l'imprimante en utilisant le mode paramétrage par défaut.

Pour une description détaillée des paramètres que vous pouvez modifier dans le mode de paramétrage par défaut, reportez-vous à la section « Compréhension des paramètres par défaut » à la page 56. Pour obtenir des instructions relatives à la modification des paramètres, reportez-vous à la section [« Modification des paramètres par défaut » à la page 71](#page-70-0).

## **Compréhension des paramètres par défaut**

Cette section détaille les paramètres et options disponibles dans le mode de paramétrage par défaut.

- ❏ Le mode de paramétrage par défaut vous permet de sélectionner les éléments à partir du menu principal.
- ❏ Le menu **Common settings** vous permet de modifier les paramètres des éléments communs, disponibles dans tous les modes d'émulation.
- ❏ Depuis le menu **Target Printer Mode settings**, vous pouvez alors sélectionner l'imprimante cible et modifier les paramètres pour chaque élément depuis le **Olivetti Mode**, le **Wincor Nixdorf Mode**, le **IBM Mode** ou le **EPSON Mode**.
- ❏ Le menu **Olivetti Mode** vous permet de sélectionner le mode d'émulation PR2.
- ❏ Le menu **Wincor Nixdorf Mode** vous permet de sélectionner le mode d'émulation WNI4915.
- ❏ Le menu **IBM Mode** vous permet de sélectionner le mode d'émulation IBM4722.
- ❏ Le menu **EPSON Mode** permet de sélectionner les modes d'émulation ESC/P2, IBM PPDS, ou ESC/P2+ESC/MC.

Les paramètres en question sont indiqués dans les tableaux suivants et expliqués en détail à la suite de chaque tableau.

Pour accéder à un paramètre et le modifier, reportez-vous à la section [« Modification des paramètres](#page-70-0) [par défaut » à la page 71](#page-70-0).

## **Mode de paramétrage par défaut**

Le tableau suivant répertorie les paramètres par défaut et les options que vous pouvez sélectionner en mode de paramétrage par défaut. Les paramètres sont présentés en détails après le tableau. Pour obtenir des instructions relatives à la modification des paramètres par défaut, reportez-vous à la section [« Modification des paramètres par défaut » à la page 71.](#page-70-0)

## **Main Menu**

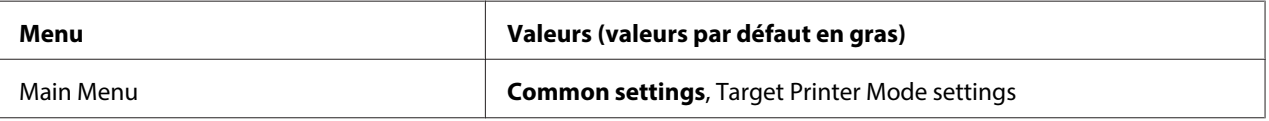

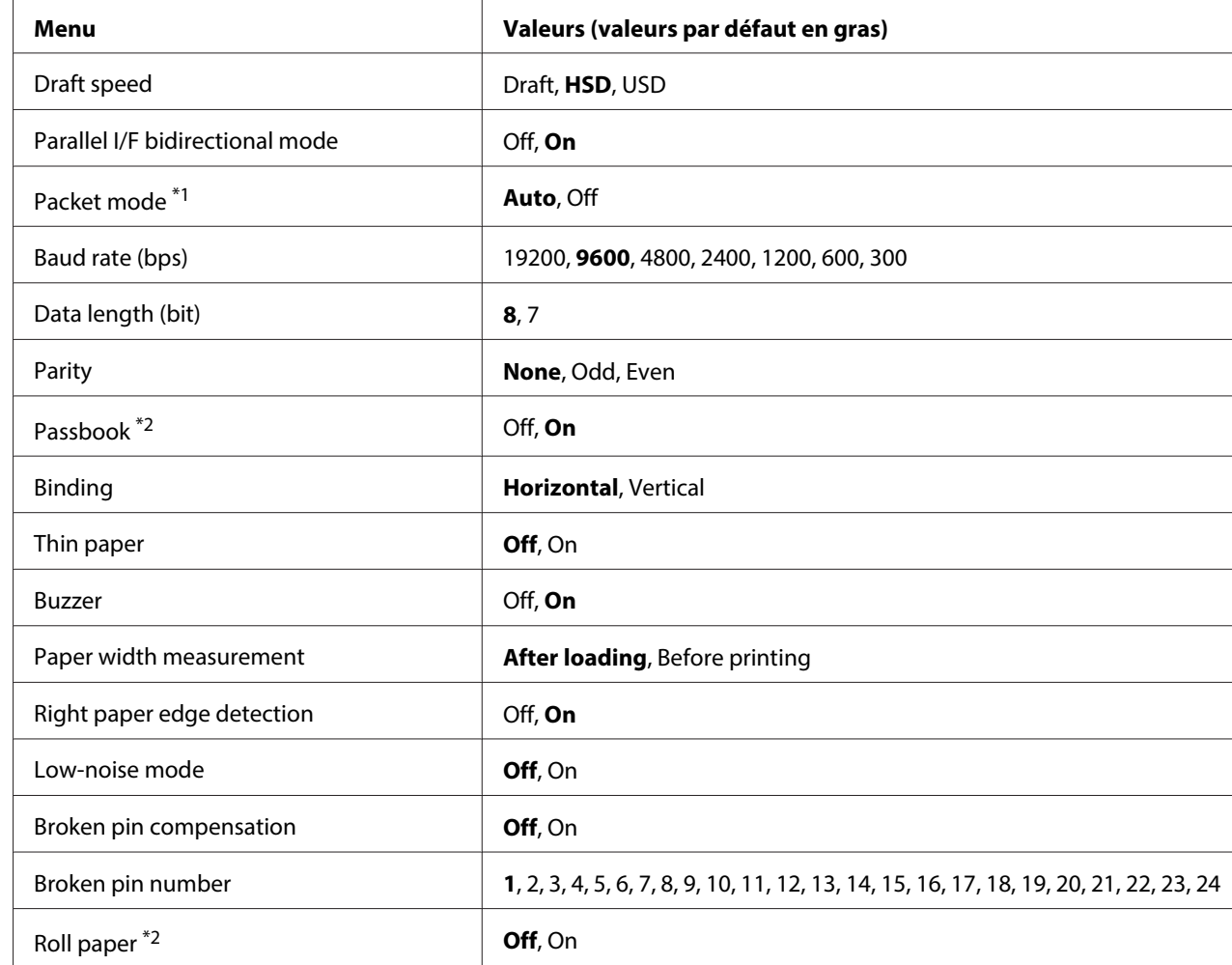

## **Common Settings**

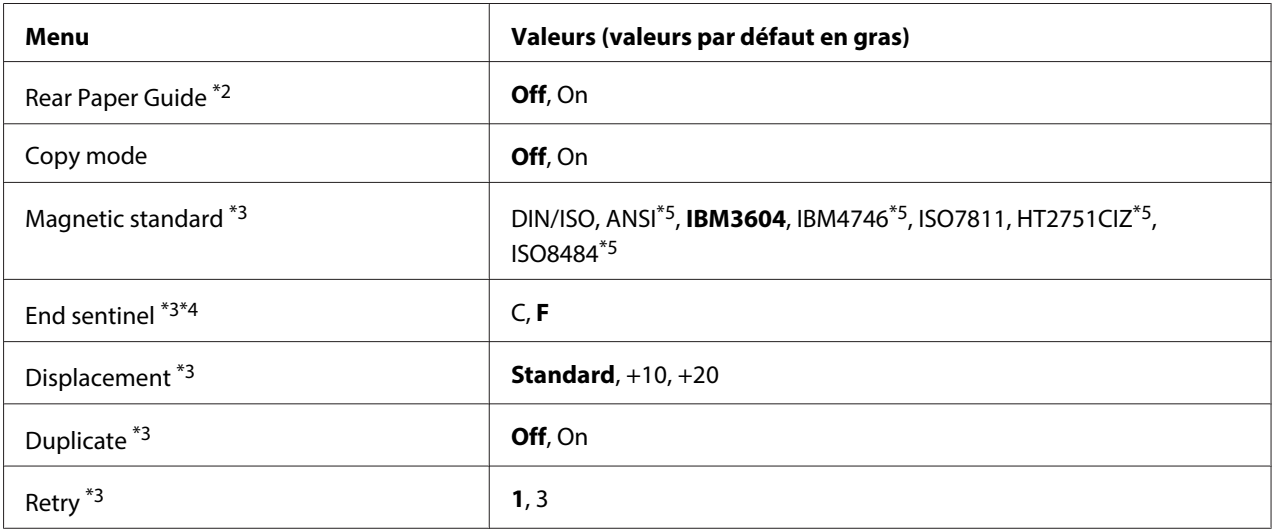

\*1 Lorsque le mode PR2, WNI4915 ou IBM4722 de l'imprimante est activé, Packet mode est réglé sur OFF.

\*2 Lorsque le mode Passbook ou Rear Paper Guide de l'imprimante est activé, le mode Roll paper n'est pas disponible.

\*<sup>3</sup> Ces paramètres sont uniquement disponibles si le lecteur/enregistreur de bandes magnétiques est installé.

\*4 Ces paramètres s'appliquent lorsque le format IBM3604 ou IBM4746 est sélectionné.

\*5 Ces paramètres ne sont pas disponibles quand l'imprimante est mise sous tension en mode WNI4915.

#### Draft speed

Ce paramètre vous permet de définir la vitesse d'impression.

#### Parallel I/F bidirectional mode

Le mode de transfert bidirectionnel de l'interface parallèle est utilisé lorsque cette fonction est réglée sur **On**. Sélectionnez l'option **Off** si le mode de transfert bidirectionnel n'est pas nécessaire.

#### Packet mode

Veillez à sélectionner **Auto** lorsque vous imprimez à partir d'applications Windows à l'aide du pilote d'impression téléchargé sur le site Web. Réglez cette fonction sur **Off** si vous rencontrez des problèmes de connexion lors de l'impression depuis des applications basées sur d'autres systèmes d'exploitation. Lorsque le mode PR2, WNI4915 ou IBM4722 de l'imprimante est activé, ce mode est réglé sur **Off**.

#### Baud rate (bps)

Utilisez cette option pour définir la vitesse de transmission des données de l'interface série. La vitesse de transmission est exprimée en bits par seconde (bps).

### Data length (bit)

Réglez la longueur des données de l'interface série sur **7** ou **8**.

### Parity

Lorsque cette option est réglée sur **None**, le contrôle de parité est désactivé. Lorsqu'il est utilisé, le bit de parité procure une forme élémentaire de détection d'erreur.

#### Passbook

Réglez cette option sur **On** lorsque vous utilisez une feuille simple ou un livret. Réglez cette option sur **Off** lorsque vous utilisez des formulaires en liasse.

#### Binding

Vous devez définir la méthode de reliure lors de l'utilisation d'un livret. Sélectionnez **Horizontal** pour une pliure horizontale du livret ou **Vertical** pour une pliure verticale du livret.

### Thin paper

Réglez cette option sur **On** lorsque vous utilisez du papier fin. Ce mode est activé lorsque vous sélectionnez **On** et que le mode **Passbook** est réglé sur **Off**.

#### Buzzer

Si vous réglez cette fonction sur **On**, l'imprimante émet un signal acoustique en cas d'erreur. Pour plus d'informations sur les erreurs de l'imprimante, reportez-vous à la section [« Utilisation des voyants](#page-73-0) [d'erreur » à la page 74](#page-73-0). Si vous ne souhaitez pas que l'imprimante émette un signal acoustique, sélectionnez l'option **Off**.

#### Paper width measurement

Vous pouvez définir le moment où l'imprimante doit mesurer la largeur du papier. Lorsque vous sélectionnez l'option **After loading**, l'imprimante mesure la largeur du papier juste après le chargement. Lorsque vous sélectionnez l'option **Before printing**, la mesure est effectuée juste avant l'impression de la première ligne.

#### Right paper edge detection

Ce paramètre vous permet d'indiquer si l'imprimante doit imprimer les données en excédent lorsque les données dépassent la largeur du papier. Si vous sélectionnez l'option **On**, les données en excédent ne sont pas imprimées. Lorsque vous sélectionnez l'option **Off**, l'imprimante imprime les données en excédent sur la ligne suivante.

#### Low-noise mode

Lorsque ce mode est réglé sur **On**, les bruits sont atténués. La vitesse d'impression est cependant plus réduite.

#### Broken pin compensation

Lorsque cette fonction est réglée sur **On**, l'impression est de qualité normale si l'une des 24 aiguilles est cassée. Vous devez définir le numéro de l'aiguille cassée sous le paramètre **Broken pin number**.

#### Broken pin number

Sélectionnez le numéro de l'aiguille cassée. Le numéro de l'aiguille cassée figure sur la feuille des paramètres par défaut qui peut être imprimée en mode de paramétrage par défaut. L'écart sur la ligne inclinée située au-dessus des numéros d'aiguilles indique le numéro de l'aiguille cassée.

#### Roll Paper

Réglez cette option sur **On** lorsque vous utilisez du papier rouleau à l'aide du support de rouleau papier en option. Ce mode est activé lorsque vous sélectionnez **On** et que le mode **Passbook** et **Rear Paper Guide** est réglé sur **Off**.

Lorsque cette option est réglée sur **Off** et que l'imprimante contient encore du papier, le papier est éjecté lors de la mise sous tension de l'imprimante et de l'ouverture du capot. Si cette option est réglée sur **On**, le papier n'est pas éjecté de l'imprimante.

#### Rear Paper Guide

Réglez cette option sur **On** lorsque vous utilisez le guide papier arrière en option.

#### Copy mode

Ce paramètre vous permet de définir les capacités de copie. Si **On** est sélectionné, vous pouvez utiliser des formulaires en liasse avec un original et jusqu'à six copies. Si **Off** est sélectionné, vous pouvez utiliser des formulaires en liasse avec un original et jusqu'à deux copies. La vitesse d'impression est réduite si **On** est sélectionné.

#### Magnetic standard

Ce paramètre vous permet de sélectionner la norme magnétique.

Cette option est uniquement disponible sur PLQ-30M.

### End sentinel

Vous pouvez sélectionner la lettre qui sera ajoutée à la fin des données enregistrées sur les bandes magnétiques : **C** ou **F**.

Ce paramètre ne s'applique que lorsque le format **IBM3604** ou **IBM4746** est sélectionné pour le paramètre **Magnetic standard**.

Cette option est uniquement disponible sur PLQ-30M.

#### Displacement

Cette option vous permet de sélectionner la valeur de déplacement de la bande magnétique.

Cette option est uniquement disponible sur PLQ-30M.

#### Duplicate

Lorsque cette option est réglée sur **On**, les bandes magnétiques enregistrent les données en double.

Cette option est uniquement disponible sur PLQ-30M.

#### Retry

Ce paramètre vous permet de sélectionner le nombre de tentatives de réception des données par l'imprimante avant qu'une erreur ne soit signalée.

Cette option est uniquement disponible sur PLQ-30M.

## **Paramètres Target Printer Mode**

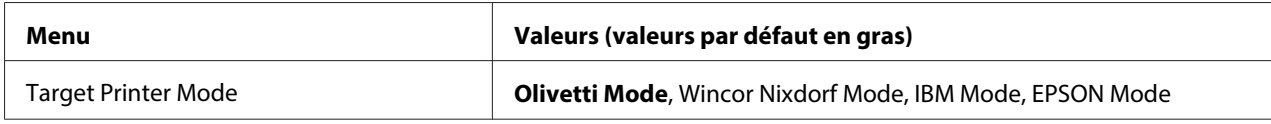

## **Paramètres Olivetti Mode**

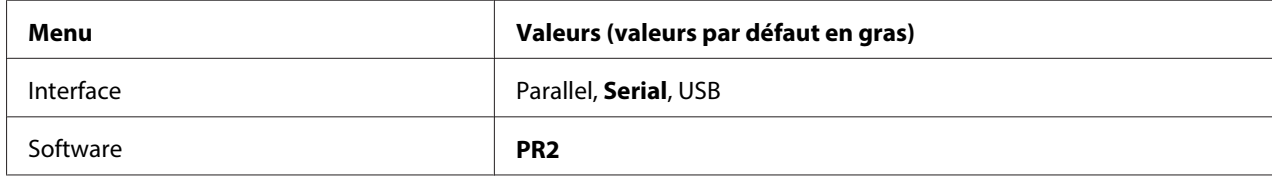

## <span id="page-61-0"></span>Paramètres du mode PR2

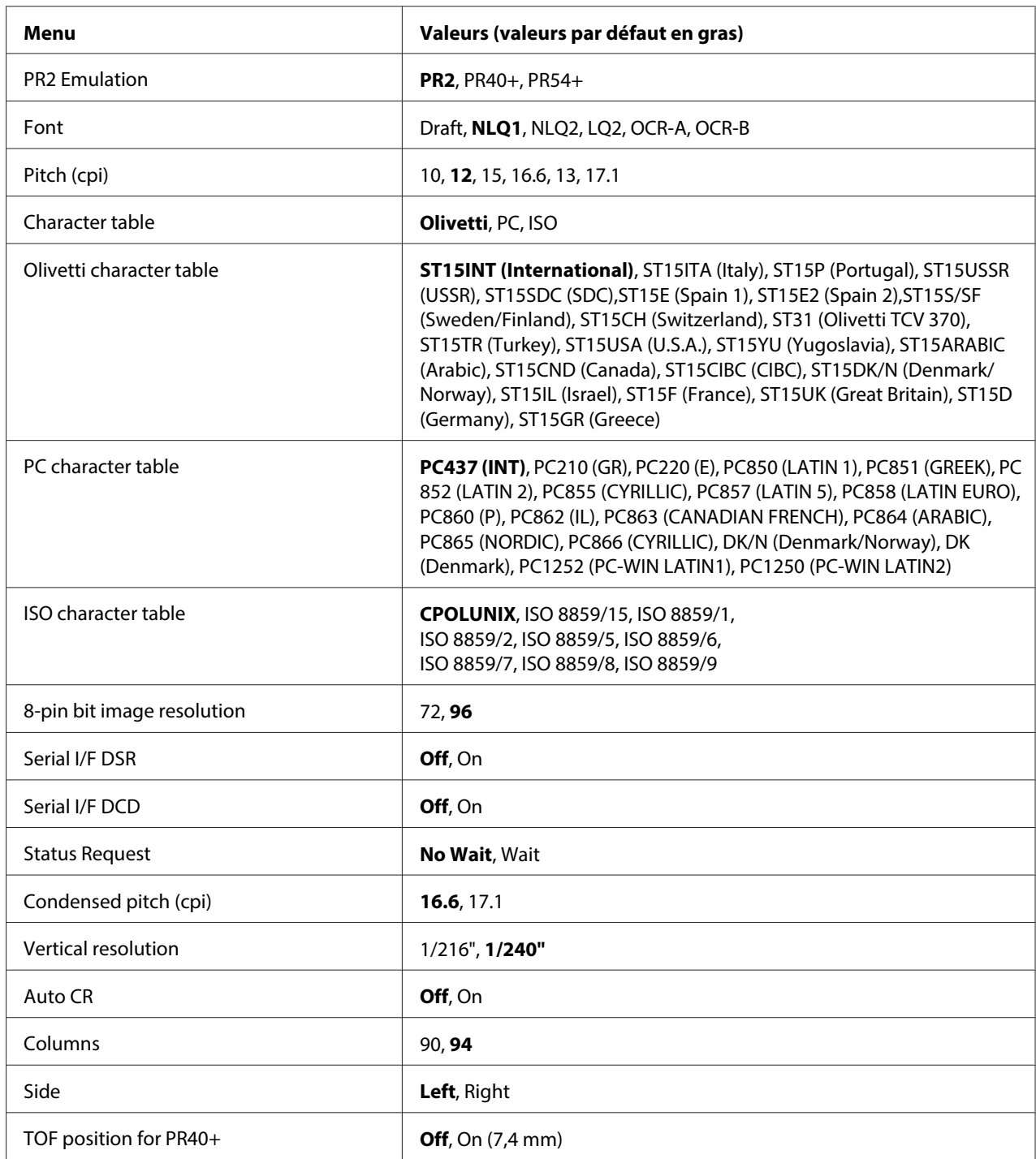

## **PR2 Emulation**

Vous pouvez sélectionner l'émulation de **PR2**, **PR40+** ou **PR54+**.

### Font

Ce paramètre vous permet de sélectionner une des six polices.

#### Pitch (cpi)

Ce paramètre vous permet de sélectionner un des six pas.

#### Character table

Vous pouvez sélectionner une des trois tables de caractères : **Olivetti**, **PC** ou **ISO**.

#### Olivetti character table

Vous pouvez sélectionner une police. Le paramètre sélectionné dans cette table ne s'applique que lorsque vous avez choisi **Olivetti** dans **Character table**.

#### PC character table

Vous pouvez sélectionner une police. Le paramètre sélectionné dans cette table ne s'applique que lorsque vous avez choisi **PC** dans **Character table**.

#### ISO character table

Vous pouvez sélectionner une police. Le paramètre sélectionné dans cette table ne s'applique que lorsque vous avez choisi **ISO** dans **Character table**.

#### 8-pin bit image resolution

Vous pouvez sélectionner **72** ou **96** comme valeur par défaut de la résolution d'image 8 aiguilles.

#### Serial I/F DSR

Si vous sélectionnez l'option **On**, la fonction DSR (Data Set Ready) est activée.

Cette option est uniquement disponible en mode PR2.

#### Serial I/F DCD

Si vous sélectionnez l'option **On**, la fonction DCD (Data Carrier Detector) est activée.

Cette option est uniquement disponible en mode PR2.

#### Status Request

Ce paramètre vous permet de sélectionner le délai de réponse pour la commande de réponse d'état. Si l'option **No Wait** est sélectionnée, la commande est exécutée sans attendre l'opération d'impression. Si l'option **Wait** est sélectionnée, la commande est exécutée une fois l'opération d'impression terminée.

## Condensed pitch (cpi)

Vous pouvez sélectionner le pas utilisé en mode condensé.

### Vertical resolution

Ce paramètre vous permet de sélectionner la résolution verticale.

### Auto CR

Lorsque le retour chariot automatique est réglé sur **On**, les codes de sauts de ligne (LF) s'accompagnent d'un code de retour chariot (CR) afin que l'imprimante se place sur la position de départ d'impression suivante, située sur la marge gauche. Lorsque ce paramètre est réglé sur **Off**, vous devez envoyer un code de retour chariot après le code de saut de ligne pour que l'impression se poursuive au niveau de la marge gauche.

### Columns

Vous pouvez sélectionner le nombre de colonnes présentes sur une ligne.

## Side

Ce paramètre vous permet de faire passer la référence de position de départ de l'impression vers la gauche ou la droite du papier. Si l'option **Left** est sélectionnée, l'impression est normale et commence à partir du premier caractère sur le bord gauche du papier. Si l'option **Right** est sélectionnée, l'impression commence à partir de la dernière colonne du nombre de colonnes définies dans Colonnes, le bord droit du papier utilisé comme référence.

## TOF position for PR40+

Lorsque vous sélectionnez l'option **On** pour ce paramètre et l'option **PR40+** dans **PR2 Emulation**, la position de haut de page est réglée sur 7,4 mm (uniquement en mode PR40+). Lorsque vous sélectionnez les options **Off** and **PR40+**, la position de haut de page est similaire à celle des modes PR2 et PR54+ (le réglage par défaut est 4,2 mm).

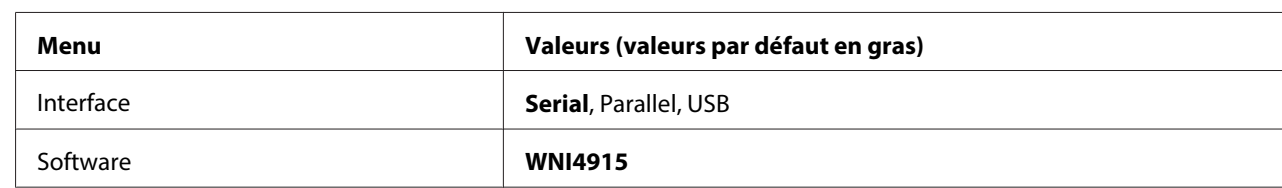

## **Paramètres du mode Wincor Nixdorf**

#### Paramètres du mode WNI4915

Le mode WNI4915 peut ne pas être disponible selon la valeur d'usine par défaut. Dans ce cas, le mode PR2 est exécuté. Reportez-vous à la section [« Paramètres du mode PR2 » à la page 62](#page-61-0).

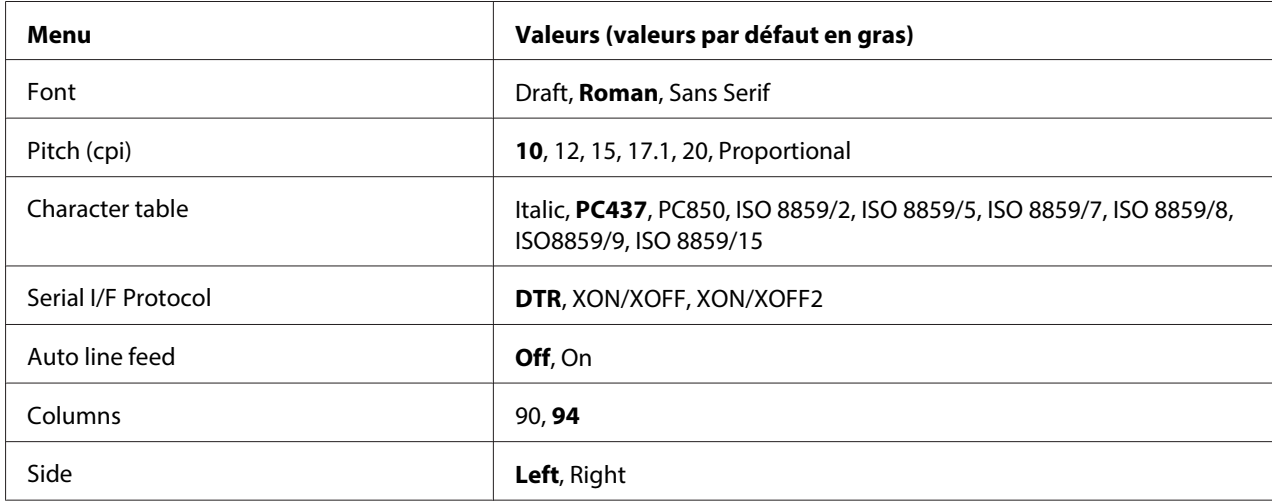

#### Font

Ce paramètre vous permet de sélectionner une des trois polices.

#### Pitch (cpi)

Ce paramètre vous permet de sélectionner un des six pas.

#### Character table

Plusieurs tables de caractères sont à votre disposition. Ce paramètre est utilisé lors de l'impression sans l'aide du pilote d'impression.

Lors de l'utilisation du pilote d'impression, modifiez les paramètres sur celui-ci. Pour plus de détails, reportez-vous à la section [« Aperçu des paramètres du pilote d'impression » à la page 30](#page-29-0).

#### Serial I/F Protocol

Ce paramètre vous permet de sélectionner le contrôle de flux de l'interface série spécifique au mode WNI4915.

Ce paramètre ne s'applique qu'au mode WNI4915.

#### Auto line feed

Lorsque le saut de ligne automatique est réglé sur **On**, l'imprimante ajoute un code de saut de ligne (LF) à chaque code de retour chariot (CR) reçu.

#### Columns

Vous pouvez sélectionner le nombre de colonnes présentes sur une ligne.

## Side

Ce paramètre vous permet de faire passer la référence de position de départ de l'impression vers la gauche ou la droite du papier. Si l'option **Left** est sélectionnée, l'impression est normale et commence à partir du premier caractère sur le bord gauche du papier. Si l'option **Right** est sélectionnée, l'impression commence à partir de la dernière colonne du nombre de colonnes définies dans Colonnes, le bord droit du papier utilisé comme référence.

## **Paramètres IBM Mode**

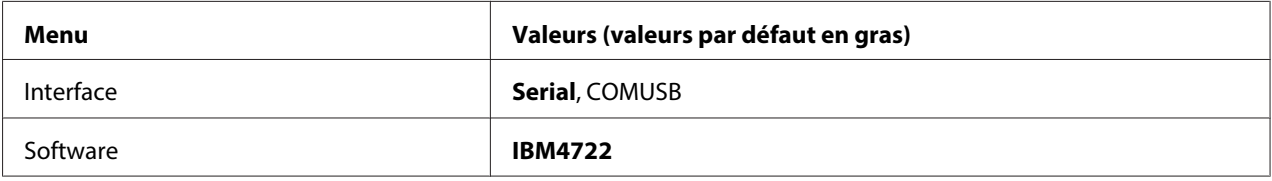

## Paramètres du mode IBM4722

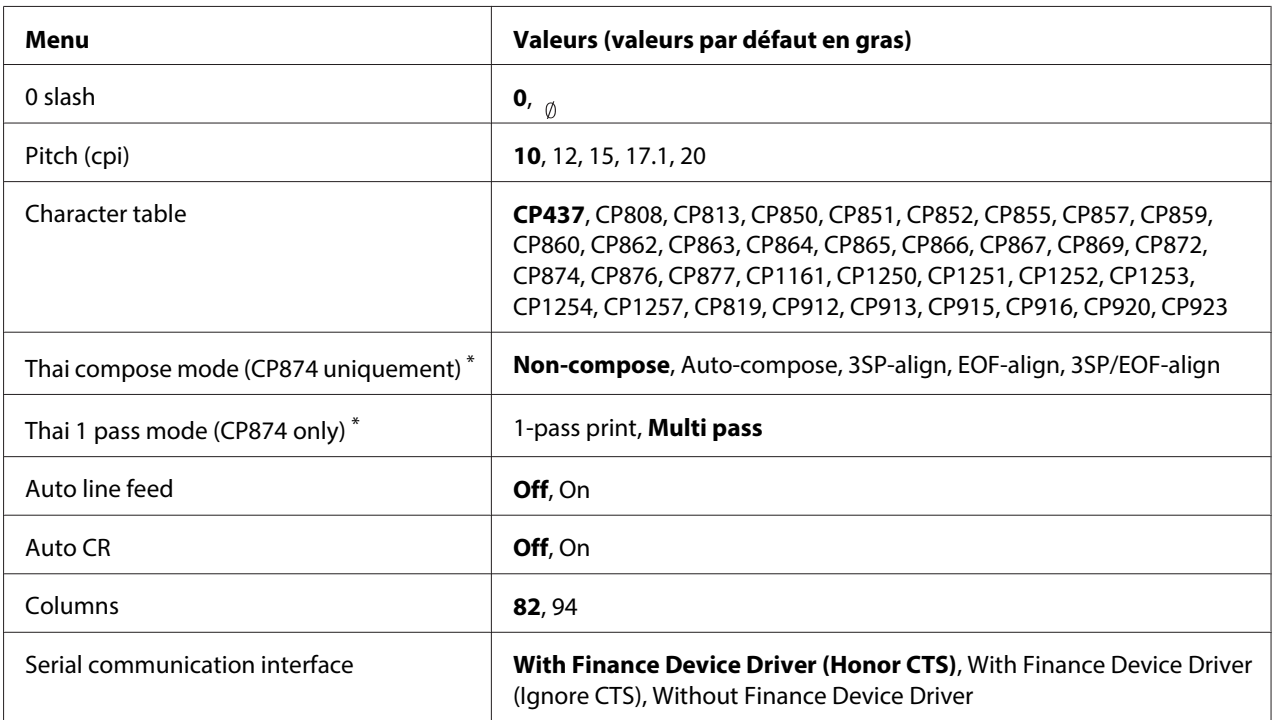

\* Ces réglages varient en fonction du pays.

## 0 slash

Le caractère zéro est barré (<sub>0</sub>) lorsque cette fonction est réglée sur **On** et n'est pas barré (0) lorsqu'elle est réglée sur **Off**. La barre permet de faire la distinction entre la lettre majuscule « O » et le zéro.

### Pitch (cpi)

Ce paramètre vous permet de définir l'un des cinq pas.

### Character table

Plusieurs tables de caractères sont à votre disposition. Ce paramètre est utilisé lors de l'impression sans l'aide du pilote d'impression.

Lors de l'utilisation du pilote d'impression, modifiez les paramètres sur celui-ci. Pour plus de détails, reportez-vous à la section [« Aperçu des paramètres du pilote d'impression » à la page 30](#page-29-0).

### Thai compose mode (CP874 only)

Ce paramètre vous permet de sélectionner comment les caractères Thaï sont traités. Le paramètre par défaut est **Non-compose**.

### Thai 1 pass mode (CP874 only)

Ce paramètre vous permet de sélectionner comment les caractères Thaï sont imprimés. Le paramètre par défaut est **Multi-pass**.

### Auto line feed

Lorsque le saut de ligne automatique est réglé sur **On**, l'imprimante ajoute un code de saut de ligne (LF) à chaque code de retour chariot (CR) reçu.

## Auto CR

Lorsque le retour chariot automatique est réglé sur **On**, chaque code de saut de ligne (LF) ou code ESC J est accompagné d'un code de retour chariot (CR) afin que l'imprimante se place sur la position de départ d'impression suivante, située sur la marge gauche. Lorsque ce paramètre est réglé sur **Off**, vous devez envoyer un code de retour chariot après le code de saut de ligne pour que l'impression se poursuive au niveau de la marge gauche.

#### Columns

Vous pouvez sélectionner le nombre de colonnes présentes sur une ligne.

#### Serial communication interface

Ce paramètre vous permet d'activer ou de désactiver la fonction Financial Protocol, ainsi que de sélectionner la méthode de contrôle de réponse lorsque l'option Financial Protocol est activée. En sélectionnant la méthode de contrôle de réponse, une liaison correspondant à l'environnement de l'ordinateur hôte est autorisée.

Sélectionner **Without Finance Device Driver** désactive la fonction Financial Protocol. Sélectionner d'autres paramètres active la fonction Financial Protocol et vous autorise à sélectionner la méthode de contrôle de réponse.

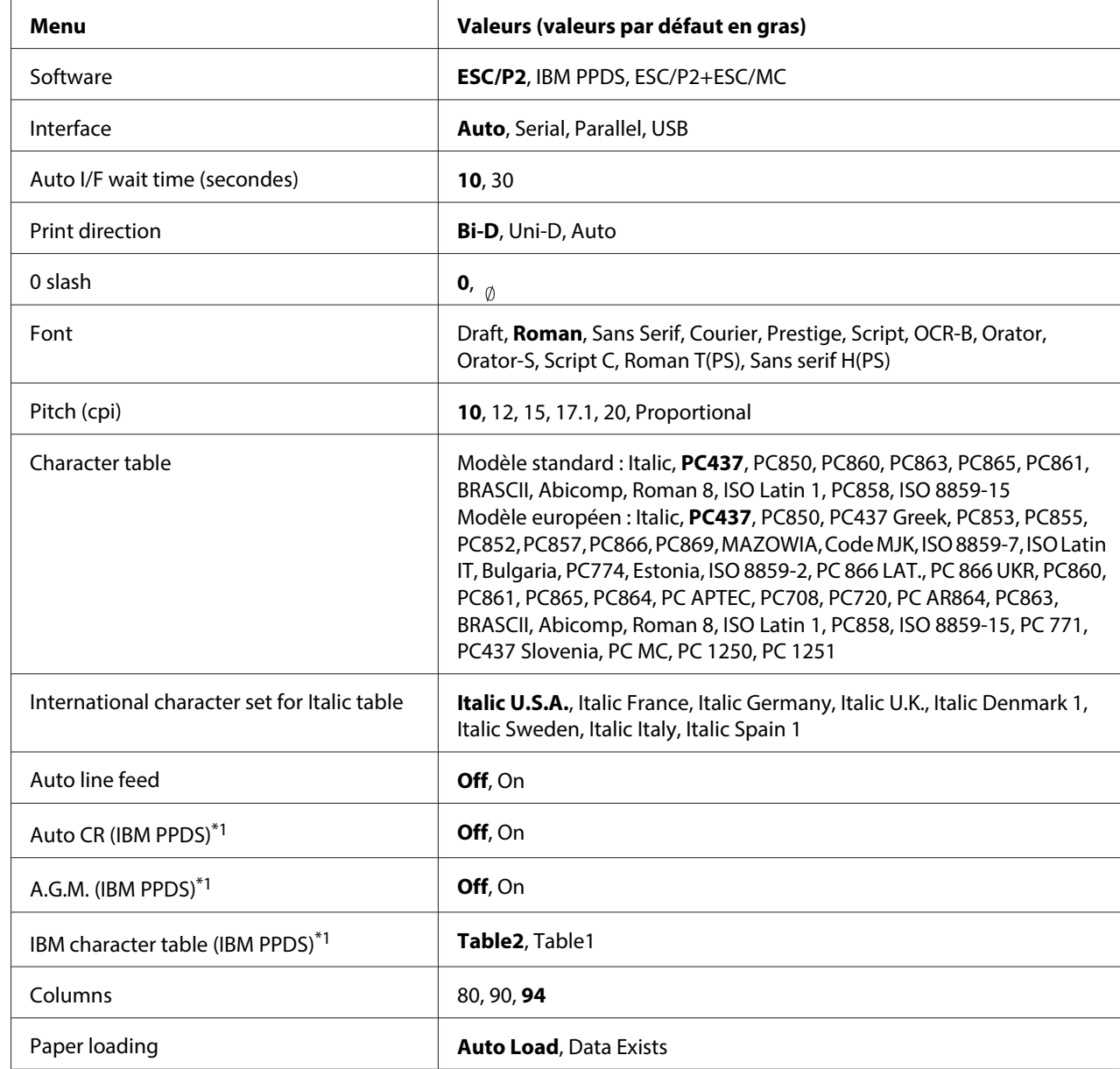

## **Paramètres EPSON Mode**

\*1 Ce paramètre ne s'applique que lorsque l'émulation IBM PPDS est sélectionnée.

#### Software

Ce paramètre vous permet de sélectionner le format du logiciel.

#### Interface

L'imprimante dispose d'emplacements intégrés adaptés à trois types d'interfaces : parallèle, série et USB. Vous pouvez choisir **Auto** (automatique), **Parallel**, **Serial** ou **USB** pour le mode d'interface. Lorsque vous sélectionnez **Auto**, l'imprimante sélectionne automatiquement l'interface qui reçoit les données et l'utilise jusqu'à la fin du travail d'impression. L'option **Auto** vous permet de partager l'imprimante avec d'autres ordinateurs sans changer le mode d'interface.

Si un seul ordinateur est connecté à l'imprimante, vous pouvez sélectionner **Parallel**, **Serial** ou **USB** en fonction de l'interface utilisée par l'ordinateur.

#### Auto I/F wait time (secondes)

Lorsque l'imprimante est en mode d'interface automatique et ne reçoit pas de données de l'interface actuellement sélectionnée lorsque le délai spécifié à l'aide de ce paramètre s'est écoulé, elle détermine l'interface qui reçoit des données et bascule sur celle-ci. Vous pouvez spécifier **10** ou **30** (secondes) pour le temps d'attente de l'interface automatique. Lorsque le mode PR2 de l'imprimante est activé, ce mode est désactivé.

#### Print direction

Vous pouvez sélectionner le sens d'impression automatique (**Auto**), l'impression bidirectionnelle (**Bi-D**) ou l'impression unidirectionnelle (**Uni-D**). L'impression est normalement bidirectionnelle mais l'impression unidirectionnelle permet un alignement vertical précis.

Lorsque l'option **Auto** est sélectionnée, l'imprimante analyse les données et utilise l'impression unidirectionnelle pour toutes les lignes qui nécessitent un alignement vertical.

#### 0 slash

Le caractère zéro est barré (<sub>0</sub>) lorsque cette fonction est réglée sur **On** et n'est pas barré (0) lorsqu'elle est réglée sur **Off**. La barre permet de faire la distinction entre la lettre majuscule « O » et le zéro.

#### Font

Vous pouvez sélectionner parmi un grand nombre de polices.

#### Pitch (cpi)

Ce paramètre vous permet de sélectionner un des six pas.

#### Character table

Plusieurs tables de caractères sont à votre disposition. Ce paramètre est utilisé lors de l'impression sans l'aide du pilote d'impression.

Lors de l'utilisation du pilote d'impression, modifiez les paramètres sur celui-ci. Pour plus de détails, reportez-vous à la section [« Aperçu des paramètres du pilote d'impression » à la page 30](#page-29-0).

### International character set for italic table

Vous avez le choix entre plusieurs jeux de caractères internationaux pour la table de caractères Italique. Chaque jeu de caractères contient huit caractères qui varient selon le pays ou la langue, afin que vous puissiez personnaliser la table Italique en fonction de vos besoins en matière d'impression.

#### Auto line feed

Lorsque le saut de ligne automatique est réglé sur **On**, l'imprimante ajoute un code de saut de ligne (LF) à chaque code de retour chariot (CR) reçu.

### Auto CR (IBM PPDS)

Lorsque le retour chariot automatique est réglé sur **On**, chaque code de saut de ligne (LF) ou code ESC J est accompagné d'un code de retour chariot (CR) afin que l'imprimante se place sur la position de départ d'impression suivante, située sur la marge gauche. Lorsque ce paramètre est réglé sur **Off**, vous devez envoyer un code de retour chariot après le code de saut de ligne pour que l'impression se poursuive au niveau de la marge gauche.

Cette fonction est uniquement disponible en mode d'émulation IBM PPDS.

#### A.G.M. (IBM PPDS)

Lorsque le mode graphique alternatif (A.G.M.) est réglé sur **On**, les commandes ESC 3, ESC A, ESC J, ESC K, ESC L, ESC Y, ESC Z et ESC \* en mode émulation IBM PPDS fonctionnent de la même manière qu'en mode ESC/P2 ou ESC/P2+ESC/MC.

Cette fonction est uniquement disponible en mode d'émulation IBM PPDS.

## IBM character table (IBM PPDS)

Sélectionnez **Table2** ou **Table1** pour la table de caractères IBM.

Cette fonction est uniquement disponible en mode d'émulation IBM PPDS.

#### <span id="page-70-0"></span>Columns

Vous pouvez sélectionner le nombre de colonnes présentes sur une ligne.

### Paper loading

Lorsque l'option **Auto Load** est sélectionnée, l'imprimante charge le papier immédiatement après insertion. Lorsque l'option **Data Exists** est sélectionnée, l'imprimante ne charge pas le papier avant réception des données.

## **Modification des paramètres par défaut**

Le tableau suivant détaille les fonctions de base de chacune des touches en mode de paramétrage par défaut.

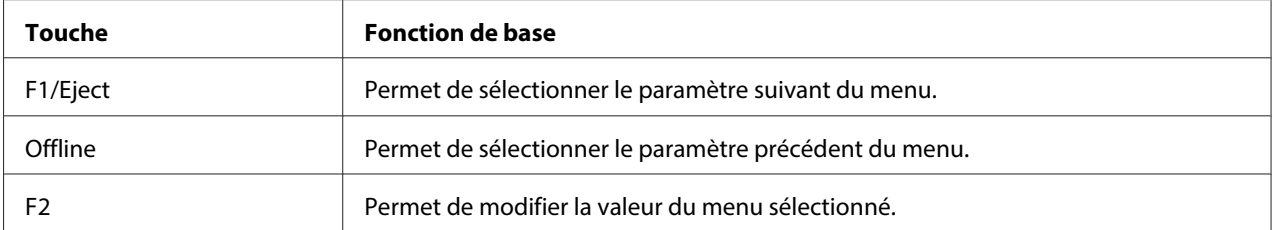

Procédez comme suit pour activer le mode de paramétrage par défaut et modifier les paramètres par défaut de l'imprimante :

#### **Remarque :**

- ❏ Préparez une feuille de papier au format A4 avant d'activer le mode de paramétrage par défaut.
- ❏ Vous devez charger une nouvelle feuille de papier à chaque fois que l'imprimante éjecte une feuille imprimée par la fente d'introduction avant.
- ❏ Fermez toujours le capot de l'imprimante avant d'imprimer. L'imprimante n'imprime pas lorsque le capot de l'imprimante est ouvert.
- 1. Mettez l'imprimante hors tension.

# !**Important :**

Chaque fois que vous mettez l'imprimante hors tension, attendez au moins cinq secondes avant de la remettre sous tension, sinon vous risquez de l'endommager.

2. Mettez l'imprimante sous tension tout en maintenant les touches **F1/Eject** et **F2** du panneau de contrôle enfoncées.

- 3. Lorsque le voyant **Ready** s'allume, insérez une feuille de papier A4 dans la fente d'introduction avant. L'imprimante imprime le numéro de version et la langue sélectionnée pour le menu des paramètres par défaut. La langue sélectionnée est signalée à l'aide d'un soulignement. Sélectionnez la langue souhaitée à l'aide de la touche **F1/Eject**.
- 4. Appuyez sur la touche **F2** pour définir la langue. L'imprimante imprime alors un message vous demandant si vous souhaitez imprimer les paramètres sélectionnés. Appuyez sur la touche **F2** si vous souhaitez imprimer les paramètres sélectionnés. L'imprimante imprime les paramètres sélectionnés. La valeur sélectionnée pour chaque élément est signalée à l'aide d'un soulignement. Vous pouvez également annuler l'impression des paramètres sélectionnés à l'aide de la touche **F1/Eject**.
- 5. L'imprimante imprime la méthode de paramétrage et la première sélection du menu principal de configuration.

Common settings

Target Printer Mode settings

Vous pouvez sélectionner le menu principal de configuration à l'aide de la touche **F2**. Appuyez ensuite sur la touche **F1/Eject** pour définir le menu.

- 6. Sélectionnez les paramètres du menu que vous souhaitez modifier à l'aide de la touche **F1/Eject** (pour l'élément suivant) ou de la touche **Offline** (pour l'élément précédent). L'imprimante imprime l'élément et la valeur sélectionnée pour l'élément est soulignée.
- 7. Appuyez sur la touche **F2** pour modifier la valeur. L'imprimante imprime alors la valeur suivante.
- 8. Vous pouvez poursuivre la modification des paramètres à l'aide de la touche **F1/Eject** ou **Offline**. Une fois la sélection du dernier paramètre de chaque menu effectuée, la sélection des trois principaux menus de configuration est rétablie.

#### **Remarque :**

Si vous appuyez sur la touche **Offline** lors de la sélection du premier élément de chaque menu, la sélection des principaux menus de configuration est également rétablie.

9. Une fois le paramétrage par défaut terminé, mettez l'imprimante hors tension pour quitter le mode de paramétrage par défaut.
# <span id="page-72-0"></span>**Alignement des lignes verticales sur les documents imprimés**

Si vous remarquez que les lignes verticales ne sont pas correctement alignées sur vos tirages, vous pouvez corriger ce problème en utilisant le mode de réglage bidirectionnel de l'imprimante.

Pendant le réglage bidirectionnel, trois feuilles de motifs d'alignement intitulés Épreuve étiquetée, Image binaire (ESC \* 26H) et LQ (qualité courrier) sont imprimées. Comme indiqué ci-dessous, vous sélectionnez le meilleur motif d'alignement sur chaque feuille.

#### **Remarque :**

Préparez une feuille de papier au format A4 avant d'activer le mode de réglage bidirectionnel.

Pour effectuer le réglage bidirectionnel, procédez comme suit :

1. Mettez l'imprimante hors tension.

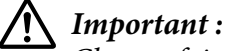

Chaque fois que vous mettez l'imprimante hors tension, attendez au moins cinq secondes avant de la remettre sous tension, sinon vous risquez de l'endommager.

- 2. Mettez l'imprimante sous tension tout en maintenant la touche **F2** enfoncée.
- 3. Appuyez sur la touche **F1/Eject** lorsque les voyants **F1/Eject**, **Offline** et **F2** clignotent.
- 4. Lorsque le voyant **Ready** s'allume, insérez une feuille de papier A4 dans la fente d'introduction avant. L'imprimante imprime le guide permettant d'ajuster l'alignement bidirectionnel et le premier jeu de motifs d'alignement.
- 5. Comme décrit dans les instructions, comparez les motifs d'alignement et sélectionnez le motif affichant le meilleur alignement. Vous pouvez sélectionner le motif d'alignement à l'aide de la touche **F1/Eject** (pour le motif suivant) et de la touche **F2** (pour le motif précédent). Les voyants **F1/Eject**, **Offline** et **F2** indiquent le motif actuellement sélectionné. Chaque fois que vous appuyez sur la touche **F1/Eject** ou **F2**, l'imprimante émet un bref signal acoustique.
- 6. Réglez le motif à l'aide de la touche **Offline**. L'imprimante imprime le jeu de motifs d'alignement suivant.
- 7. Une fois le meilleur motif du dernier jeu de motifs d'alignement sélectionné et réglé à l'aide de la touche **Offline**, mettez l'imprimante hors tension. La mise hors tension de l'imprimante n'entraîne aucune modification au niveau du paramètre.

## Chapitre 4

# **Dépannage**

## **Diagnostic du problème**

Pour les problèmes liés aux connexions USB, reportez-vous à la section [« Correction des problèmes](#page-83-0) [USB » à la page 84](#page-83-0) pour plus de détails.

Si votre problème n'est pas lié aux connexions USB, le meilleur moyen de résoudre les problèmes de l'imprimante consiste à diagnostiquer le problème et à appliquer ensuite les solutions de dépannage les mieux adaptées.

Vous pouvez obtenir les informations dont vous avez besoin pour diagnostiquer et résoudre les problèmes les plus courants à l'aide du panneau de contrôle de l'imprimante ou de l'impression d'un autotest ou d'un vidage hexadécimal. Reportez-vous à la section appropriée.

Si vous rencontrez un problème lié à la qualité d'impression, un problème de tirage qui n'est pas lié à la qualité d'impression, un problème d'alimentation papier ou si l'imprimante n'imprime pas du tout, reportez-vous à la section appropriée de ce chapitre.

Il est possible que vous deviez annuler l'impression pour résoudre le problème. Pour plus de détails, reportez-vous à la section [« Annulation de l'impression » à la page 48.](#page-47-0)

## **Utilisation des voyants d'erreur**

Vous pouvez identifier de nombreux problèmes d'impression communs à l'aide des voyants du panneau de contrôle. Si votre imprimante cesse de fonctionner et qu'elle émet un signal sonore ou qu'un ou plusieurs voyants du panneau de contrôle sont allumés ou clignotent, reportez-vous au tableau suivant pour diagnostiquer et résoudre le problème. Si vous ne parvenez pas à résoudre vos problèmes à l'aide de ce tableau, reportez-vous à la section [« Problèmes et solutions » à la page 77.](#page-76-0)

### **Remarque :**

L'imprimante émet un signal sonore si vous appuyez sur une touche du panneau de contrôle alors que la fonction correspondante n'est pas accessible.

## **Mode PR2**

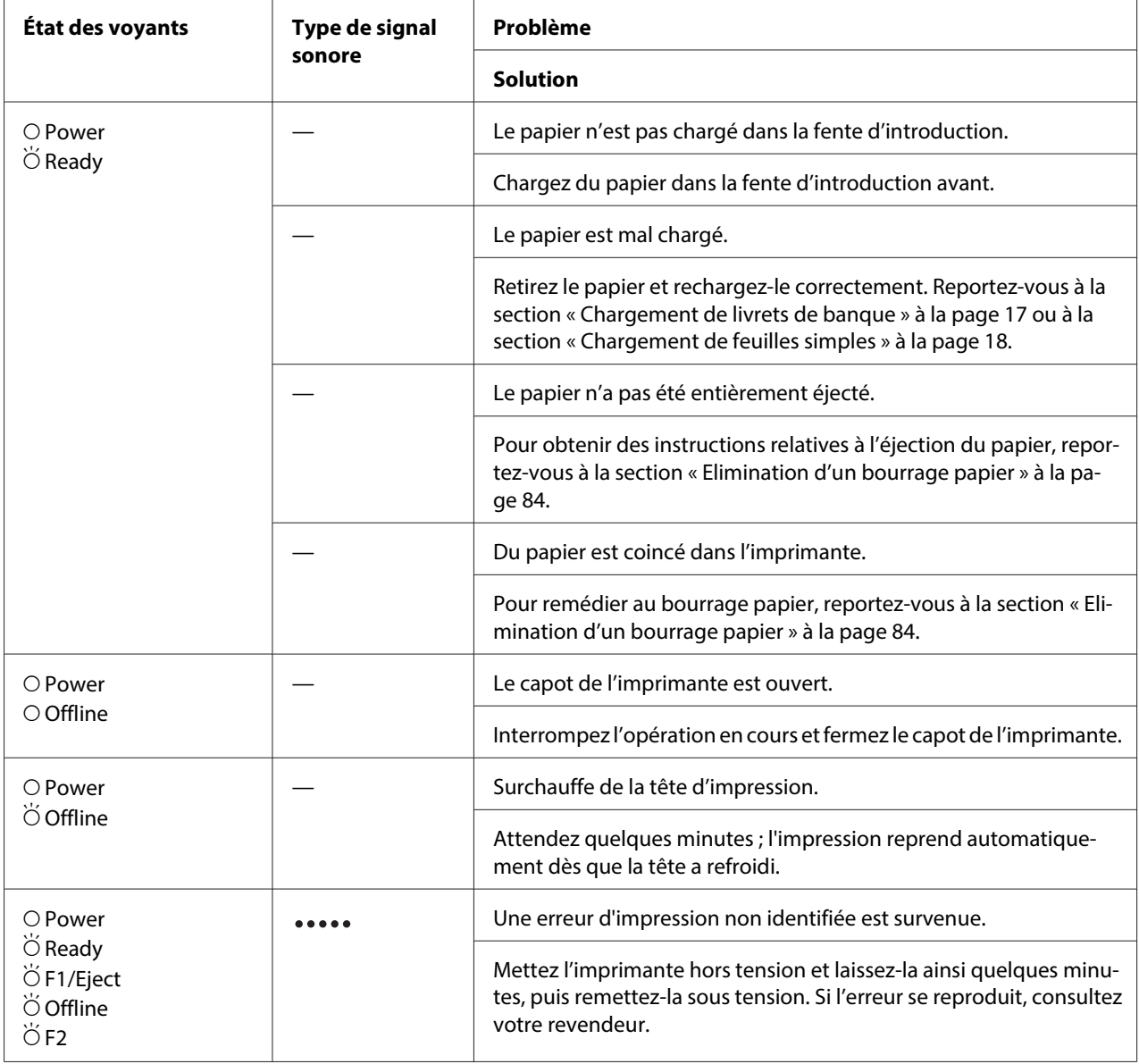

 $\overline{O}$  = allumé,  $\overleftrightarrow{O}$  = clignotant

**\*\*\*\*\*** = longues séries de bips (cinq bips)

### **Mode WNI4915**

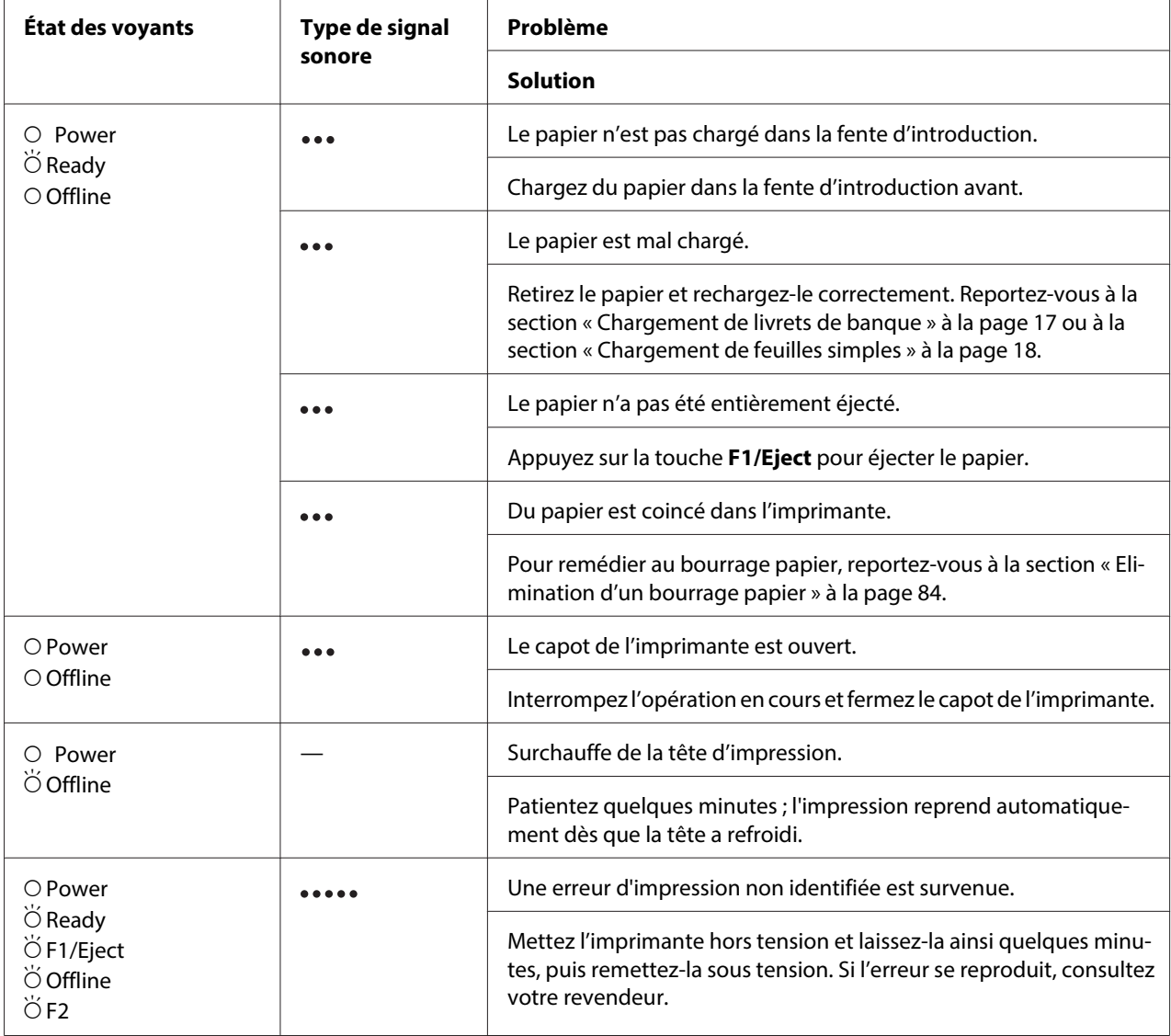

 $\overline{O}$  = allumé,  $\overleftrightarrow{O}$  = clignotant

••• = petites séries de bips (trois bips)

••••• = longues séries de bips (cinq bips)

## <span id="page-76-0"></span>**Modes IBM4722, ESC/P2, IBM PPDS et ESC/P2+ESC/MC**

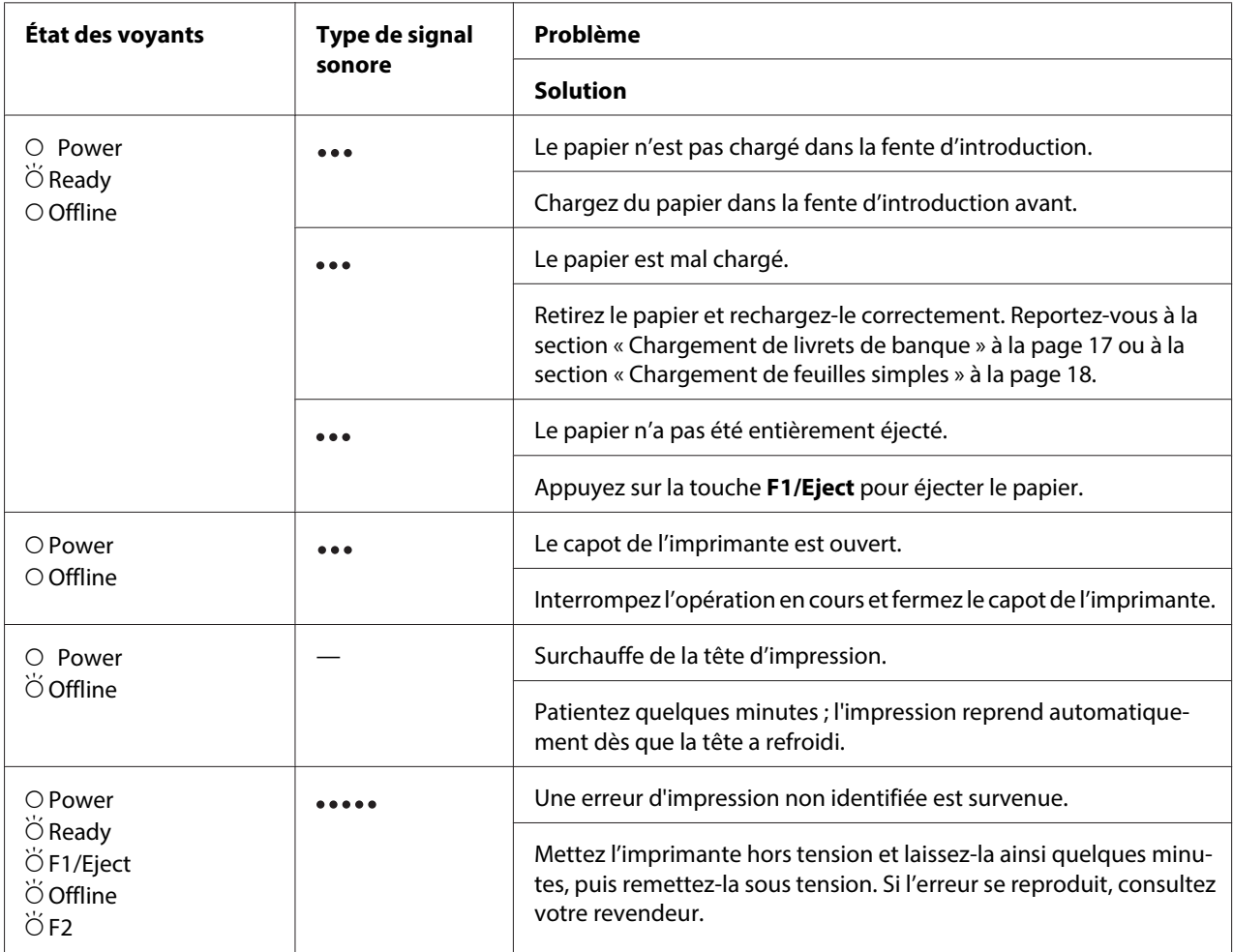

 $\overline{O}$  = allumé,  $\overleftrightarrow{O}$  = clignotant

••• = petites séries de bips (trois bips)

••••• = longues séries de bips (cinq bips)

## **Problèmes et solutions**

La plupart des problèmes que vous pouvez rencontrer dans l'utilisation de votre imprimante peuvent être résolus simplement.

Vous pouvez vérifier le fonctionnement de l'imprimante à l'aide d'un autotest. Reportez-vous à la section [« Impression d'un autotest » à la page 86.](#page-85-0) Si l'autotest fonctionne correctement, le problème provient probablement de l'ordinateur, de l'application ou du câble d'interface. Si l'autotest ne fonctionne pas, contactez votre revendeur ou un technicien qualifié.

### **Alimentation électrique**

#### **Absence d'alimentation**

**Les voyants s'allument brièvement, puis s'éteignent. Les voyants restent éteints même en cas de remise sous tension.**

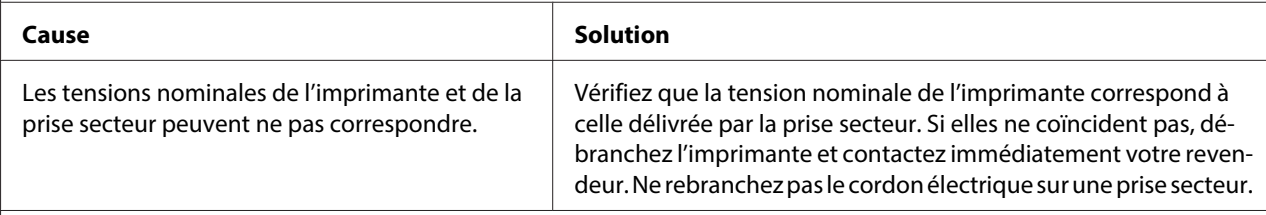

**L'imprimante ne fonctionne pas et les voyants du panneau de contrôle sont éteints, alors que vous avez mis l'imprimante sous tension.**

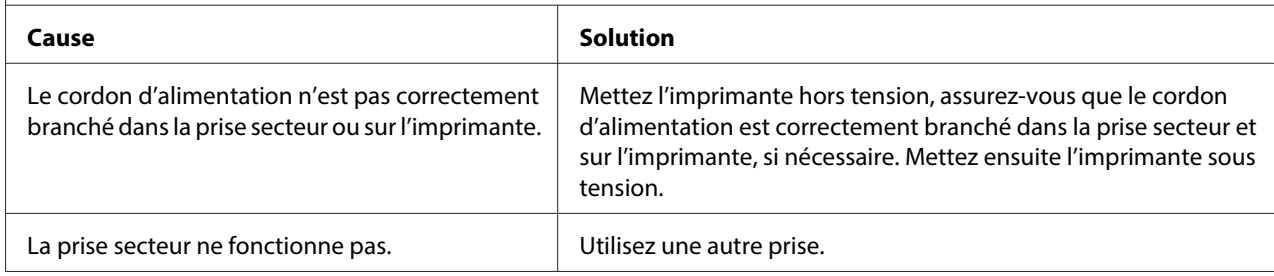

### **Impression**

#### **Problèmes d'impression ou de qualité d'impression**

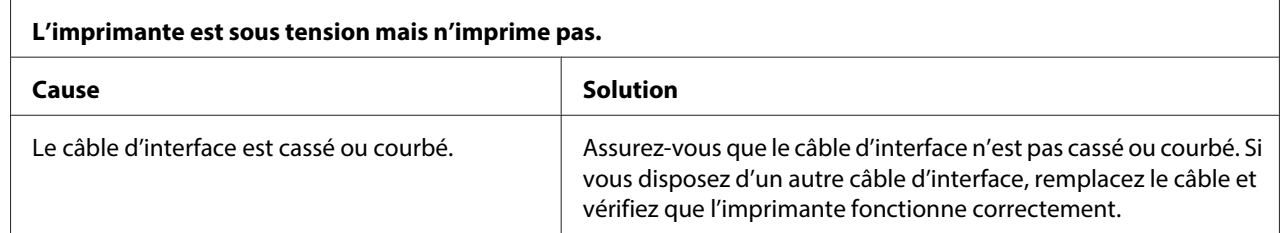

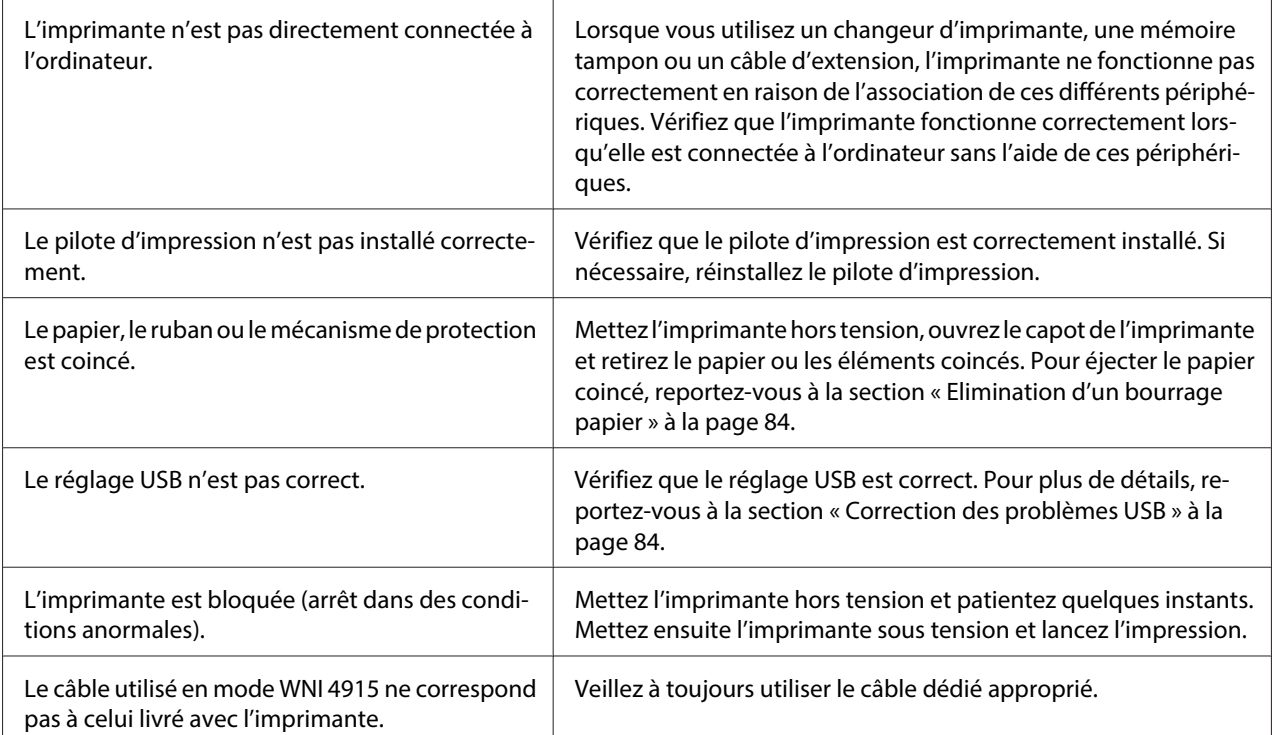

#### **L'imprimante n'imprime pas pendant que l'ordinateur envoie des données.**

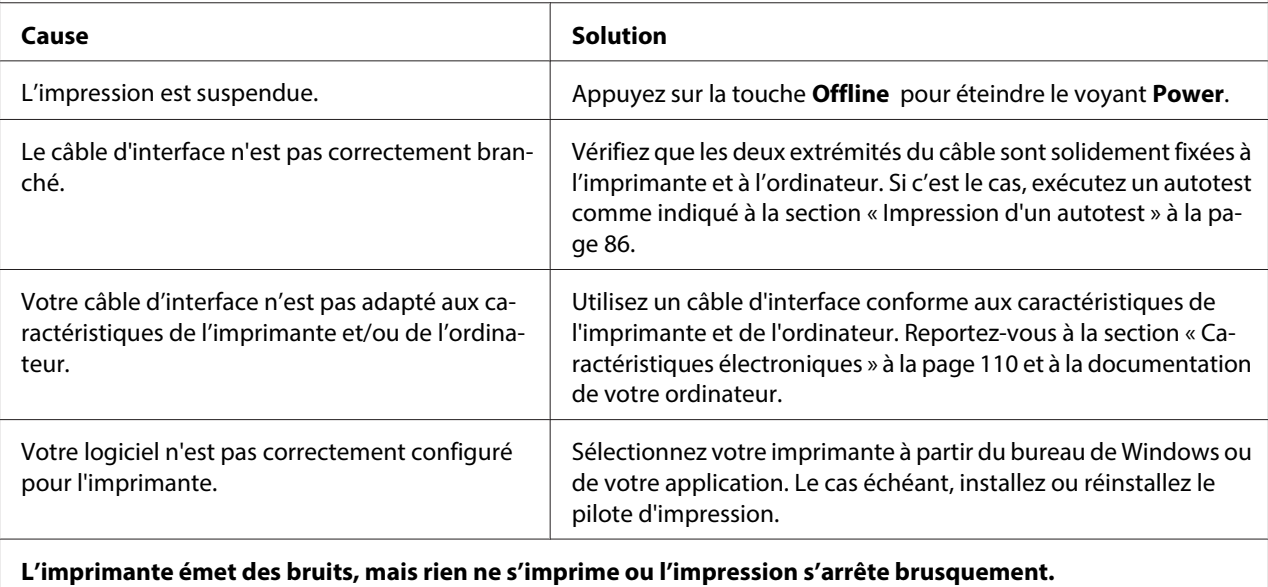

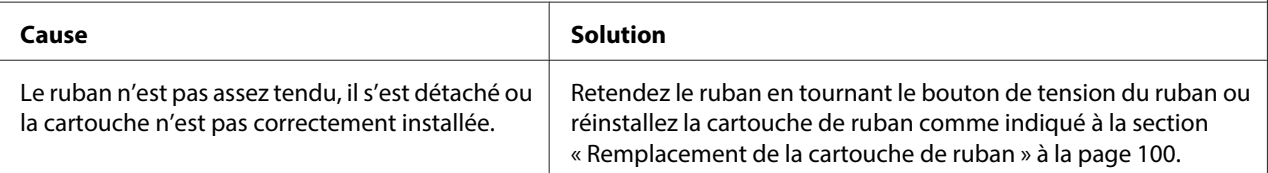

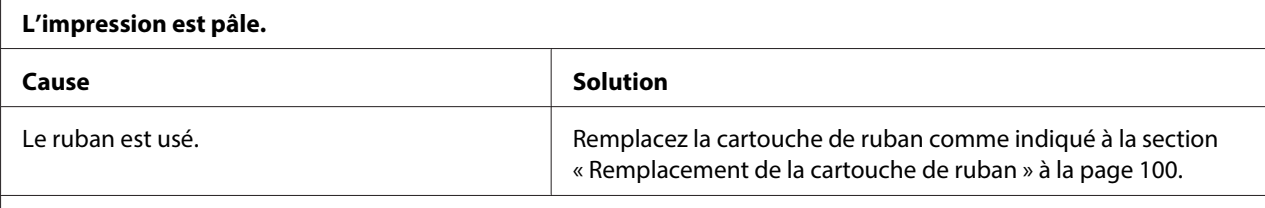

#### **L'impression est pâle.**

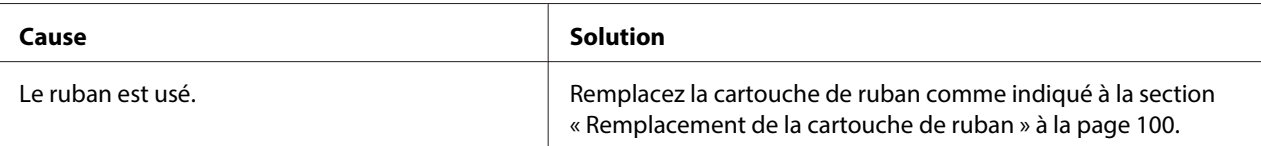

#### **Il manque une partie de l'impression ou il manque des points de manière aléatoire.**

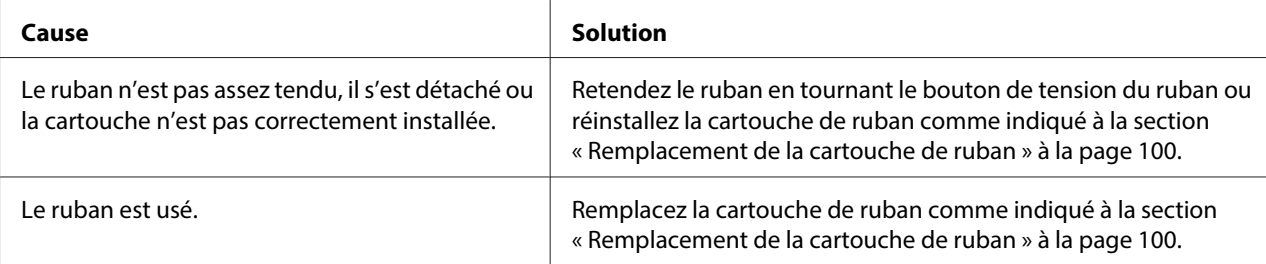

#### **Il manque des lignes de points sur le tirage.**

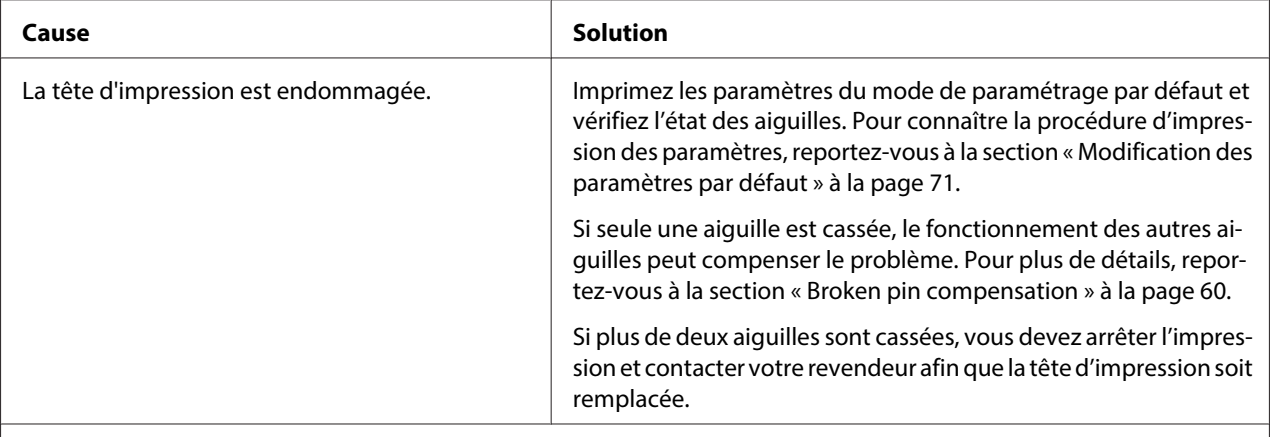

#### **Important :**

Ne remplacez jamais la tête d'impression vous-même, car vous risqueriez d'endommager l'imprimante. Par ailleurs, d'autres pièces de l'imprimante doivent aussi être vérifiées lors du remplacement de la tête d'impression.

#### **Tout le texte s'imprime sur la même ligne.**

**Cause Cause Solution** 

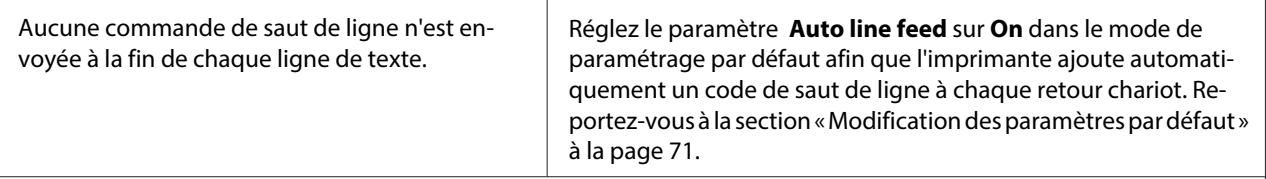

**Les lignes de texte imprimées sont séparées par des lignes blanches supplémentaires.**

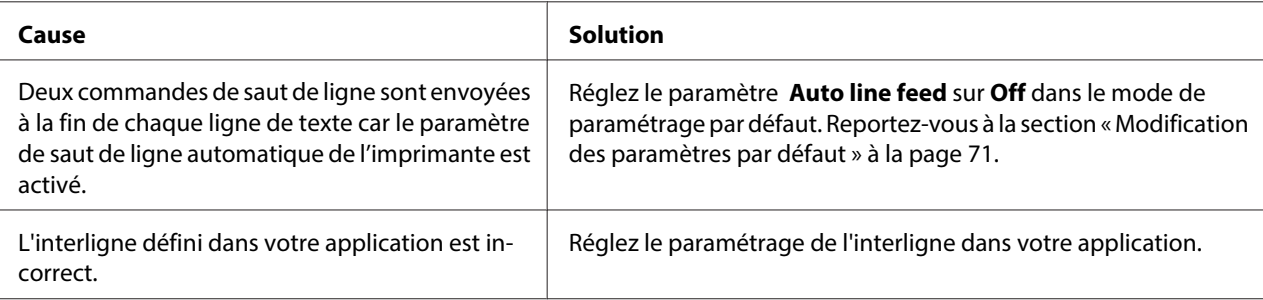

#### **L'imprimante reproduit des symboles étranges, des polices erronées ou d'autres caractères inadaptés.**

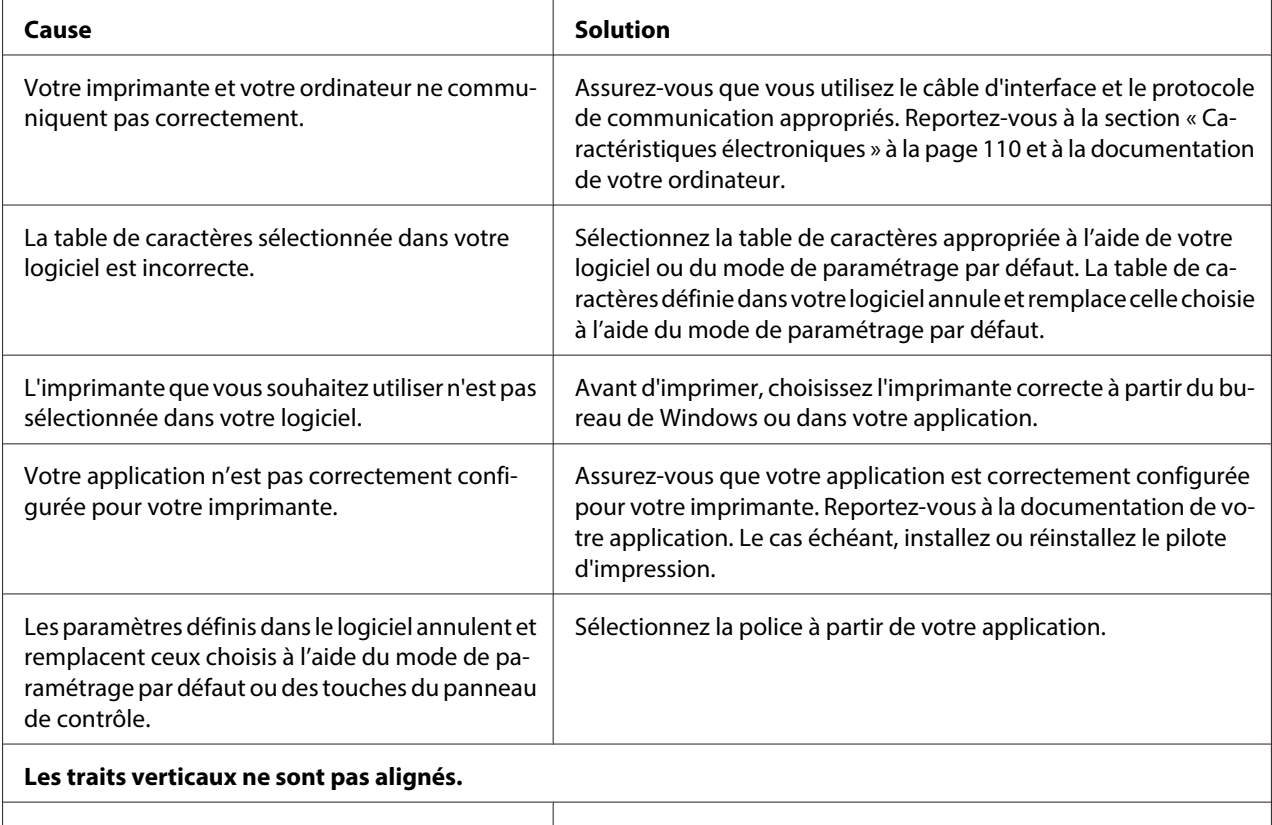

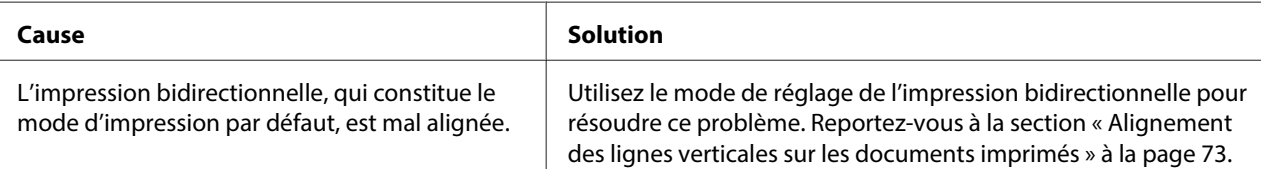

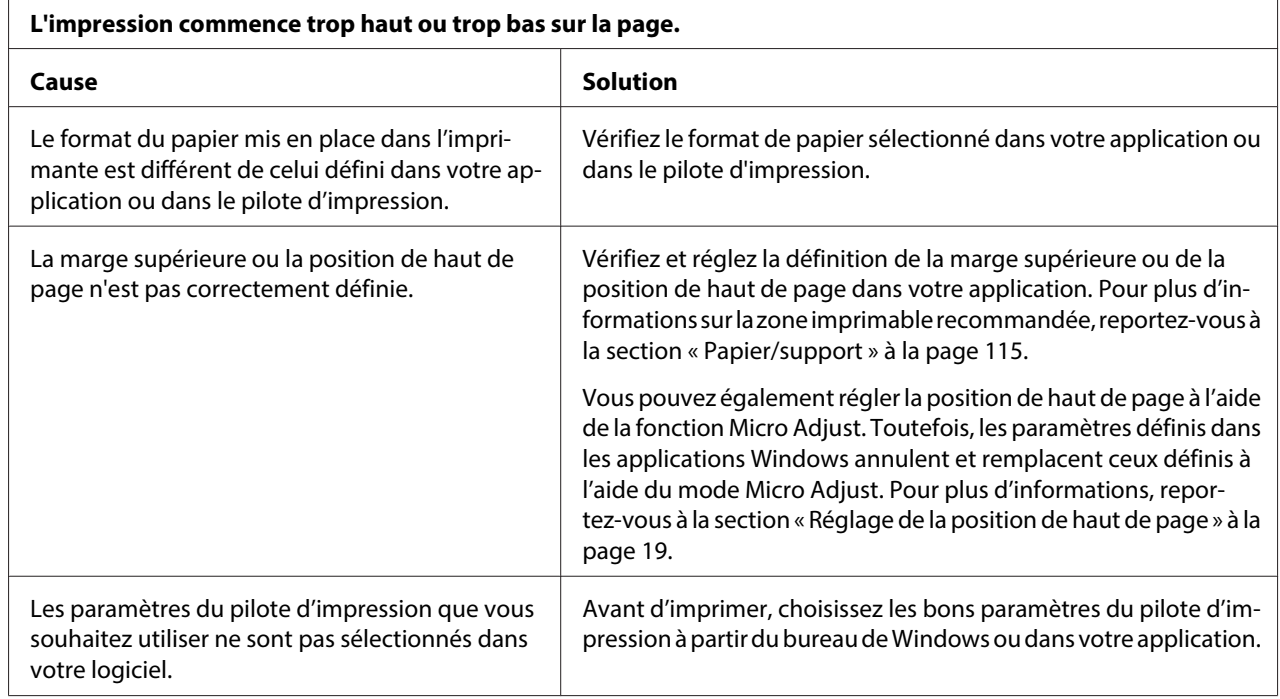

### **Problèmes liés à la position d'impression**

# **Manipulation du papier**

### **Problèmes d'alimentation ou de chargement du papier**

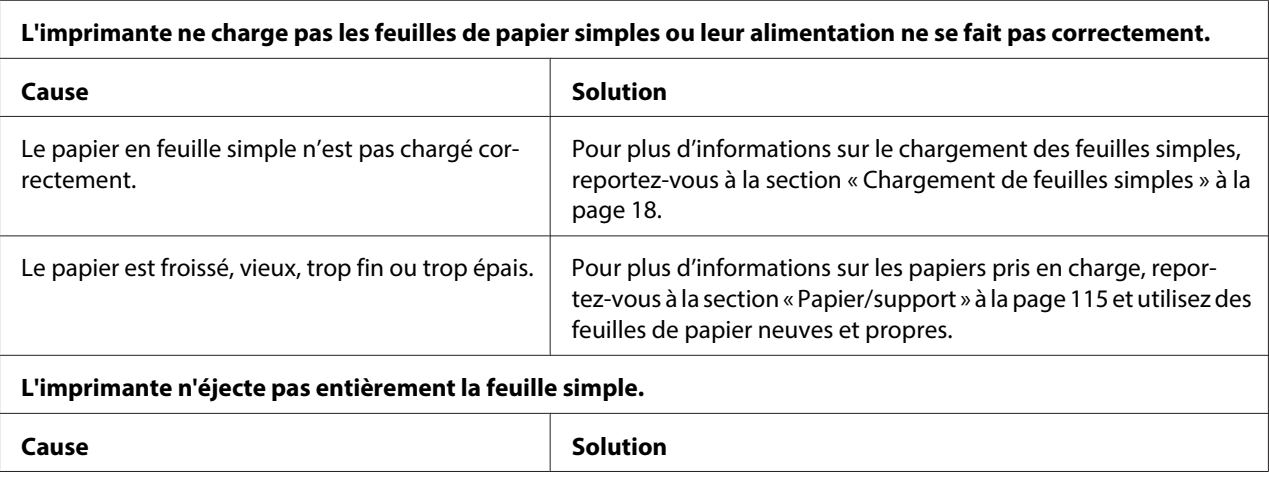

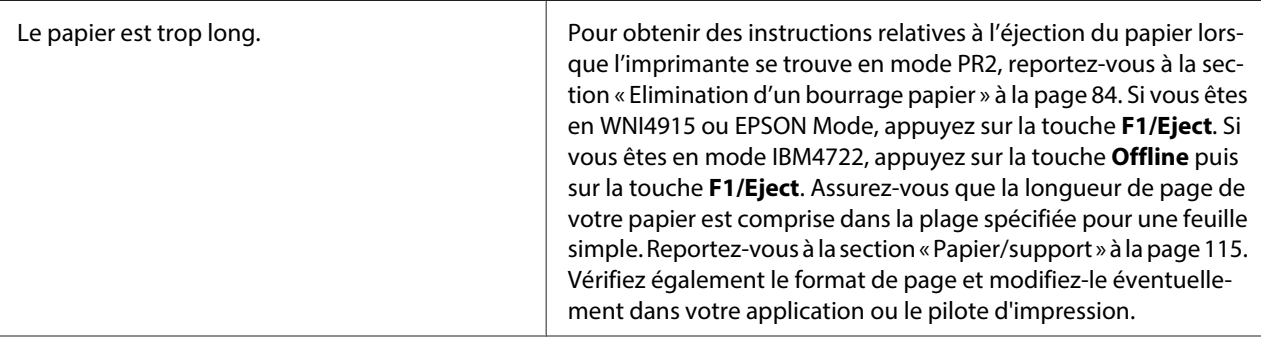

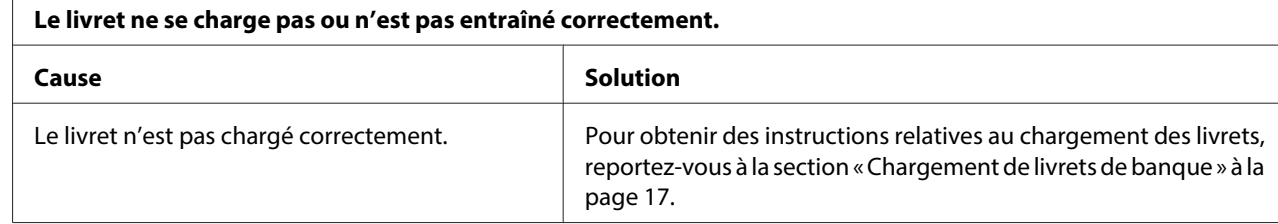

# **Problèmes liés au réseau**

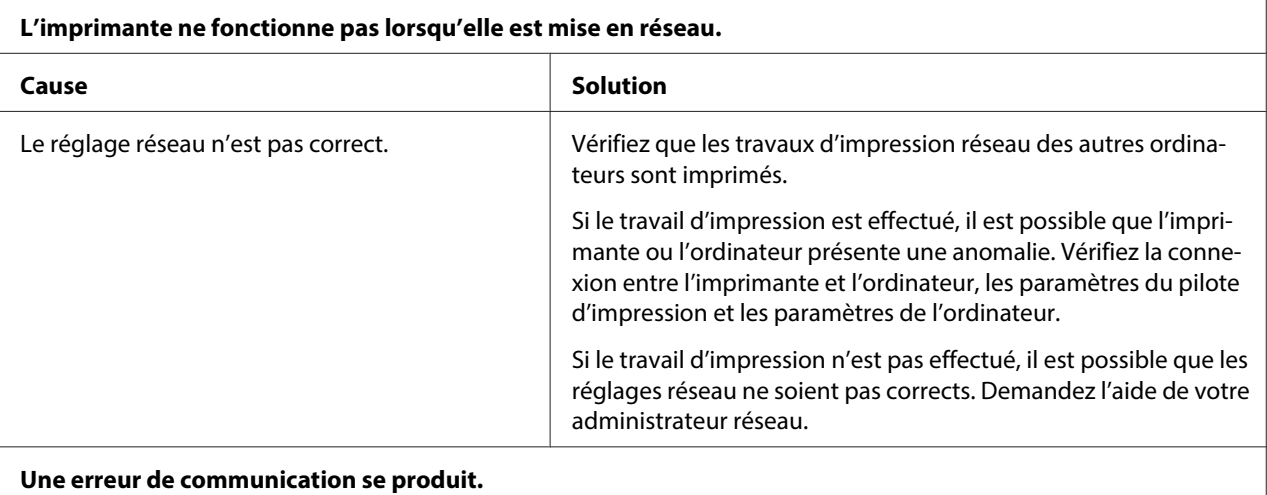

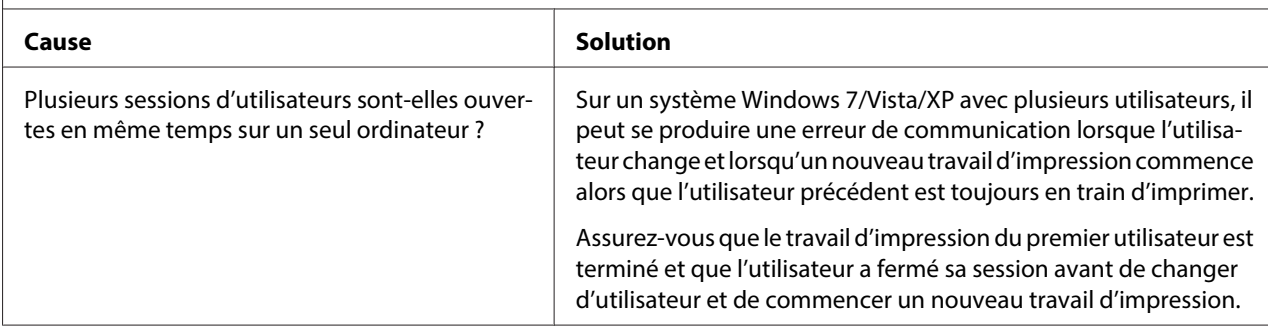

## <span id="page-83-0"></span>**Correction des problèmes USB**

Si vous rencontrez des problèmes lors de l'utilisation de votre imprimante avec une connexion USB, lisez les informations données dans cette section.

## **Assurez-vous que votre ordinateur est un modèle Windows 8, 7, Vista, XP ou 2000 préinstallé**

Windows 8, 7, Vista, XP ou 2000 doit être préinstallé sur votre ordinateur. Il est possible que vous ne puissiez pas installer ou exécuter le pilote d'impression USB sur un ordinateur qui n'est pas équipé d'un port USB ou qui a été mis à niveau de Windows 95 à Windows Vista, XP ou 2000.

Pour avoir plus de détails sur votre ordinateur, contactez votre revendeur.

### **L'imprimante ne fonctionne pas correctement avec le câble USB**

Si votre imprimante ne fonctionne pas correctement avec le câble USB, essayez une ou plusieurs des solutions suivantes :

- ❏ Vérifiez que vous utilisez bien un câble USB standard blindé.
- ❏ Si vous utilisez un concentrateur USB, il est conseillé de connecter l'imprimante au premier niveau du concentrateur ou directement au port USB de l'ordinateur.

# **Elimination d'un bourrage papier**

Si le papier n'est pas éjecté automatiquement dans les situations décrites ci-dessous, il est possible qu'il soit coincé dans l'imprimante.

- ❏ L'imprimante est sous tension.
- ❏ Appuyez sur la touche **F1/Eject** dans EPSON Mode.
- ❏ Appuyez sur la touche **Offline** puis sur la touche **F1/Eject** en mode IBM4722.

Procédez comme suit pour éliminer le bourrage papier.

### !**Attention :**

Si vous venez juste d'utiliser l'imprimante, la tête d'impression est peut-être encore chaude ; laissez-la refroidir quelques minutes avant de la toucher.

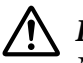

### !**Important :**

Ne touchez pas le câble blanc à l'intérieur de l'imprimante.

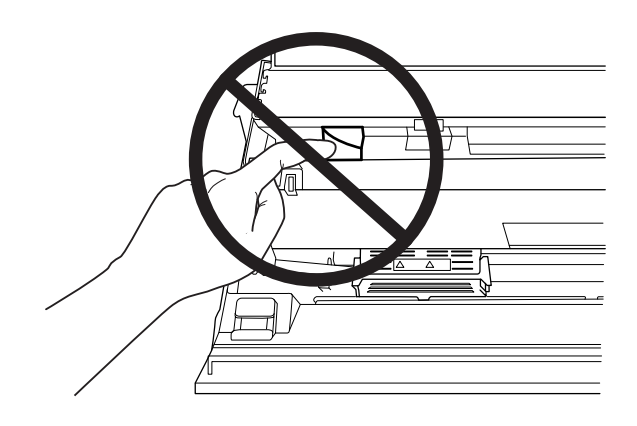

1. Mettez l'imprimante hors tension.

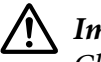

#### !**Important :**

Chaque fois que vous mettez l'imprimante hors tension, attendez au moins cinq secondes avant de la remettre sous tension, sinon vous risquez de l'endommager.

2. Ouvrez le capot et appuyez sur le levier de dégagement pour déplacer le mécanisme supérieur. Saisissez ensuite le papier coincé à deux mains et retirez-le de l'imprimante. Une fois le bourrage papier éliminé, tirez le levier de dégagement de manière à ce que le mécanisme supérieur retourne en position originale et fermez le capot de l'imprimante. Si ces opérations sont difficiles à effectuer, passez à l'étape suivante.

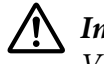

#### !**Important :**

Veillez à déplacer le mécanisme supérieur à l'aide du levier de dégagement. Ne tirez pas le mécanisme à la main, faute de quoi l'imprimante risque d'être endommagée.

3. Mettez l'imprimante sous tension tout en appuyant sur la touche **F1/Eject**. L'imprimante se trouve en mode d'éjection du papier et est prête à démarrer les opérations de chargement. Reportez-vous au tableau ci-dessous pour savoir comment les touches **F1/Eject** et **F2** fonctionnent dans ce mode et exécuter l'opération appropriée.

<span id="page-85-0"></span>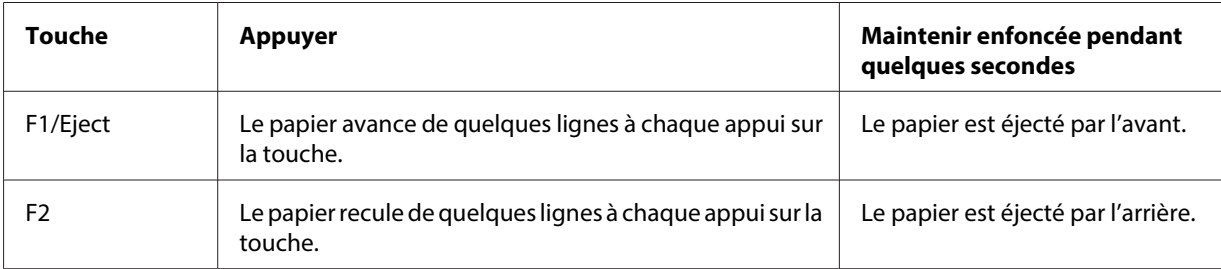

Une fois le bourrage papier éliminé, mettez l'imprimante hors tension, tirez le levier de dégagement de manière à ce que le mécanisme supérieur retourne en position originale et fermez le capot de l'imprimante pour terminer l'opération. Si vous ne parvenez pas à supprimer le bourrage papier à l'aide de cette fonction, interrompez le fonctionnement de l'imprimante et contactez votre revendeur.

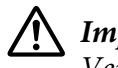

#### !**Important :**

Veillez à déplacer le mécanisme supérieur à l'aide du levier de dégagement. Ne tirez pas le mécanisme à la main, faute de quoi l'imprimante risque d'être endommagée.

### **Impression d'un autotest**

Vous pouvez recourir à l'autotest pour déterminer si l'origine du problème se situe au niveau de l'imprimante ou de l'ordinateur :

- ❏ Si les résultats de l'autotest sont satisfaisants, l'imprimante fonctionne correctement et le problème est probablement provoqué par les paramètres du pilote d'impression, les paramètres de l'application, l'ordinateur ou le câble d'interface (veillez à utiliser un câble blindé).
- ❏ Si vous n'êtes pas satisfait de l'impression de l'autotest, le problème se situe au niveau de l'imprimante. Pour obtenir la liste des causes possibles et des solutions à appliquer pour résoudre le problème, voir [« Problèmes et solutions » à la page 77.](#page-76-0)

#### **Remarque :**

- ❏ Préparez une feuille de papier au format A4 avant d'activer le mode d'impression de l'autotest.
- ❏ Fermez toujours le capot de l'imprimante avant d'imprimer. L'imprimante n'imprime pas lorsque le capot de l'imprimante est ouvert.

Pour effectuer un autotest, procédez comme suit :

1. Mettez l'imprimante hors tension.

## !**Important :**

Chaque fois que vous mettez l'imprimante hors tension, attendez au moins cinq secondes avant de la remettre sous tension, sinon vous risquez de l'endommager.

- 2. Mettez l'imprimante sous tension tout en maintenant la touche **F2** enfoncée. Appuyez ensuite sur les touches **F1/Eject** et **F2** lorsque les voyants **F1/Eject**, **Offline** et **F2** clignotent.
- 3. Lorsque le voyant **Ready** s'allume, insérez une feuille de papier A4 dans la fente d'introduction avant.
- 4. L'imprimante imprime un motif d'autotest en utilisant la police sélectionnée dans le mode de paramétrage par défaut.

#### Ronan

#### **Remarque :**

Pour interrompre temporairement l'autotest, appuyez sur la touche **Offline**. Pour reprendre le test, appuyez de nouveau sur la touche **Offline**.

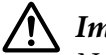

#### !**Important :**

Ne mettez pas l'imprimante hors tension lors de l'impression de l'autotest. Utilisez toujours la touche **Offline** pour interrompre l'impression. Mettez ensuite l'imprimante hors tension.

# **Impression d'un vidage hexadécimal**

Si vous êtes un utilisateur expérimenté ou un programmeur, vous pouvez imprimer un vidage hexadécimal en vue d'isoler les problèmes de communication entre l'imprimante et votre logiciel. En mode de vidage hexadécimal, l'imprimante imprime toutes les données reçues de l'ordinateur sous forme de valeurs hexadécimales.

#### **Remarque :**

- ❏ Avant d'utiliser le mode vidage hexadécimal, désactivez le paramètre support bidirectionnel dans le pilote d'impression.
- ❏ Préparez une feuille de papier au format A4 avant d'activer le mode d'impression du vidage hexadécimal.

❏ Fermez toujours le capot de l'imprimante avant d'imprimer. L'imprimante n'imprime pas lorsque le capot de l'imprimante est ouvert.

Procédez comme suit pour imprimer un vidage hexadécimal.

1. Mettez l'imprimante hors tension.

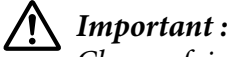

Chaque fois que vous mettez l'imprimante hors tension, attendez au moins cinq secondes avant de la remettre sous tension, sinon vous risquez de l'endommager.

- 2. Pour activer le vidage hexadécimal, mettez l'imprimante sous tension tout en maintenant la touche **Offline** enfoncée.
- 3. Ouvrez un logiciel et envoyez un travail à l'imprimante. L'imprimante reproduit, en format hexadécimal, tous les codes qu'elle reçoit de l'ordinateur.

19 40 20 54 56 67 7.3 20 52 73 20 53 65 76 65 76 1.0 11:5 65 76 65 66 10 67 66 67 73 20 66 67 78 78 79 68 79 100 68 61 62 63 64 65 66 70 66 67 66 67 66 67 66 67 66 67 66 67 66 67 68 78 78 78 78 67 68 68 79 69 70 70 70 70

En comparant les caractères de la colonne de droite et les codes hexadécimaux, vous pouvez vérifier les codes reçus par l'imprimante. Si des caractères sont imprimables, ils apparaissent dans la colonne de droite sous la forme de caractères ASCII. Les codes non imprimables, notamment les codes de contrôle, sont représentés par des points.

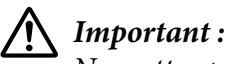

Ne mettez pas l'imprimante hors tension pendant l'impression du vidage hexadécimal. Utilisez toujours la touche **Offline** pour interrompre l'impression. Mettez ensuite l'imprimante hors tension.

# Chapitre 5 **Où obtenir de l'aide**

## **Site Internet de support technique**

Le site Internet de support technique d'Epson propose une aide relative aux problèmes qui ne peuvent être résolus à l'aide des informations de dépannage de la documentation du produit. Sur Internet, accédez au site :

<http://support.epson.net/>

Pour obtenir les derniers pilotes, consulter les questions fréquemment posées, visualiser les manuels et télécharger des fichiers, accédez au site :

<http://www.epson.com>

Sélectionnez ensuite la section d'assistance de votre site Internet Epson local.

# **Contacter le service clientèle**

### **Avant de contacter Epson**

Si votre produit Epson ne fonctionne pas correctement et que vous ne pouvez résoudre vos problèmes à l'aide des informations de dépannage contenues dans ce manuel, appelez le service clientèle. Si le service clientèle pour votre région n'est pas cité ci-dessous, contactez le revendeur de votre matériel.

Le service clientèle sera en mesure de vous aider beaucoup plus rapidement si vous leur donnez les informations suivantes :

- ❏ Numéro de série du produit (l'étiquette portant le numéro de série se trouve habituellement au dos de l'appareil)
- ❏ Modèle
- ❏ Version du logiciel

(Cliquez sur **About (À propos de)**, **Version Info (Informations de version)** ou sur un bouton similaire dans le logiciel du produit.)

- ❏ Marque et modèle de votre ordinateur
- ❏ Nom et version de votre système d'exploitation
- ❏ Nom et version des logiciels que vous utilisez habituellement avec votre produit

### **Aide pour les utilisateurs en Australie**

Epson Australie souhaite vous offrir un service clientèle de qualité supérieure. Parallèlement à la documentation de votre produit, nous mettons à votre disposition les sources d'information suivantes :

#### **Votre revendeur**

N'oubliez pas que votre concessionnaire peut souvent aider à identifier et résoudre les problèmes Le revendeur doit toujours être contacté en premier lieu pour obtenir des conseils en cas de problème. Il peut souvent résoudre rapidement et facilement les problèmes et vous donner des indications sur la procédure à suivre.

#### **URL Internet<http://www.epson.com.au>**

Accédez au site de Epson Australie. Le site permet de télécharger Le site contient une zone de téléchargement de pilotes, une liste de points de contact Epson, des informations relatives aux nouveaux produits et une assistance technique (par courrier électronique).

#### **Epson Centre d'assistance**

Le centre d'assistance Epson est le point de contact ultime pour conseiller nos clients. Les opérateurs du centre d'assistance peuvent vous aider à installer, configurer et utiliser votre produit Epson. Le personnel de notre centre d'assistance de pré-vente peut vous documenter sur les produits Epson et vous indiquer le fournisseur ou l'agent de service après-vente le plus proche. Des réponses à de nombreux types de demandes y sont apportées.

Les numéros du bureau d'assistance sont les suivants :

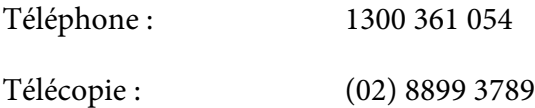

Nous vous conseillons de préparer toutes les informations nécessaires avant d'appeler. Plus vous préparez d'informations, plus le problème peut être résolu rapidement. Ces informations comprennent la document de votre produit Epson, le type d'ordinateur utilisé, le système d'exploitation, les logiciels et toutes autres informations que vous jugez nécessaires.

### **Aide pour les utilisateurs à Singapour**

Les sources d'information, d'assistance et de services disponibles auprès d'Epson Singapour sont les suivantes :

#### **Internet (<http://www.epson.com.sg>)**

Informations sur les caractéristiques produits, pilotes téléchargeables, foire aux questions (FAQ), questions commerciales et support technique par e-mail.

### **Aide pour les utilisateurs en Thaïlande**

Contact pour obtenir des informations, un support technique et des services :

#### **Internet (<http://www.epson.co.th>)**

Informations sur les caractéristiques produits, pilotes téléchargeables, foire aux questions (FAQ) et support technique par e-mail.

### **Aide pour les utilisateurs en Indonésie**

Contact pour obtenir des informations, de l'assistance et des services :

#### **Internet (<http://www.epson.co.id>)**

- ❏ Informations sur les caractéristiques produits, pilotes téléchargeables
- ❏ Foire aux questions (FAQ), questions commerciales et questions par e-mail

### **Aide pour les utilisateurs à Hong Kong**

Pour obtenir un support technique et d'autres services après-vente, les utilisateurs sont invités à contacter Epson Hong Kong Limited.

#### **Page d'accueil Internet**

Epson Hong Kong a créé une page d'accueil Internet en chinois et en anglais, permettant aux utilisateurs d'accéder aux informations suivantes :

- ❏ Informations relatives aux produits
- ❏ Réponses aux foire aux questions (FAQs)
- ❏ Dernières versions des pilotes des produits Epson

Les utilisateurs peuvent accéder à notre page d'accueil Internet à l'adresse suivante :

<http://www.epson.com.hk>

### **Aide pour les utilisateurs en Malaisie**

Contact pour obtenir des informations, de l'assistance et des services :

#### **Internet ([http://www.epson.com.my\)](http://www.epson.com.my)**

- ❏ Informations sur les caractéristiques produits, pilotes téléchargeables
- ❏ Foire aux questions (FAQ), questions commerciales et questions par e-mail

### **Aide pour les utilisateurs en Inde**

Contact pour obtenir des informations, de l'assistance et des services :

#### **Internet (<http://www.epson.co.in>)**

Informations sur les caractéristiques produits, pilotes téléchargeables et questions sur les produits.

### **Aide pour les utilisateurs aux Philippines**

Pour obtenir un support technique et d'autres services après-vente, les utilisateurs sont invités à contacter Epson Philippines Corporation.

#### **Internet (<http://www.epson.com.ph>)**

Informations sur les caractéristiques produits, pilotes téléchargeables, foire aux questions (FAQ) et questions par e-mail.

### **Aide pour les utilisateurs en Europe**

Consultez votre **document de garantie paneuropéenne** pour obtenir des informations relatives à la procédure à suivre pour contacter le service clientèle Epson.

### **Aide pour les utilisateurs d'Amérique latine**

Epson offre les services d'assistance technique listés ci-dessous.

#### **Assistance Internet**

Visitez le site Web d'assistance d'Epson à l'adresse http://global.latin.epson.com/Soporte pour des solutions aux problèmes courants. Vous pouvez télécharger les pilotes et la documentation, consulter les foires aux questions et obtenir des conseils de dépannage, ou envoyer vos questions à Epson via courrier électronique. (Site Web uniquement disponible en espagnol et en portugais.)

#### **Contacter un représentant de l'assistance**

Avant de contacter Epson, veuillez préparer les informations suivantes :

- ❏ Nom du produit
- ❏ Numéro de série du produit (au dos de l'appareil)
- ❏ Preuve d'achat (reçu du magasin, par exemple) et date d'achat
- ❏ Configuration de l'ordinateur
- ❏ Description du problème

#### Appelez alors :

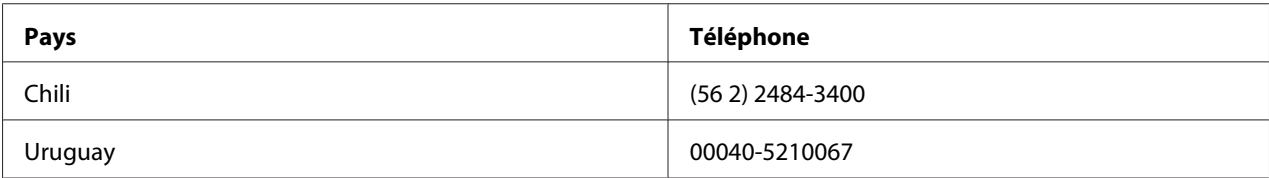

Si votre pays n'apparaît pas dans la liste, contactez le service commercial du pays le plus proche. Il est possible que des frais de communication interurbaine ou longue distance s'appliquent.

#### **Acheter des consommables et des accessoires**

Vous pouvez acheter de l'encre et du papier Epson authentiques auprès d'un revendeur agréé Epson. Pour trouver le revendeur le plus proche, rendez-vous sur le site http://global.latin.epson.com ou appelez votre service commercial Epson le plus proche. (Site Web uniquement disponible en espagnol et en portugais.)

Thème principal : Résolution de problèmes

# Chapitre 6 **Options et consommables**

# **Installation et utilisation des options**

## **Support de rouleau papier**

Le support de rouleau papier en option (C81114\*) vous permet d'utiliser un rouleau de papier de 8,5 pouces identique à ceux utilisés sur les systèmes de telex. Il permet de remplacer les applications nécessitant des longueurs de papier variables. Avant d'installer et d'utiliser le support de rouleau papier, vous devez l'assembler.

### **Assemblage du support de rouleau papier**

Pour assembler le support de rouleau papier, procédez comme suit :

1. Placez les paliers en U dans le support, comme illustré ci-dessous.

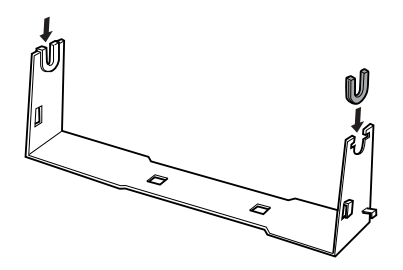

2. Placez ensuite la plaque de base sur le support et fixez les deux éléments à l'aide des agrafes d'espacement en plastique. Veillez à orienter le support et la plaque de base comme illustré ci-dessous.

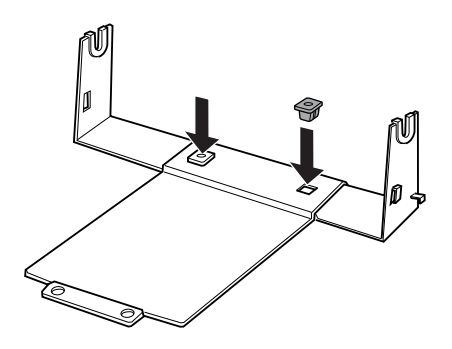

3. Fixez le levier de tension aux deux extrémités du support comme illustré ci-dessous. Tout en tirant le levier de tension vers le haut, glissez les extrémités métalliques du levier de tension dans les orifices du support. Le support de rouleau papier est assemblé.

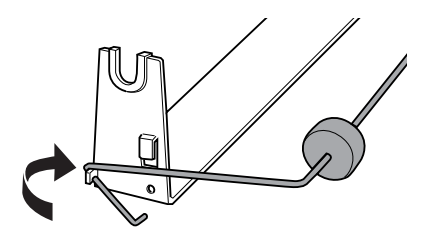

#### **Installation du support de rouleau papier**

Pour installer le support de rouleau papier sur l'imprimante, procédez comme suit :

1. Vérifiez que l'imprimante est hors tension.

2. Placez le support de rouleau papier sous l'imprimante comme illustré ci-dessous. Ajustez les deux chevilles de positionnement au bas de l'imprimante dans les deux orifices de la plaque de base.

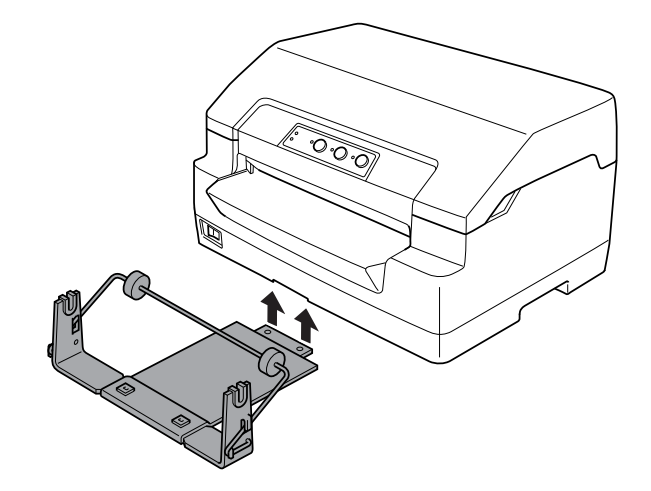

!**Important :**

Le support de rouleau papier n'est pas fixé à l'imprimante et n'est donc maintenu en place que par le poids de l'imprimante et les deux chevilles de positionnement. Si vous déplacez l'imprimante, veillez à ne pas faire tomber le support de rouleau papier.

#### **Chargement du rouleau de papier**

Pour charger un rouleau de papier après avoir installé le support de rouleau papier, procédez comme suit :

- 1. Vérifiez que l'imprimante est hors tension.
- 2. Coupez droit le bord d'attaque du rouleau papier.

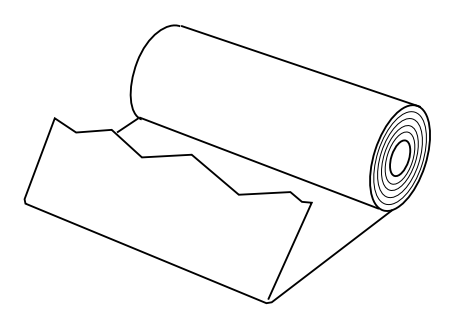

3. Insérez l'axe du support de rouleau papier au centre du rouleau de papier comme illustré.

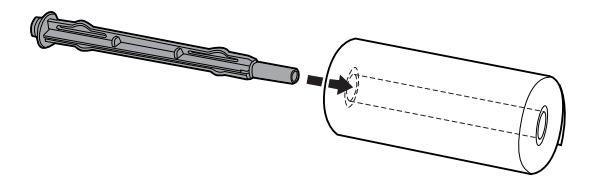

4. Placez l'axe et le rouleau de papier sur le support de rouleau papier afin que le papier soit alimenté par le bas du rouleau. Mettez ensuite l'imprimante sous tension.

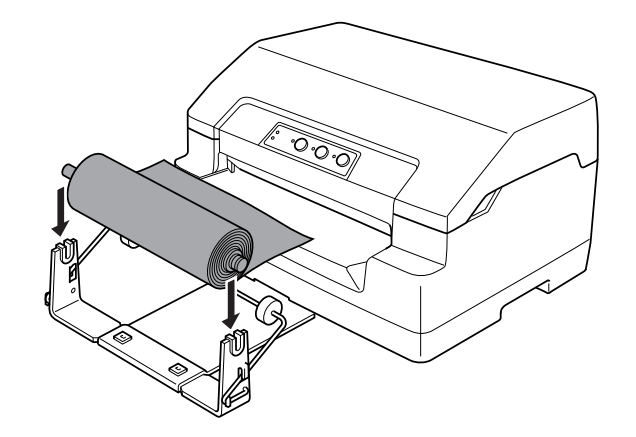

5. Amenez le bord avant du papier au-dessus de la partie avant de l'imprimante et insérez-le dans la fente d'introduction avant jusqu'à ce que vous rencontriez de la résistance. L'imprimante charge automatiquement le rouleau papier.

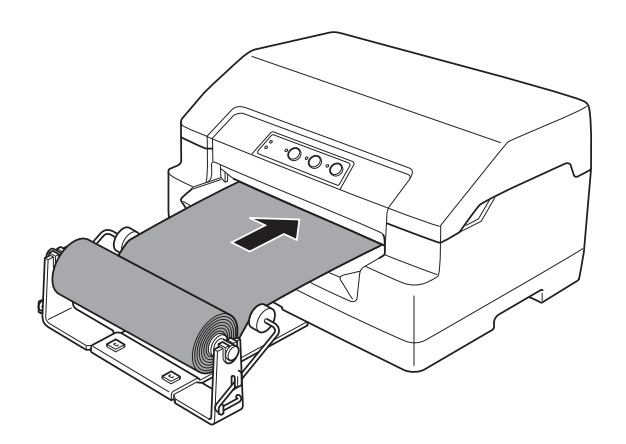

Vous pouvez imprimer. Une fois l'impression terminée, avancez le papier en exécutant la commande d'avance papier (en mode PR2), en appuyant sur la touche **F1/Eject** (en WNI4915 ou EPSON Mode) ou en appuyant sur la touche **Offline** puis sur la touche **F1/Eject** (en mode IBM4722). Une fois le papier rouleau éjecté de l'imprimante, procédez à la découpe.

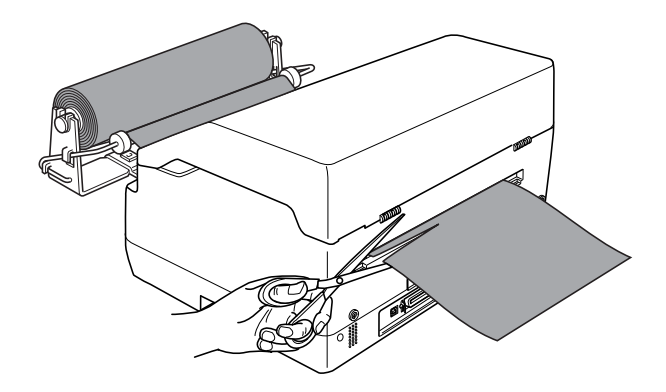

#### **Retrait du rouleau de papier**

Le rouleau de papier ne peut pas être entraîné vers l'arrière. Pour retirer le papier rouleau, découpez la partie arrière du papier rouleau à l'endroit où le papier pénètre dans l'imprimante. Éjectez ensuite le papier restant en exécutant la commande d'avance papier (en mode PR2), en appuyant sur la touche **F1/Eject** (en WNI4915 ou EPSON Mode) ou en appuyant sur la touche **Offline** puis sur la touche **F1/Eject** (en mode IBM4722).

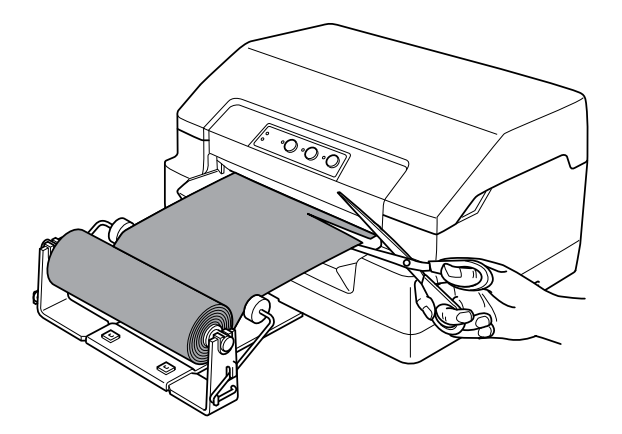

## <span id="page-99-0"></span>**Remplacement de la cartouche de ruban**

## **Cartouche de ruban d'origine Epson**

Dès que l'impression pâlit, vous devez remplacer la cartouche de ruban. Les cartouches de ruban Epson sont conçues et fabriquées pour fonctionner parfaitement avec votre imprimante Epson. Elles assurent le bon fonctionnement de la tête d'impression et d'autres pièces de l'imprimante tout en prolongeant leur durée de vie. Les autres produits non fabriqués par Epson peuvent endommager l'imprimante, ces dommages n'étant pas couverts par les garanties d'Epson.

Votre imprimante utilise les cartouches de ruban suivantes :

Cartouche de ruban noir Epson : S015592

### **Remplacement de la cartouche de ruban**

Procédez comme suit pour installer ou remplacer la cartouche de ruban :

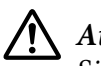

### !**Attention :**

Si vous venez juste d'utiliser l'imprimante, la tête d'impression est peut-être encore chaude ; laissez-la refroidir quelques minutes avant de remplacer la cartouche de ruban.

- 1. Vérifiez que l'imprimante est hors tension.
- 2. Maintenez le capot de l'imprimante par les deux bords et déplacez le capot vers le haut pour l'ouvrir.

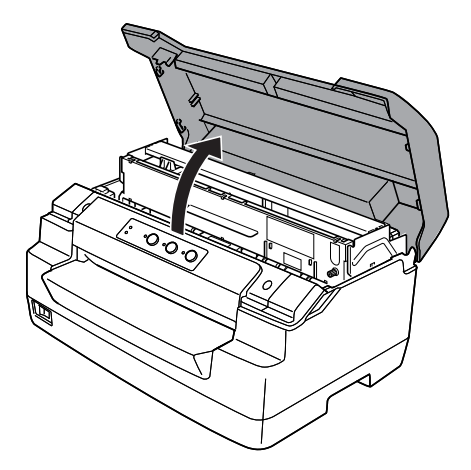

3. Poussez le levier de dégagement pour faire avancer le mécanisme supérieur. Veillez à pousser le levier jusqu'à ce qu'un déclic confirme sa mise en place.

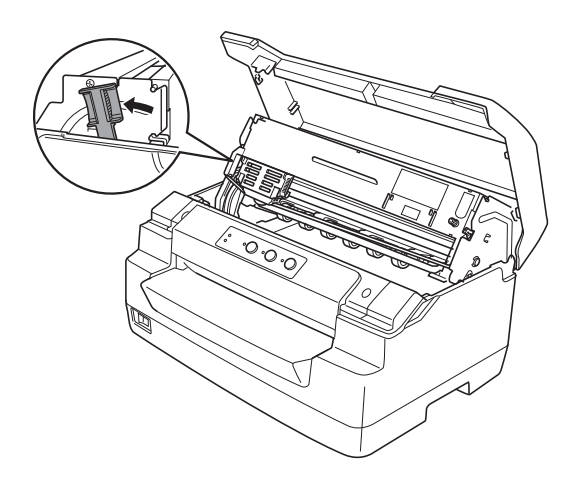

4. Assurez-vous que la tête d'impression se trouve au milieu de l'imprimante. Si ce n'est pas le cas, mettez l'imprimante sous tension afin que la tête d'impression se déplace sur la position de remplacement, mettez l'imprimante hor tension, puis débranchez-le.

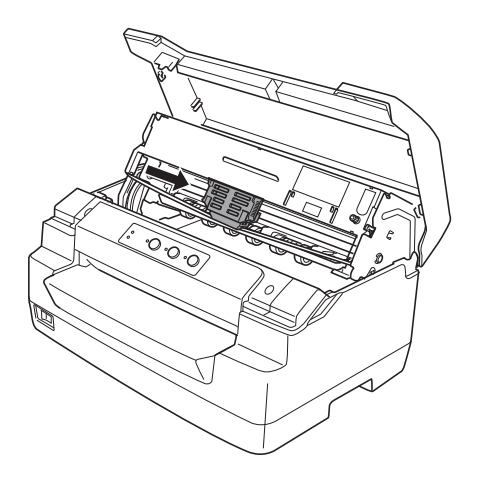

5. Saisissez le guide du ruban par les deux bords et tirez sur le guide jusqu'à ce qu'il se dégage de la tête d'impression.

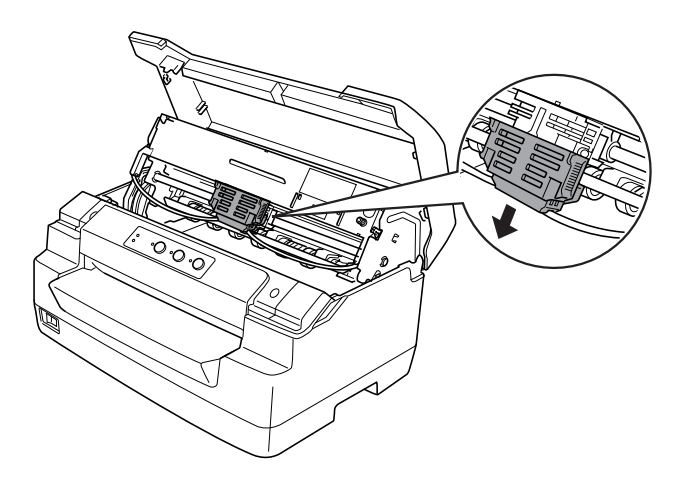

6. Saisissez (des deux mains) la cartouche de ruban par les deux bords et faites-la pivoter sur les crochets en plastique. Tirez ensuite sur la cartouche jusqu'à ce qu'elle se dégage de l'imprimante.

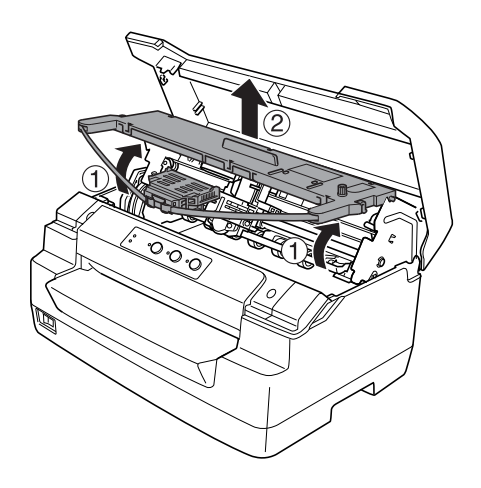

### !**Important :**

Ne touchez pas le câble blanc à l'intérieur de l'imprimante.

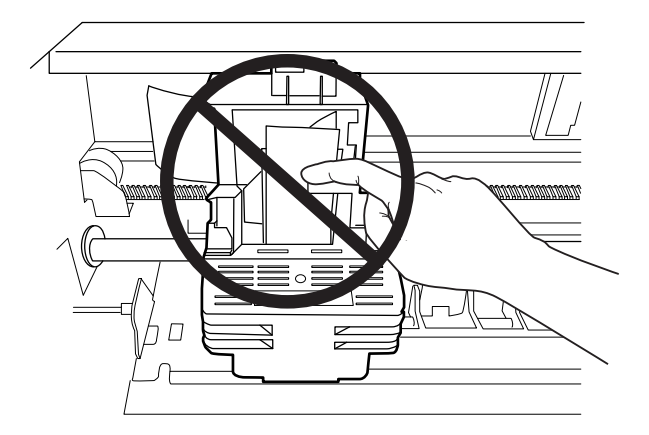

- 7. Retirez la cartouche de ruban neuve de l'emballage.
- 8. Insérez les crochets en plastique de la cartouche de ruban dans les encoches de l'imprimante. Appuyez ensuite sur la cartouche jusqu'à ce qu'un déclic confirme sa mise en place.

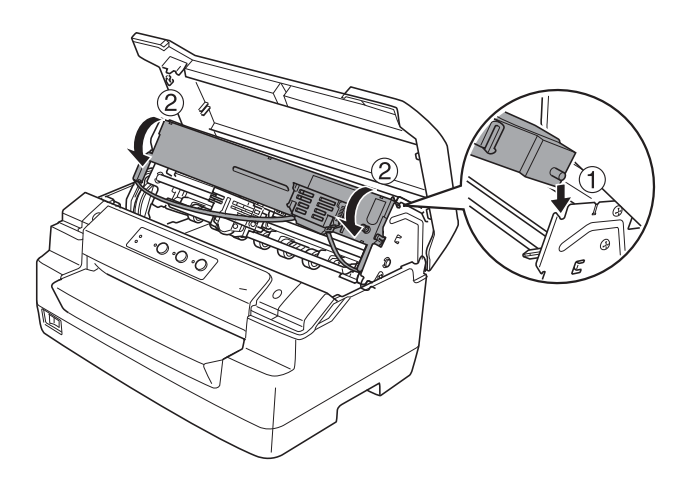

9. Saisissez le guide du ruban par les deux bords et tirez sur le guide jusqu'à ce qu'il se dégage de la cartouche.

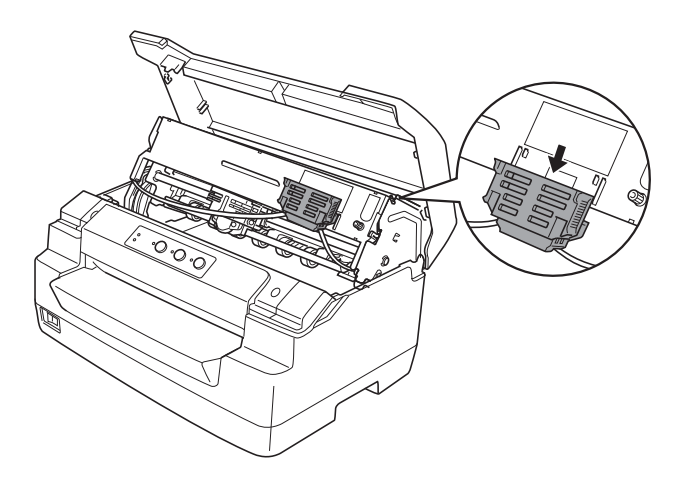

10. Placez le guide du ruban au niveau de la partie inférieure de la tête d'impression et appuyez sur le guide jusqu'à ce qu'un déclic confirme sa mise en place.

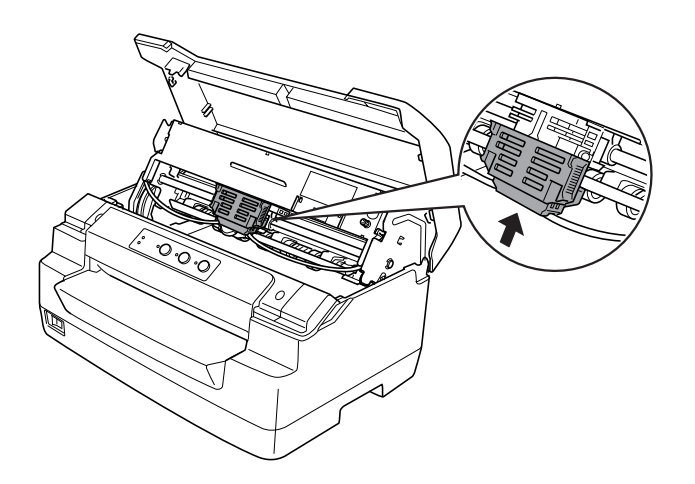

11. Tournez la molette de tension du ruban pour faciliter la mise en place de ce dernier.

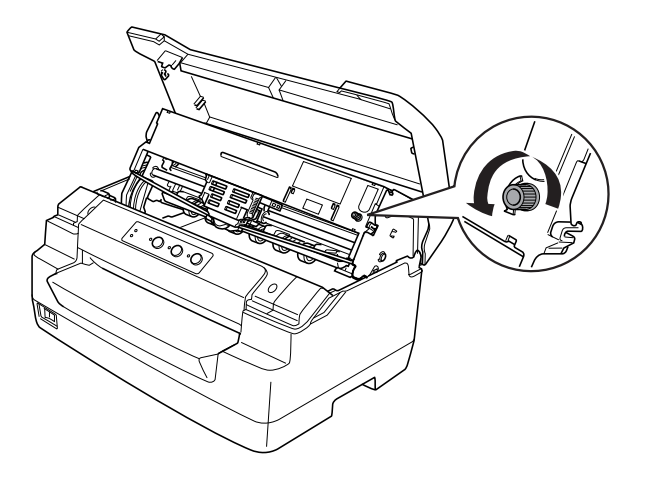

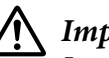

!**Important :** Le ruban ne doit pas être torsadé ou froissé.

12. Tirez le levier de dégagement de manière à ce que le mécanisme supérieur retourne en position originale. Veillez à tirer le levier jusqu'à ce qu'un déclic confirme sa mise en place.

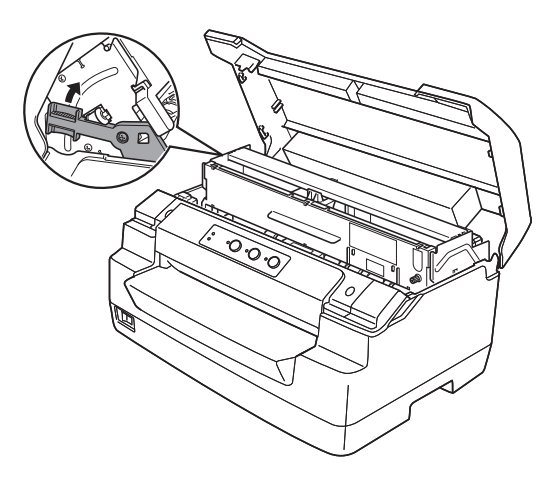

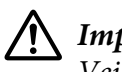

### !**Important :**

Veillez à déplacer le mécanisme supérieur à l'aide du levier de dégagement. Ne tirez pas le mécanisme à la main, faute de quoi l'imprimante risque d'être endommagée.

13. Fermez le couvercle de l'imprimante.

# Chapitre 7

# **Informations relatives au produit**

# **Composants de l'imprimante**

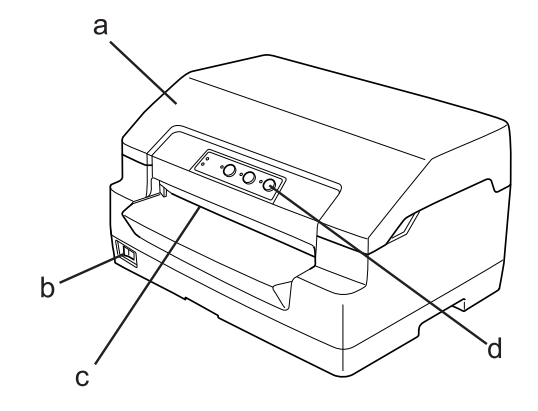

- a. Capot de l'imprimante
- b. Interrupteur Marche/Arrêt
- c. Fente d'introduction avant
- d. Panneau de contrôle

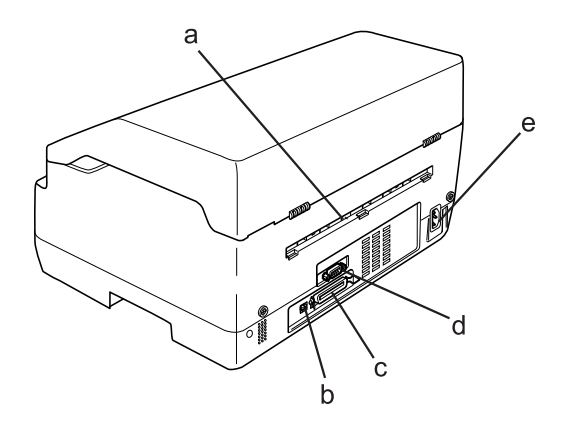

- a. Sortie arrière
- b. Interface USB

#### c. Interface parallèle

- d. Interface série
- e. Prise CA

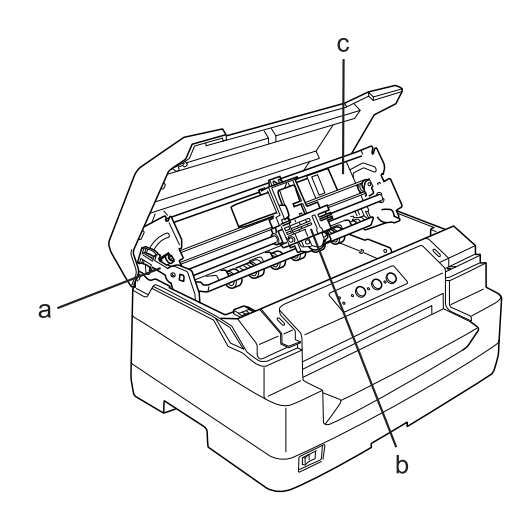

- a. Levier de dégagement
- b. Tête d'impression
- c. Mécanisme supérieur

# **Caractéristiques de l'imprimante**

## **Caractéristiques mécaniques**

Méthode d'impression : Imprimante matricielle à impact à 24 aiguilles

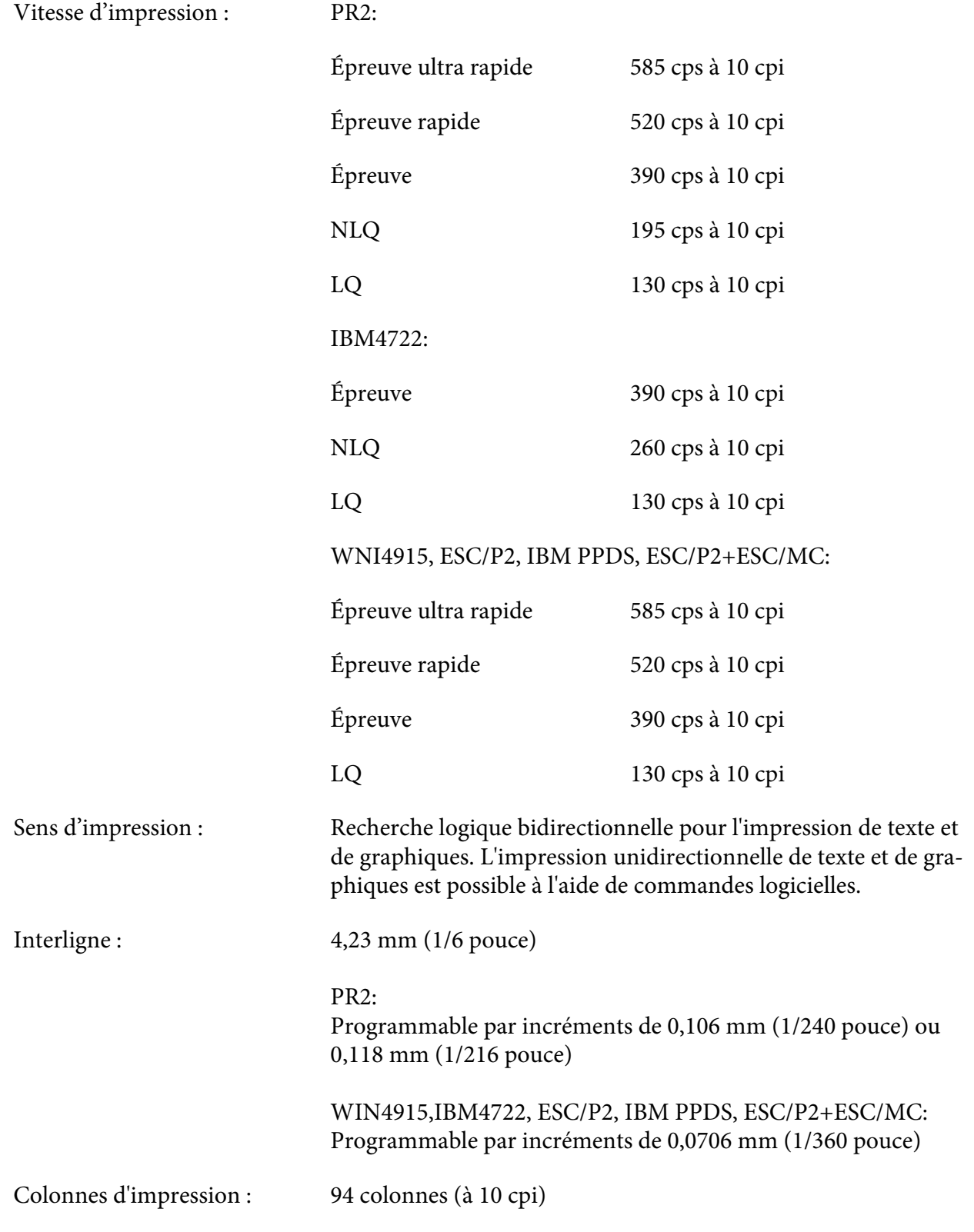
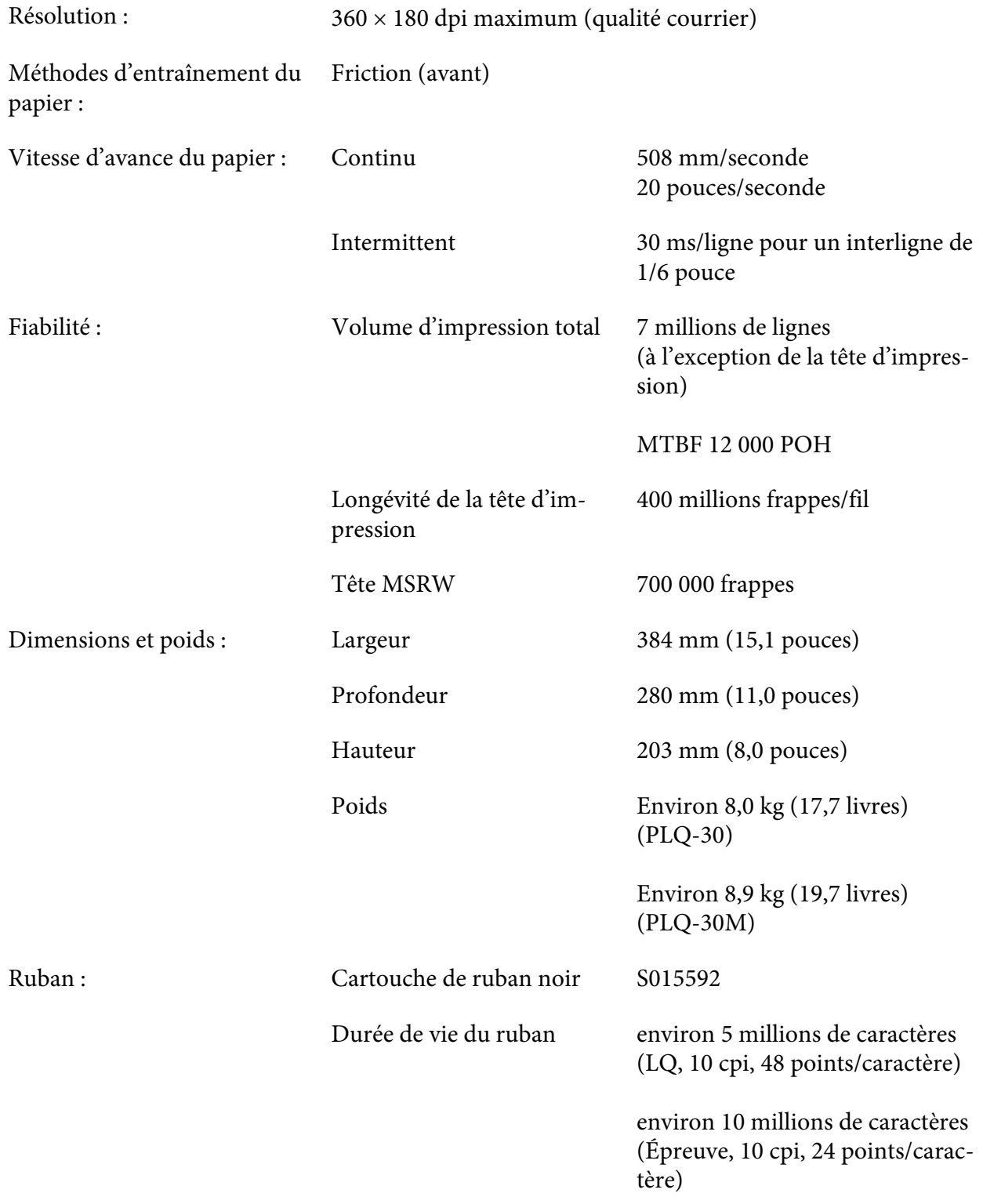

<span id="page-109-0"></span>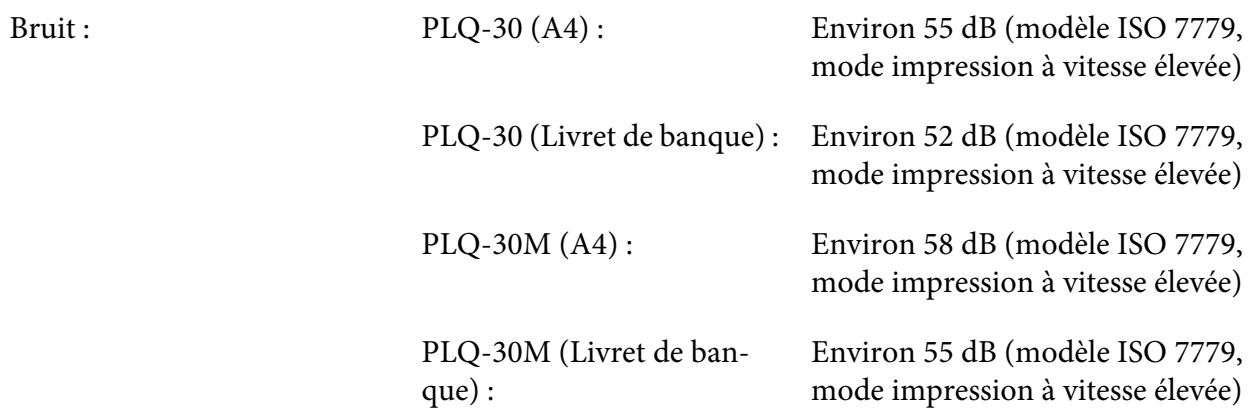

# **Caractéristiques électroniques**

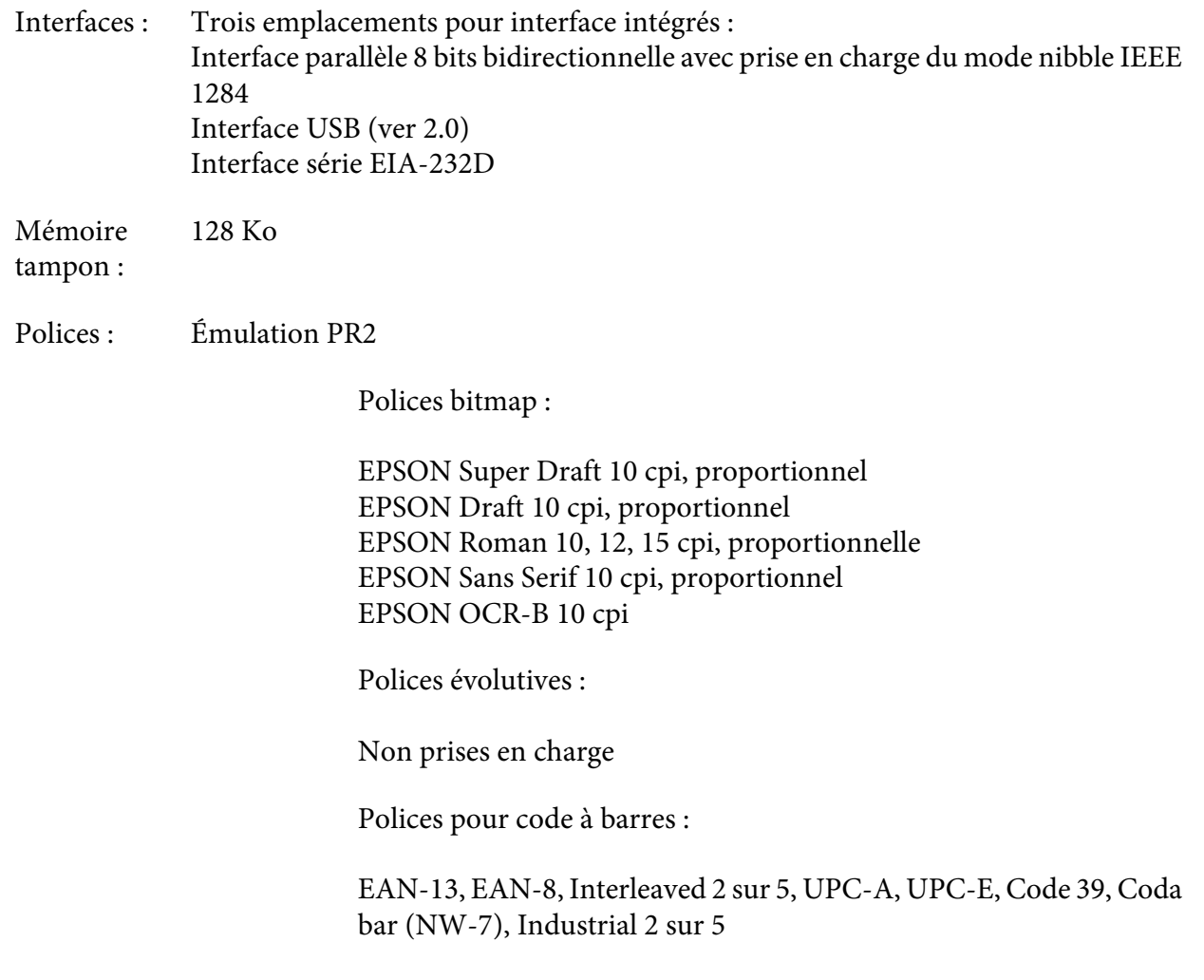

#### Émulations WNI4915, ESC/P2, IBM PPDS, ESC/P2+ESC/MC

Polices bitmap :

EPSON Draft 10, 12, 15 cpi EPSON Roman 10, 12, 15 cpi, proportionnelle EPSON Sans Serif 10, 12, 15 cpi, proportionnelle EPSON Courier 10, 12, 15 cpi EPSON Prestige 10, 12 cpi EPSON Script 10 cpi EPSON OCR-B 10 cpi EPSON Orator 10 cpi EPSON Orator-S 10 cpi EPSON Script C proportionnelle

Polices évolutives :

EPSON Roman 10,5 pt, 8-32 pt (tous les 2 pt) EPSON Sans Serif 10,5 pt, 8-32 pt (tous les 2 pt) EPSON Roman T 10,5 pt, 8-32 pt (tous les 2 pt) EPSON Sans Serif H 10,5 pt, 8-32 pt (tous les 2 pt)

Polices pour code à barres :

EAN-13, EAN-8, Interleaved 2 sur 5, UPC-A, UPC-E, Code 39, Code 128, POSTNET

Émulation IBM4722

Polices bitmap :

EPSON Draft 10 cpi EPSON Roman 10, 12, 15 cpi EPSON Sans Serif 10, 12, 15 cpi EPSON Courier 10, 12, 15 cpi EPSON Prestige 10, 12 cpi EPSON OCR-B 10 cpi

Polices évolutives :

Non prises en charge

### Polices pour code à barres :

Non prises en charge

#### Tables de caractères : Émulation PR2

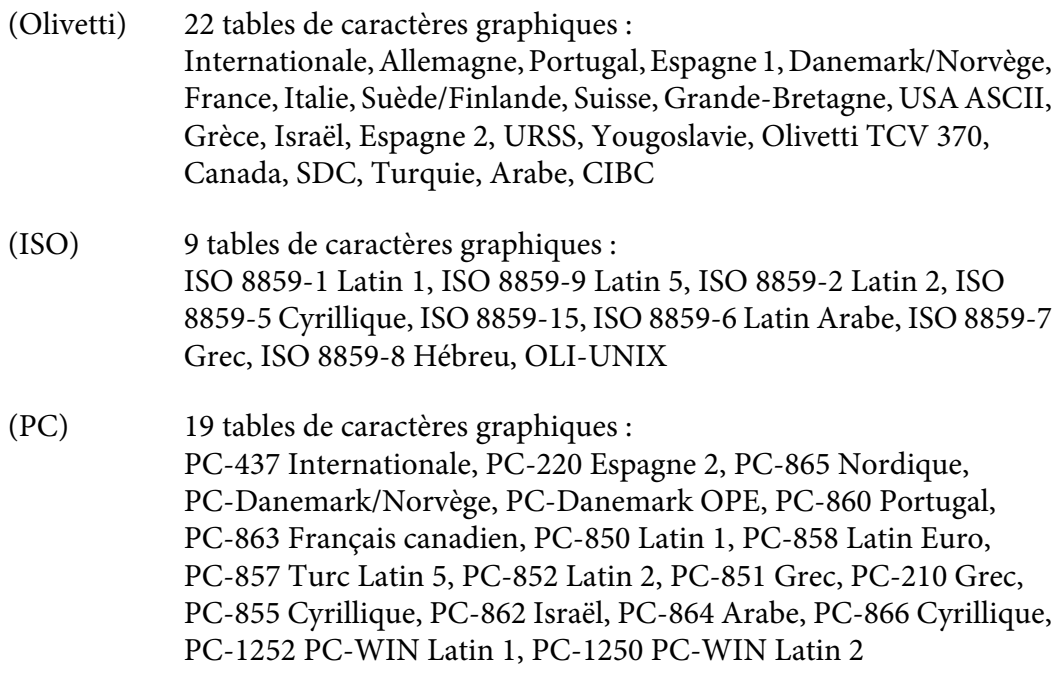

Émulation WNI4915

Table Italique, PC 437 (US, Standard Europe), PC 850 (Multilingue), ISO 8859-2, ISO 8859-5, ISO 8859-7, ISO 8859-8, ISO 8859-9, ISO 8859-15

Émulation IBM4722

35 tables de caractères graphiques :

CP 437 (Standard), CP808 (Russe), CP813 (Grec), CP819 (Latin 1), CP850 (US Multilingue), CP851 (Grec), CP852 (Latin 2), CP855 (Cyrillique 1), CP857 (Turc Latin 5), CP858 (Multilingue), CP860 (Portugais), CP862 (Hébreu), CP863 (Français Canadien), CP864 (Arabe), CP865 (Nordique), CP866 (Russe :Cyrillique 2), CP867 (Hébreu), CP869 (Grec), CP872 (Cyrillique 1), CP874 (Thaï avec TIS étendu), CP876 (OCR A), CP877 (OCR B), CP912 (Latin 2), CP913 (Latin 3), CP915 (Cyrillique), CP916 (Hébreu), CP920 (Latin 5 :Turc), CP923 (Latin 9 :Latin 1 avec Euro), CP1161 (Thaï), CP1250 (Latin 2), CP1251 (Cyrillique), CP1252 (Latin 1), CP1253 (Grec), CP1254 (Turc), CP1257 (Baltic Rim)

Émulations ESC/P2, IBM PPDS et ESC/P2+ESC/MC

Standard Une table de caractères Italique et 12 tables de caractères graphiques : Table italique, PC 437 (US, Europe standard), PC 850 (Multilingue), PC 860 (Portugais), PC 861 (Islandais), PC 865 (Nordique), PC 863 (Français Canadien), BRASCII, Abicomp, ISO Latin 1, Roman 8, PC 858, ISO 8859-15

Étendu (Modèle européen unique‐ ment) Une table de caractères Italique et 39 tables de caractères graphiques : Table italique, PC437 (États-Unis, Europe standard), PC850 (Multilingue), PC437 grec, PC853 (Turc), PC855 (Cyrillique), PC852 (Europe de l'est), PC857 (Turc), PC866 (Russe), PC869 (Grec), MAZOWIA (Polonais), Code MJK (CSFR), ISO 8859-7 (Latin/Grec), ISO Latin 1T (Turc), Bulgaria (Bulgarien), PC 774 (LST 1283:1993), Estonia (Estonien), ISO 8859-2, PC 866 LAT. (Latvien), PC 866 UKR (Ukrénien), PC860 (Portugais), PC861 (Islandais), PC865 (Nordique), PC864 (Arabe), PC APTEC (Arabe), PC 708 (Arabe), PC 720 (Arabe), PCAR864 (Arabe), PC863 (Français canadien), BRASCII, Abicomp, Roman 8, ISO Latin 1, PC858, ISO 8859-15, PC771 (Lithuanien), PC437 Slovénien, PC MC, PC1250, PC1251

#### Jeux de ca‐ ractères : 14 jeux de caractères internationaux et un jeu de caractères Legal : USA, France, Allemagne, Royaume-Uni, Danemark I, Suède, Italie, Espagne I, Japon, Norvège, Danemark II, Espagne II, Amérique Latine, Corée, Legal

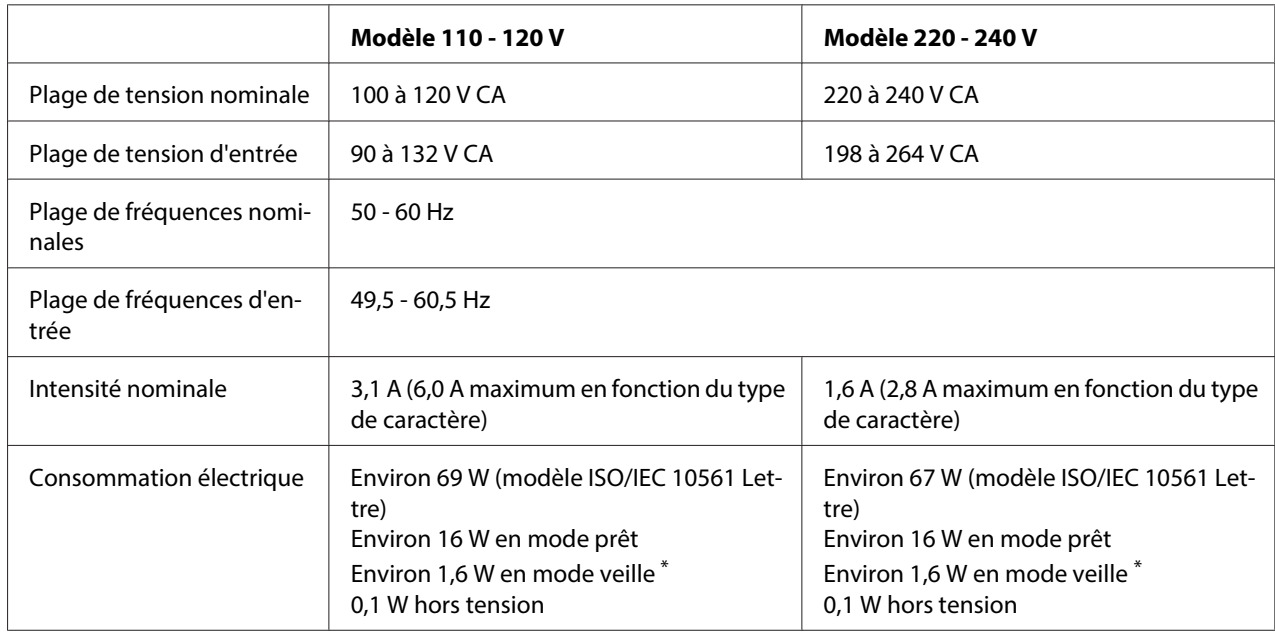

# <span id="page-113-0"></span>**Caractéristiques électriques**

\* L'imprimante passe en mode de veille quand 4 minutes 30 secondes s'écoulent dans les conditions suivantes.

- aucune erreur.

- pas en pause.

- Il n'y a pas de données dans le tampon d'entrée.

### **Remarque :**

Vérifiez la tension supportée par l'appareil en consultant l'étiquette au dos de l'imprimante.

# **Caractéristiques environnementales**

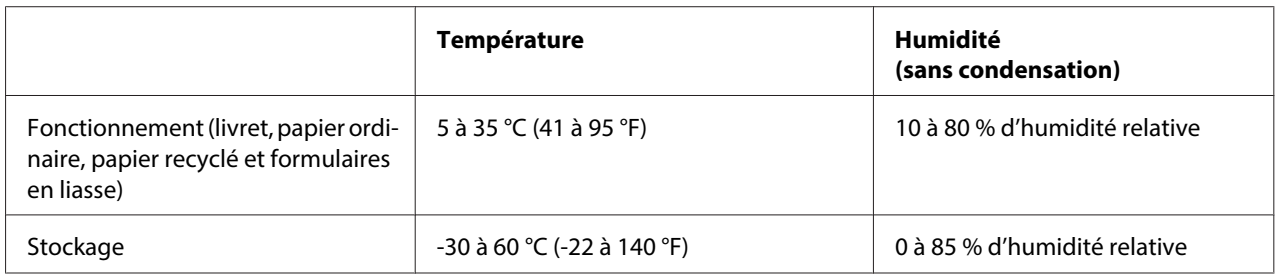

# <span id="page-114-0"></span>**Papier/support**

## **Papier possible**

### **Remarque :**

- ❏ Utilisez des livrets de banque, du papier ordinaire, papier recyclé et des formulaires en liasse dans les conditions de température et d'humidité décrites ci-dessous : Température : 5 à 35 °C (41 à 95 °F) Humidité : 10 à 80 % d'humidité relative
- ❏ Utilisez des livrets de banque et du papier dont le reflet est supérieur à 60 %.
- ❏ Ne chargez pas des livrets de banque froissés ou présentant des coutures déchirées.
- ❏ N'utilisez pas de livret de banque qui comporte des pièces métalliques telles que des agrafes ou des trombones.
- ❏ N'utilisez pas de livret de banque qui comporte des pièces collantes telles que des timbres ou des sceaux.
- ❏ N'utilisez pas de livret de banque qui comporte des pages plus petites que la page de couverture.
- ❏ N'imprimez pas sur la couverture avant ou arrière d'un livret de banque. L'impression peut être réalisée uniquement lorsque le livret de banque est ouvert.
- ❏ Lors de l'utilisation de papier dont le format est inférieur à 110,0 mm, réglez le sens d'éjection du papier sur l'éjection par l'avant. L'éjection par l'avant est la valeur par défaut définie en usine. Pour plus d'informations, visitez le site<http://www.epson.com>.
- ❏ Ne chargez pas du papier recourbé, plié ou chiffonné.

❏ N'effectuez aucune perforation dans la zone située entre 25,0 et 40,0 mm du bord gauche du papier. Reportez-vous à l'illustration ci-après.

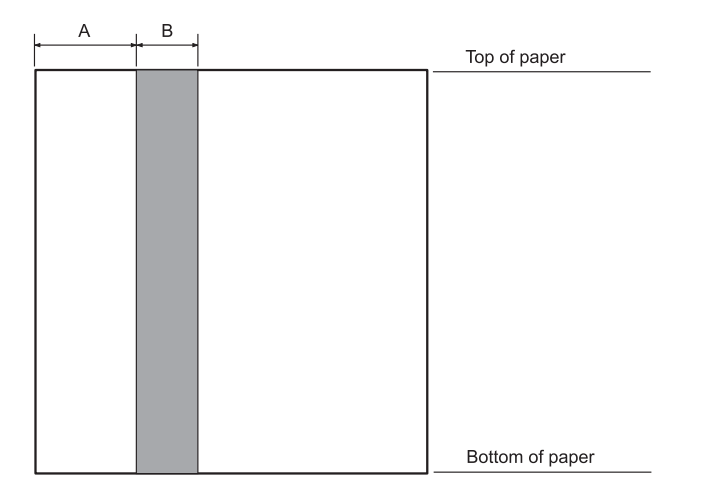

- A 25,0 mm
- B 15,0 mm
- C N'effectuez aucune perforation dans cette zone.
- ❏ Si vous utilisez le pilote d'impression, les marges supérieure et inférieure minimum possibles sont de 1,0 mm (0,04 pouce) et 9,0 mm (0,36 pouce) respectivement.

### Livret de banque

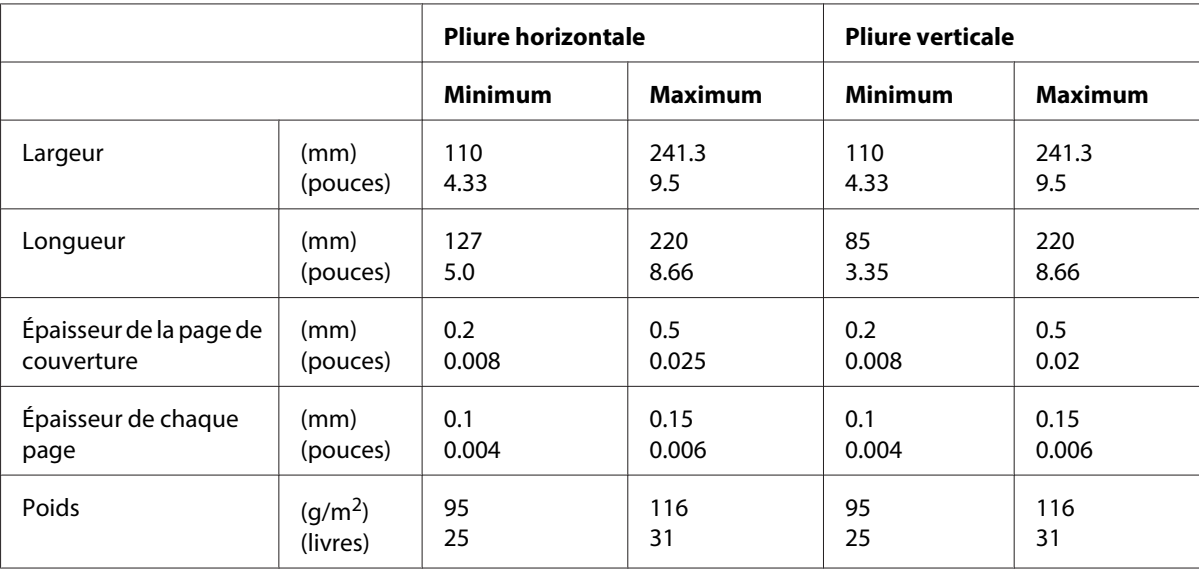

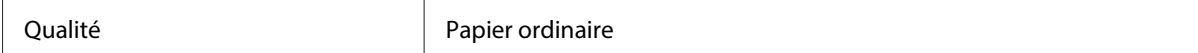

## Épaisseur du livret de banque

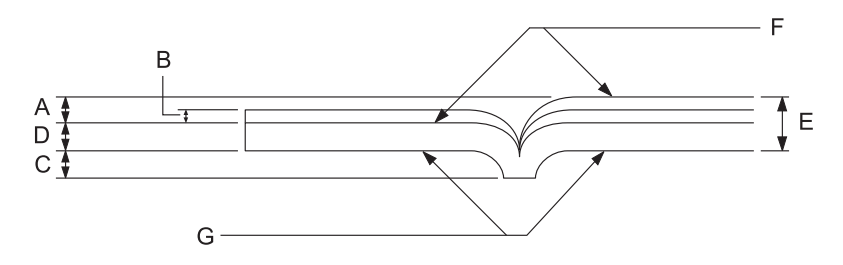

- A Moins de 1,5 mm
- B 0,1 à 0,15 mm
- C Moins de 0,6 mm
- D 0,2 à 0,5 mm
- E Moins de 2,0 mm
- F côté imprimable
- G N'imprimez pas sur ce côté.

## Degré du livret de banque

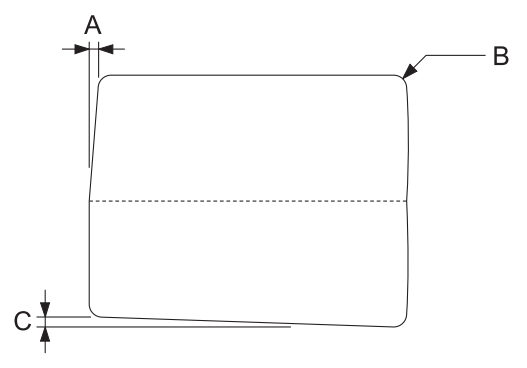

- A Moins de 0,3 mm
- B R2 à 5 mm

### C Moins de 0,3 mm

### Position de la bande magnétique

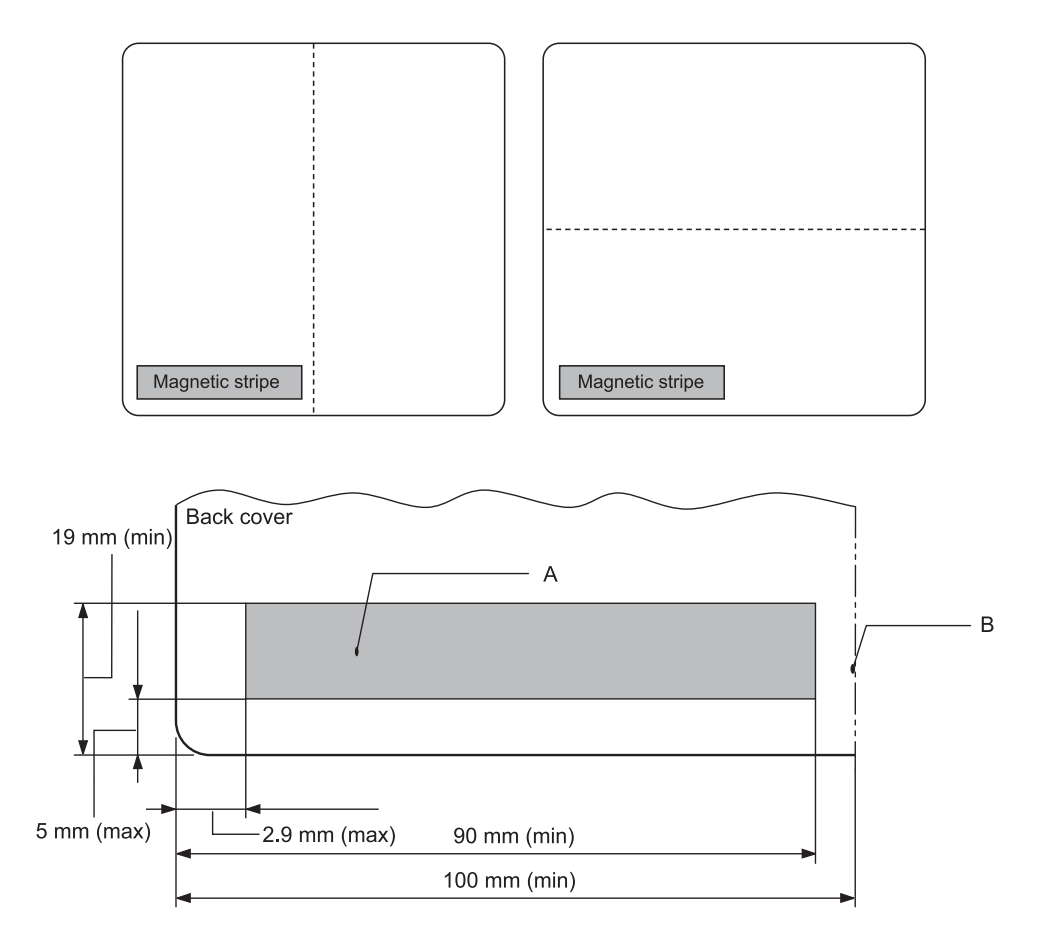

- A Zone minimum de la bande magnétique
- B Déchirure ou bord droit

### Feuilles simples

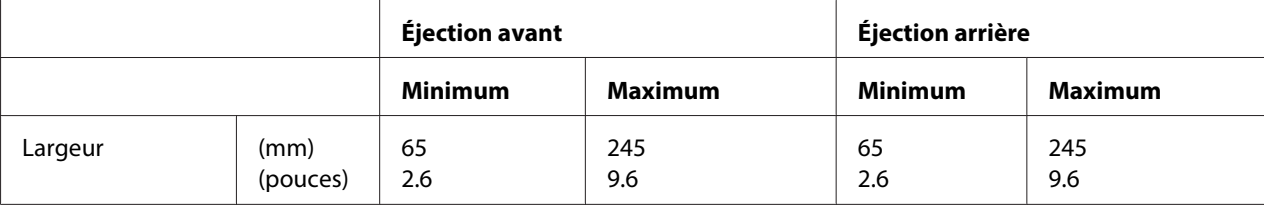

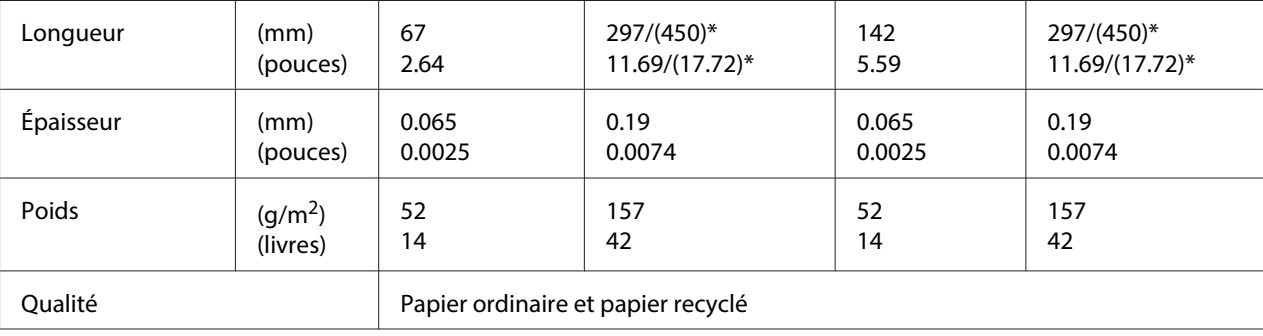

\* Les chiffres indiqués entre ( ) sont les longueurs maximales possibles.

# Formulaires en liasse en feuilles simples

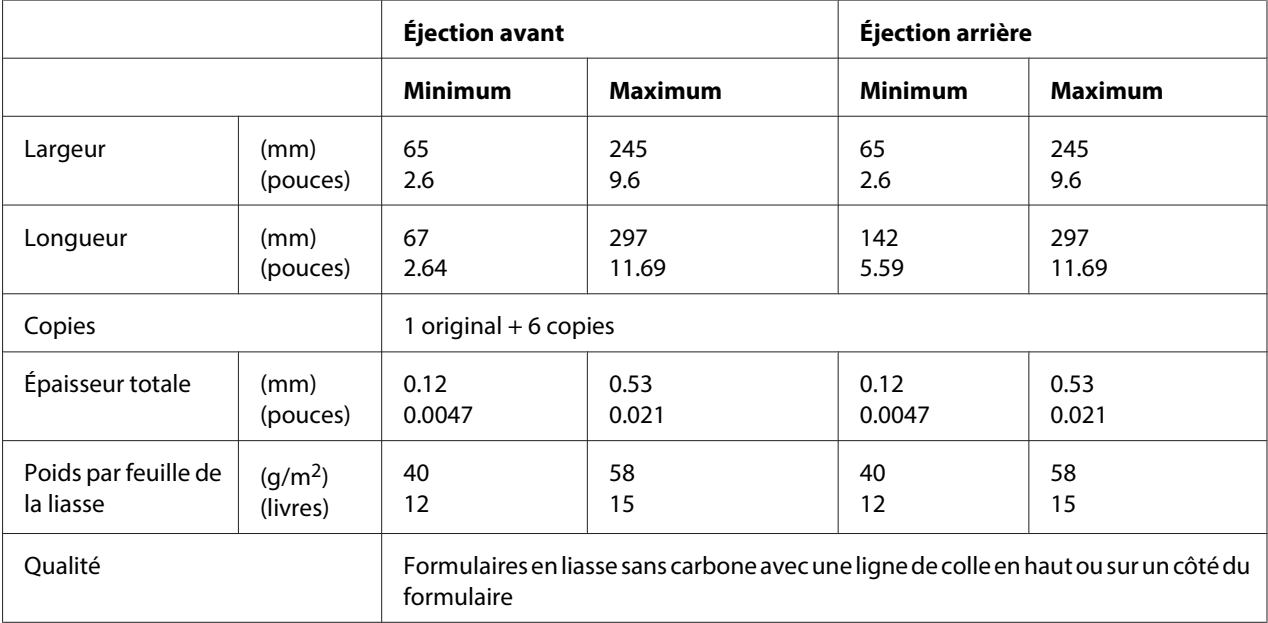

# Roll paper

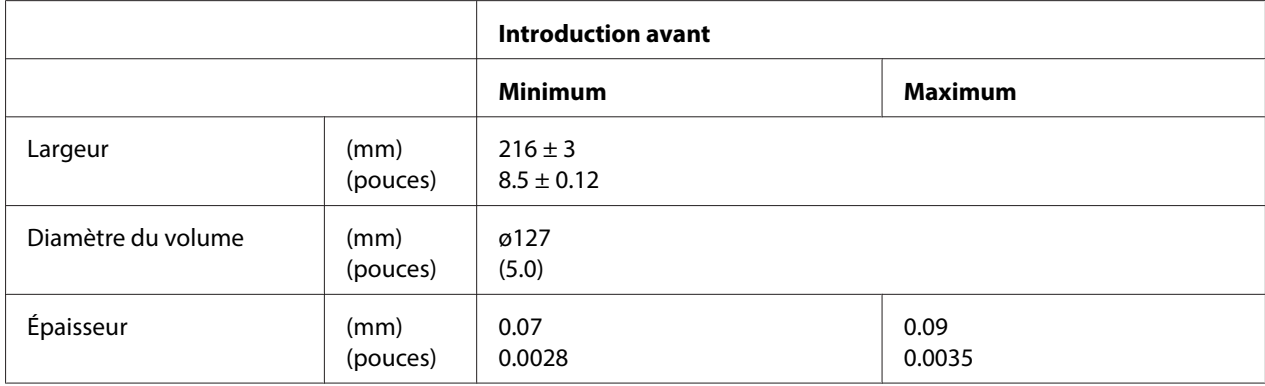

<span id="page-119-0"></span>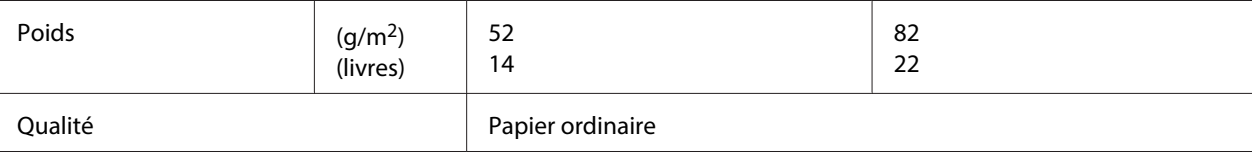

# **Zone imprimable recommandée**

Livrets de banque (à pliure horizontale)

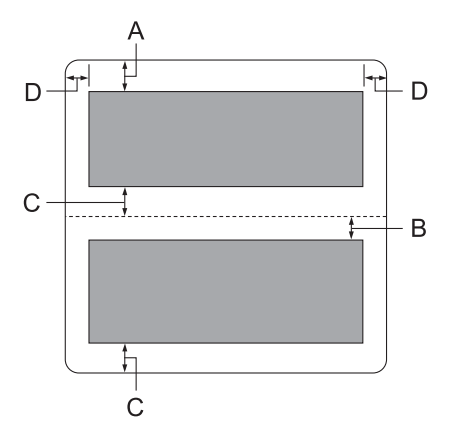

- A La marge supérieure minimum de la page supérieure est de 1,0 mm (0,04 pouce).
- B La marge supérieure minimum de la page inférieure est de 4,7 mm (0,19 pouce).
- C Les marges inférieures minimum des pages supérieure et inférieure sont de 5,0 mm (0,2 pouce).
- D Les marges gauche et droite minimum sont de 3,0 mm (0,12 pouce). \* Minimum de 2,54 mm (0,1 pouce) pour l'émulation WNI4915.

Livrets de banque (à pliure verticale)

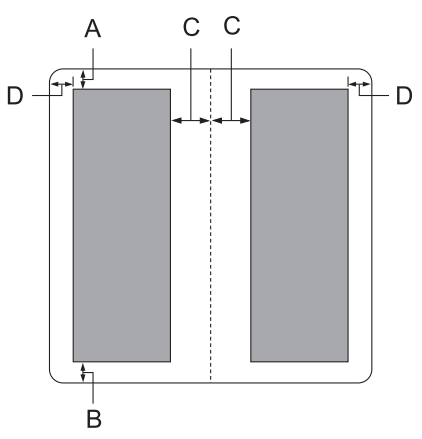

- A La marge supérieure minimum est de 1,0 mm (0,04 pouce).
- B La taille minimale de la marge inférieure est de 5,0 mm (0,2 pouce).
- C Les marges gauche et droite minimum dans les zones imprimables sont de 3,8 mm (0,15 pouce).
- D Les marges gauche et droite minimum en dehors des zones imprimables sont de 3,0 mm (0,12 pouce).

\* Minimum de 2,54 mm (0,1 pouce) pour l'émulation WNI4915.

Feuilles simples (formulaires en liasse inclus)

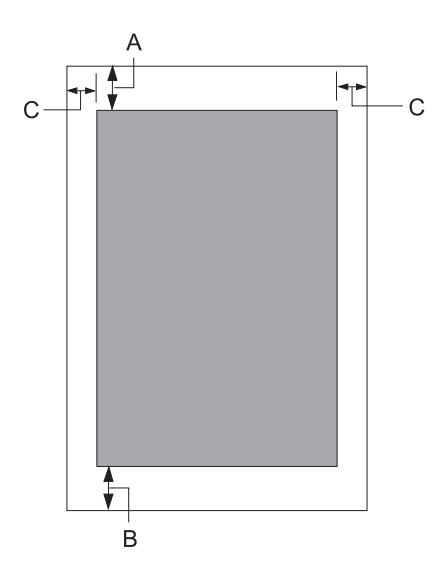

- <span id="page-121-0"></span>A La marge supérieure minimum est de 1,0 mm (0,04 pouce).
- B La marge inférieure minimum est de 3,1 mm (0,12 pouce).
- C Les marges gauche et droite minimum sont de 3 mm (0,12 pouce). \* Minimum de 2,54 mm (0,1 pouce) pour l'émulation WNI4915.

Rouleau de papier

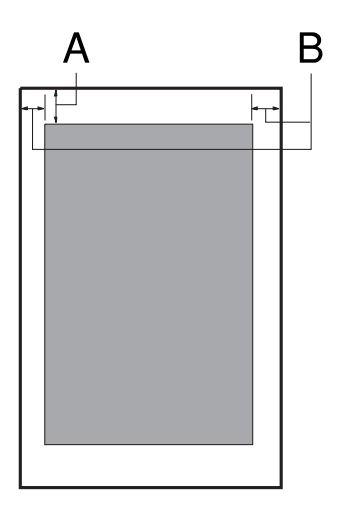

- A La marge supérieure minimum est de 1,0 mm (0,04 pouce).
- B Les marges gauche et droite minimum sont de 3 mm (0,12 pouce).

# **Lecteur/graveur à bande magnétique (installation horizontale uniquement)**

Le lecteur/graveur à bande magnétique horizontale permet de lire et d'inscrire des données sur la bande magnétique des livrets de banque. Pour plus de détails, reportez-vous aux spécifications suivantes du périphérique.

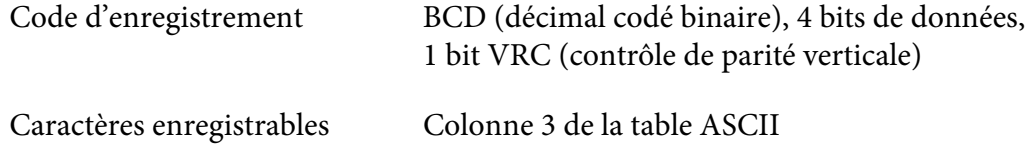

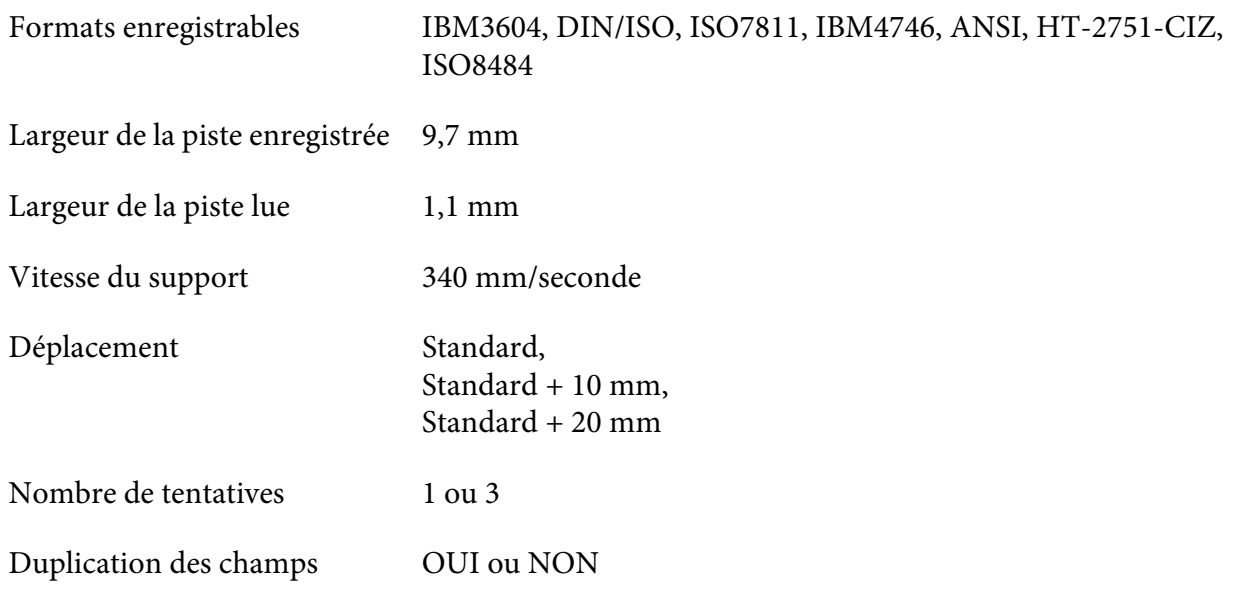

# **Zone enregistrable**

Couverture arrière :

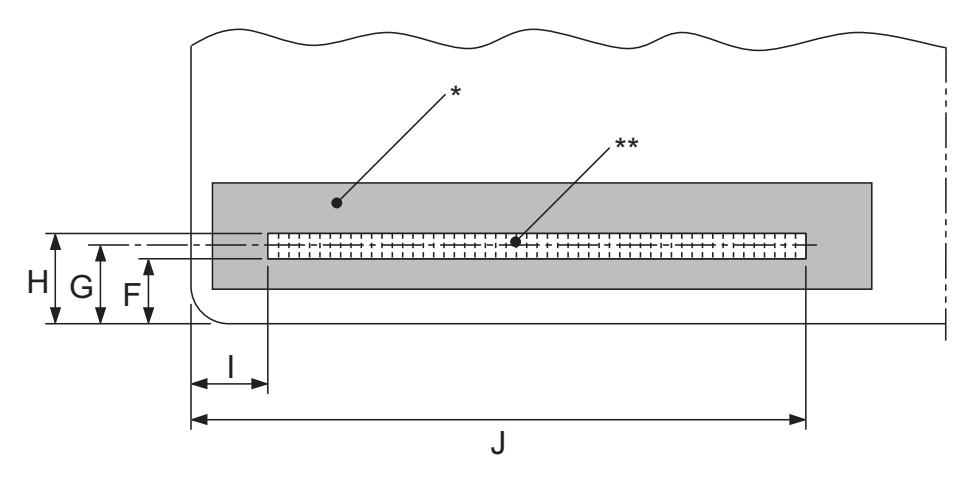

\*: Zone de la bande magnétique

\*\*: Zone enregistrable

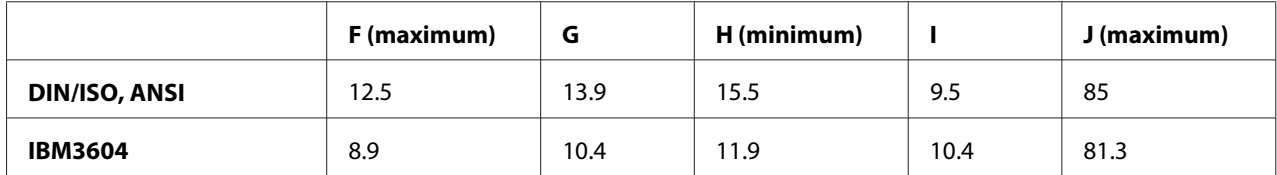

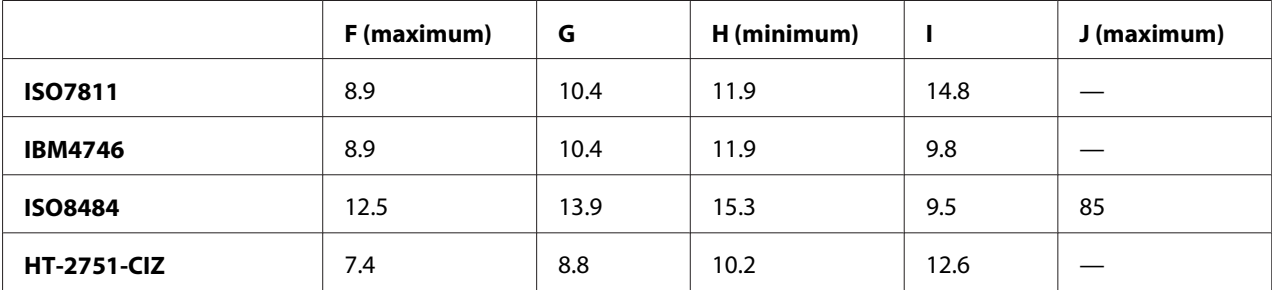

# **Caractéristiques des formats enregistrables**

PR2 mode émulation et ESC/P2+ESC/MC

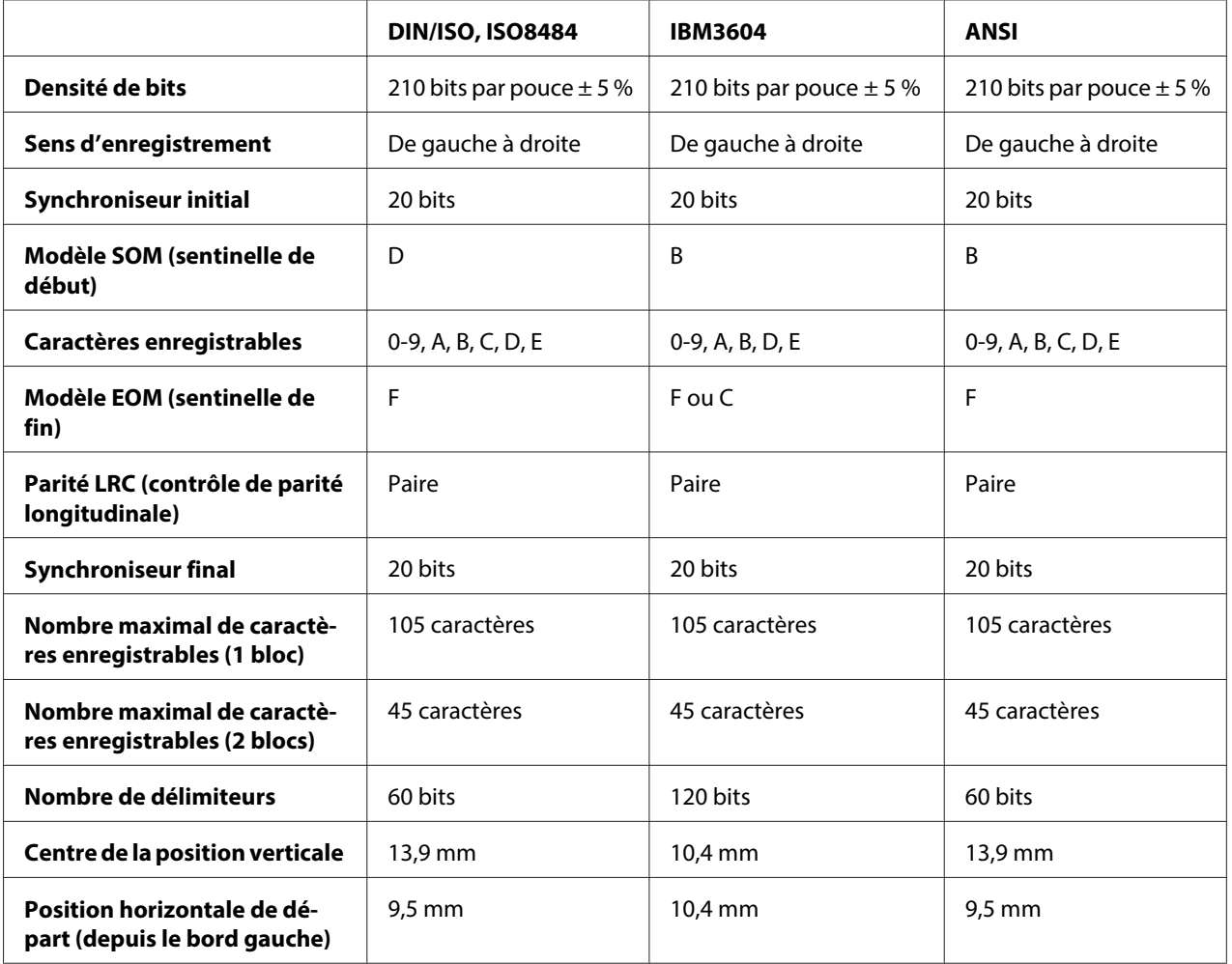

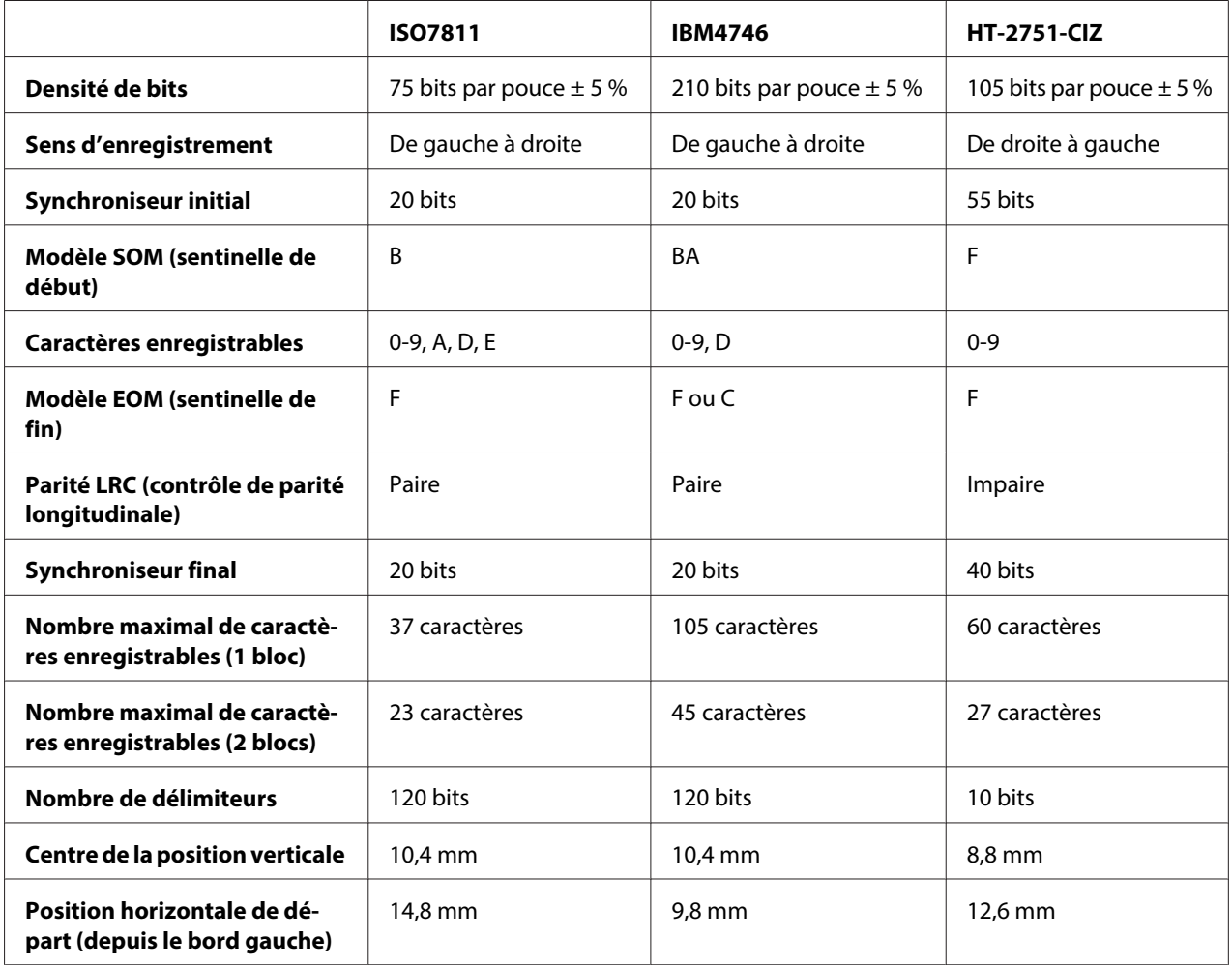

# Émulation WNI4915

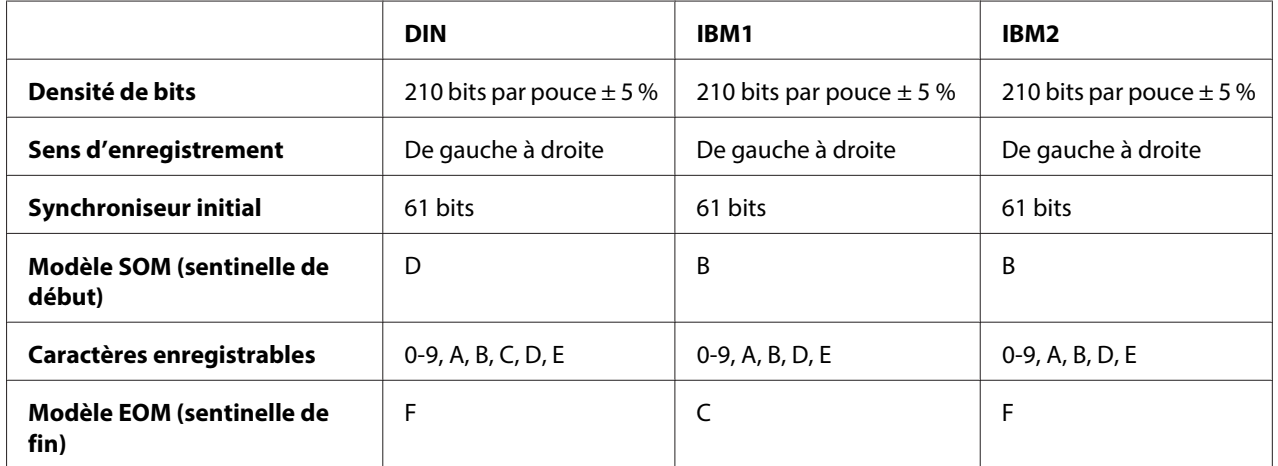

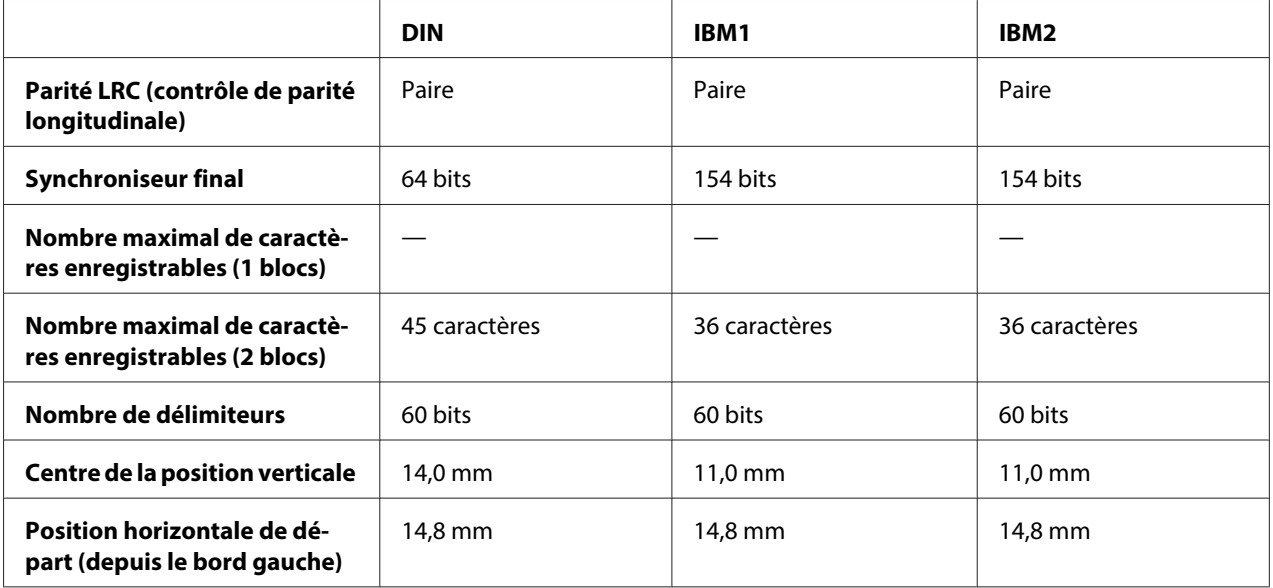

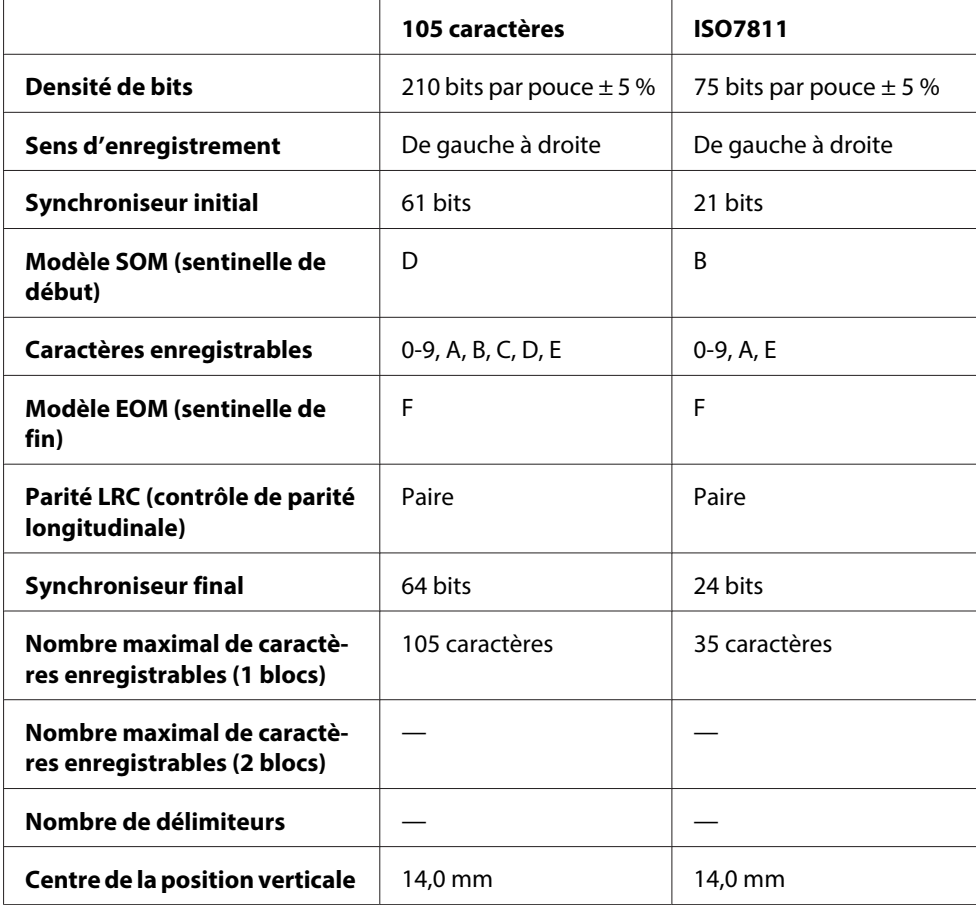

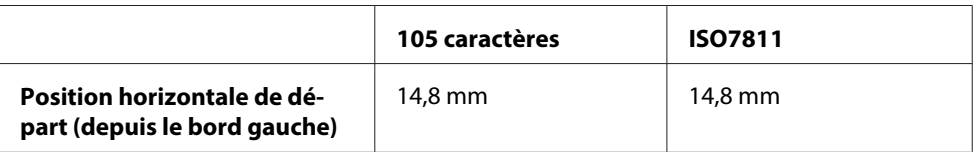

# **Table de conversion des caractères**

PR2mode émulation et ESC/P2+ESC/MC

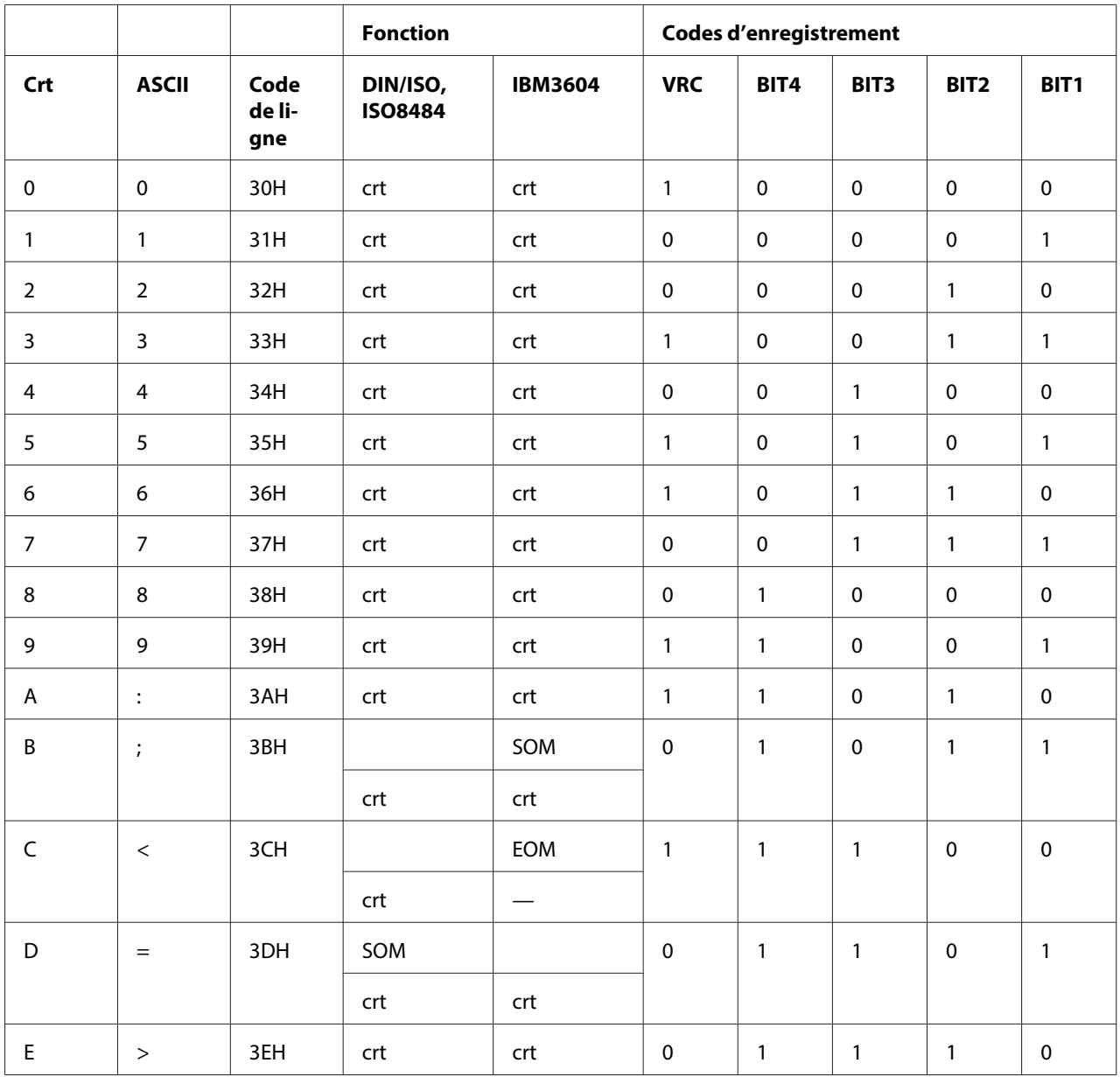

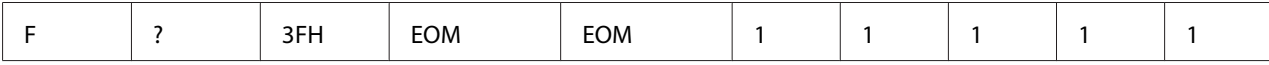

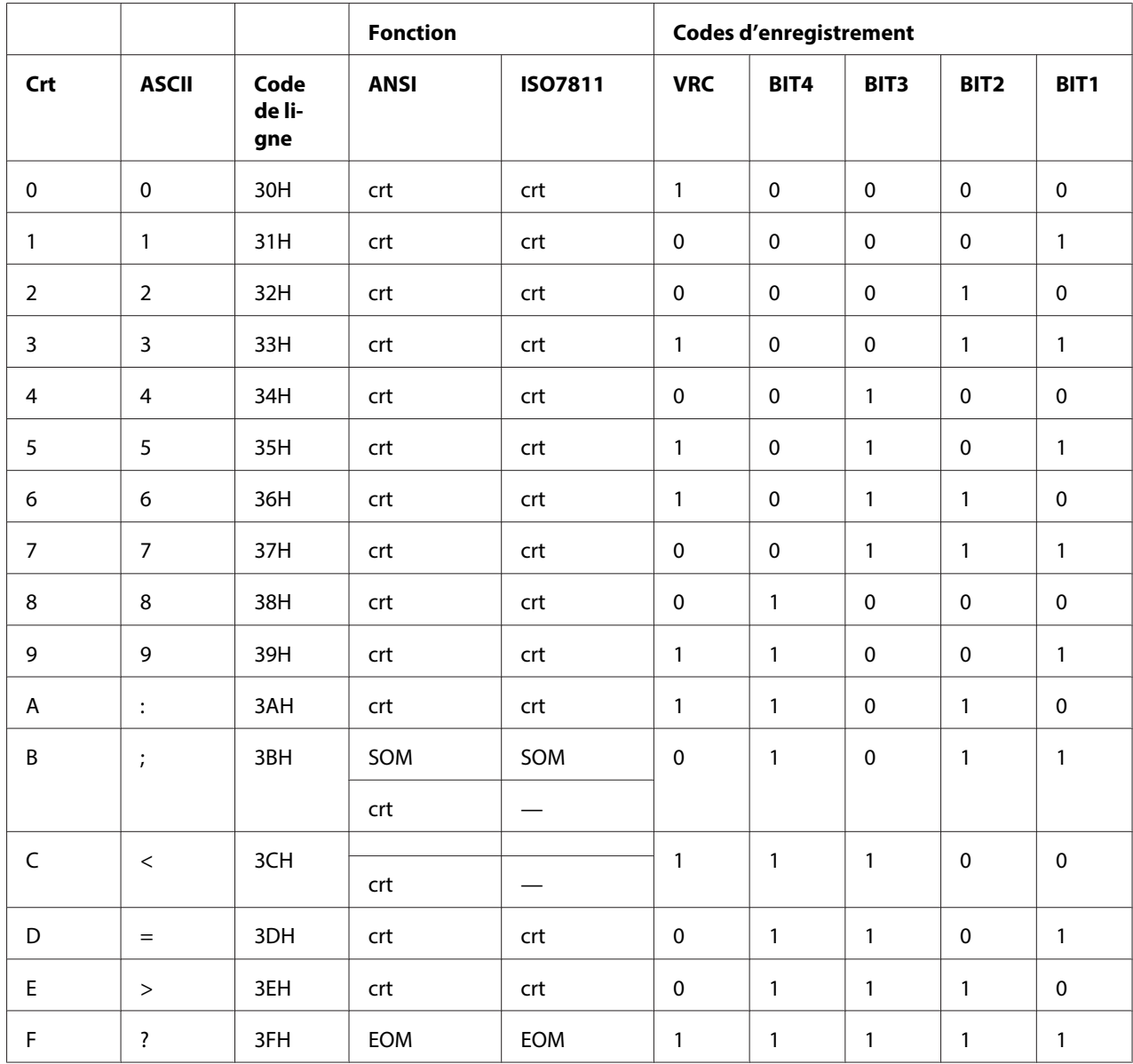

\* crt signifie caractère.

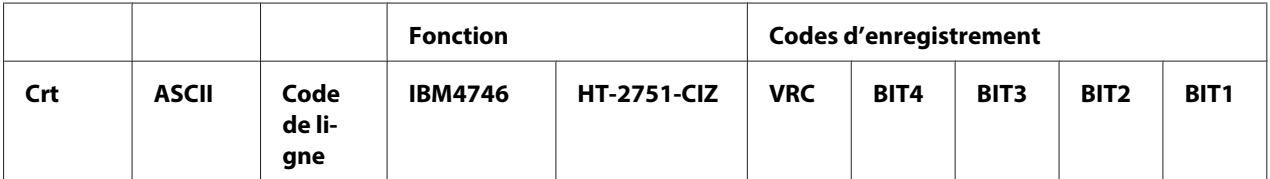

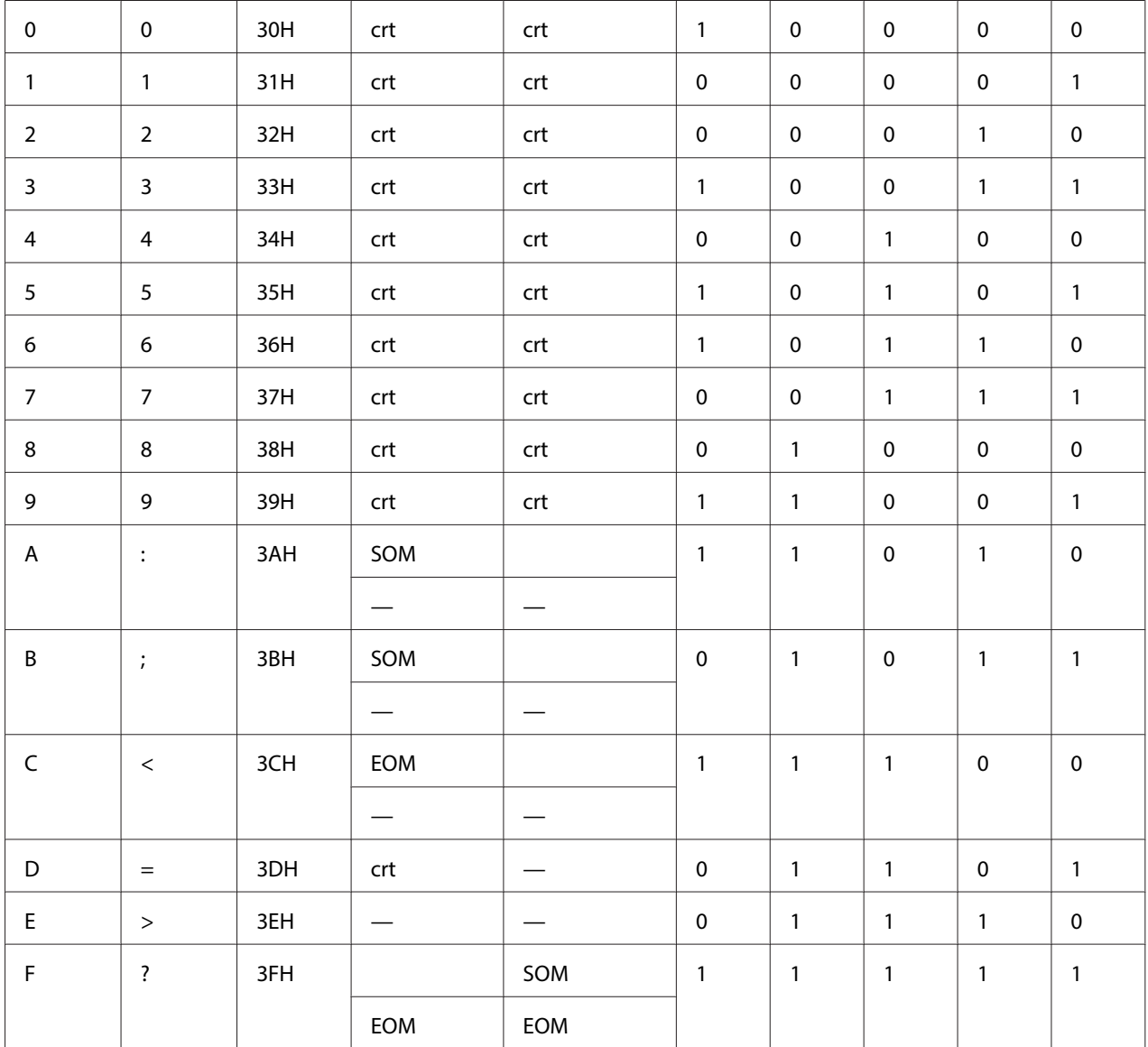

# Émulation WNI4915

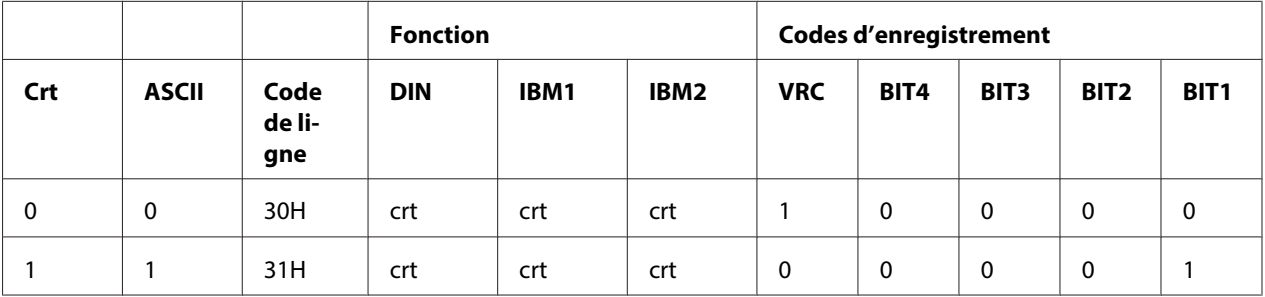

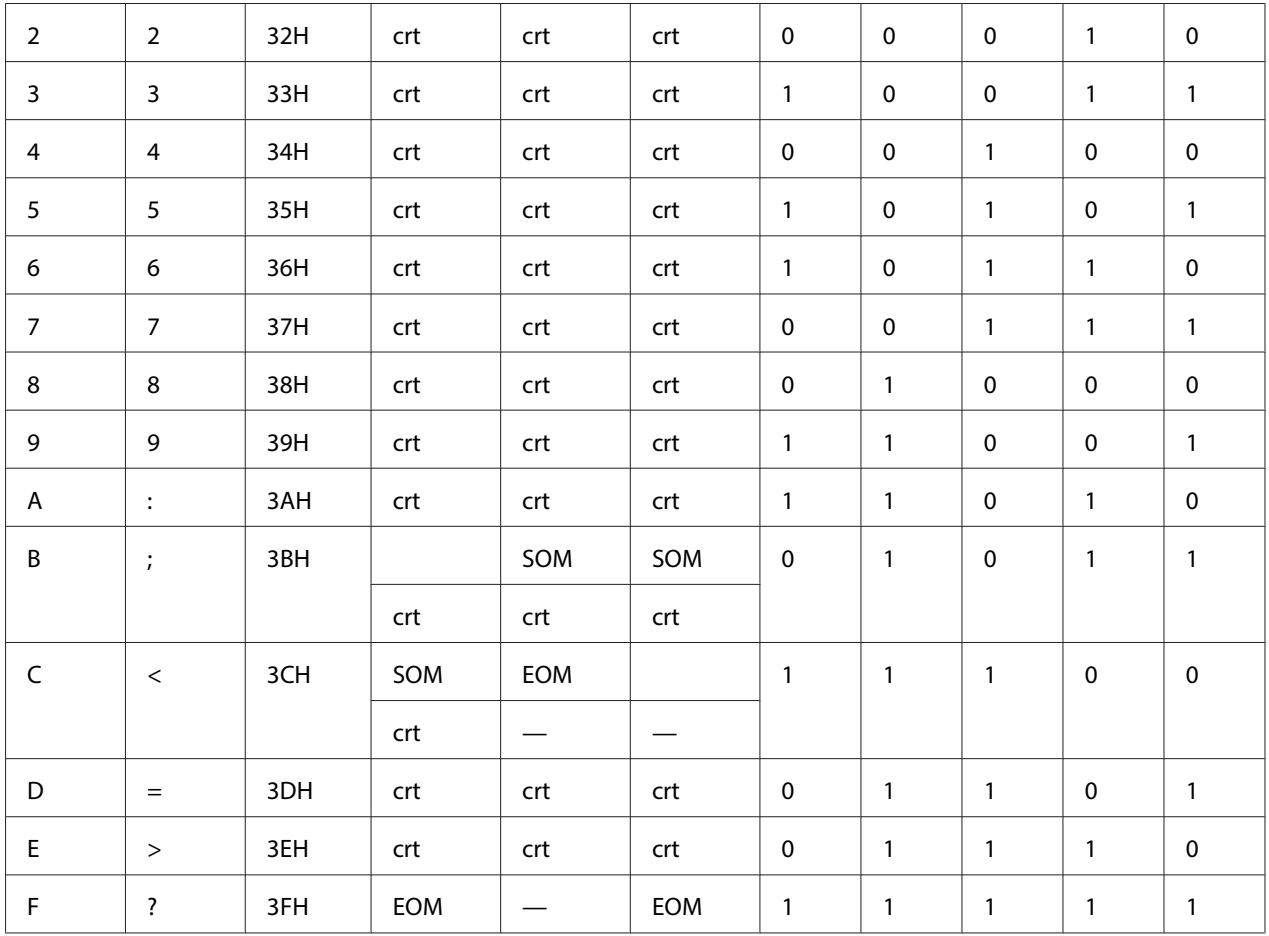

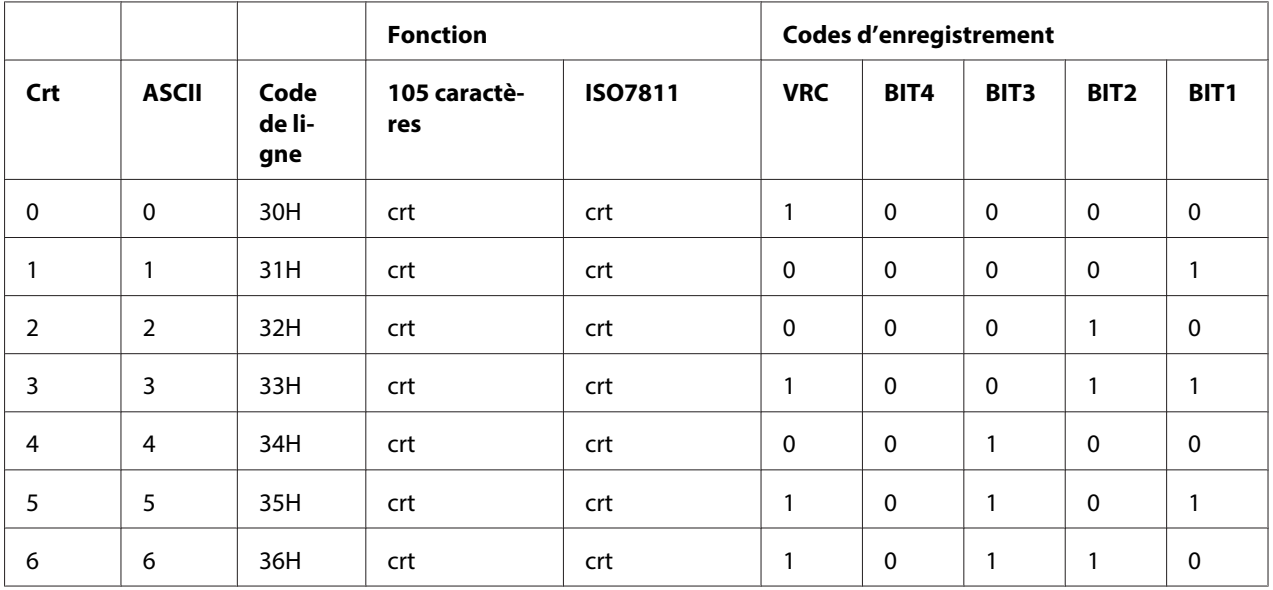

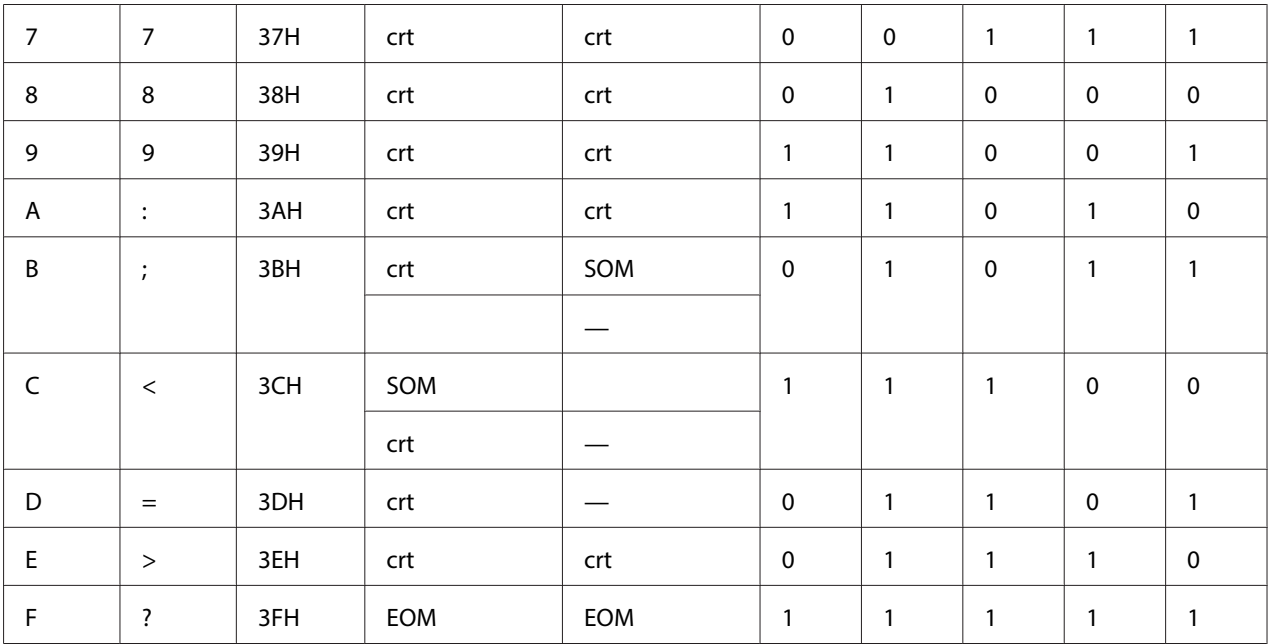

# **Disposition d'enregistrement de la bande magnétique**

DIN/ISO, IBM3604, ANSI, ISO7811, IBM4746 et ISO8484

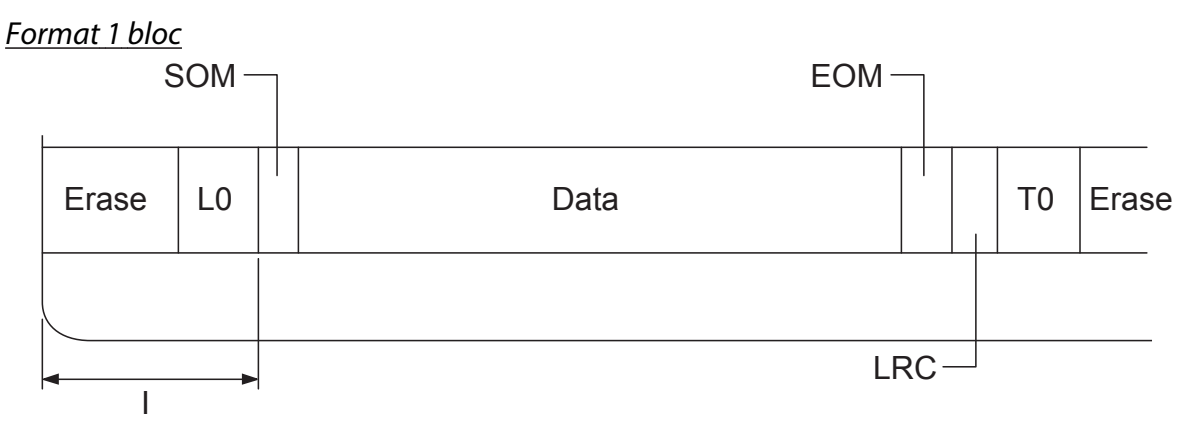

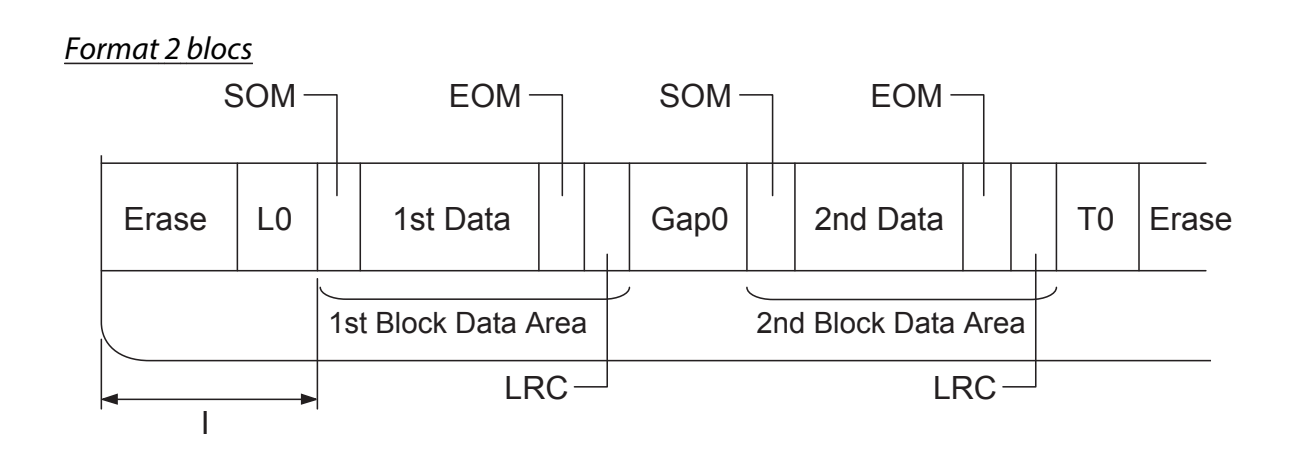

Orientation du profil binaire

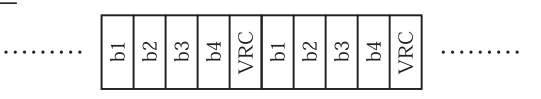

# HT-2751-CIZ

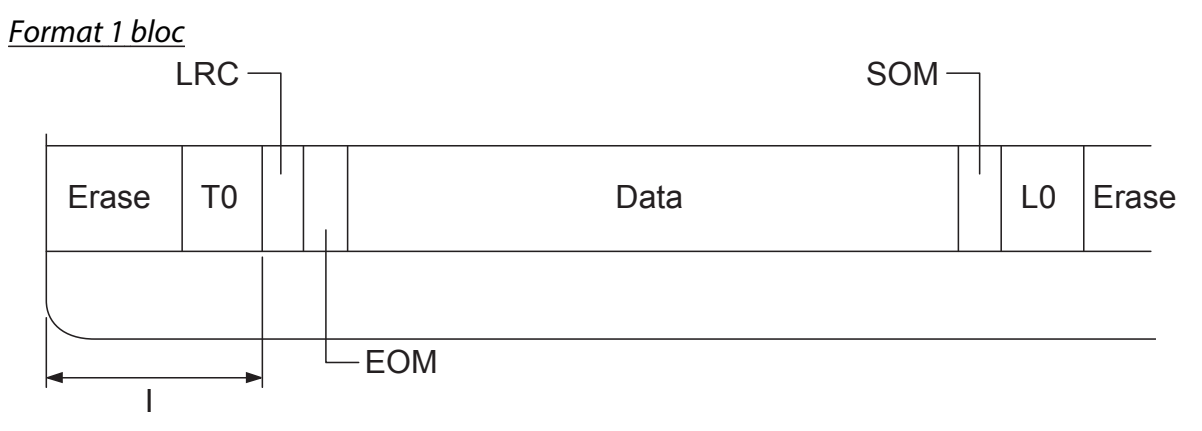

### Format 2 blocs

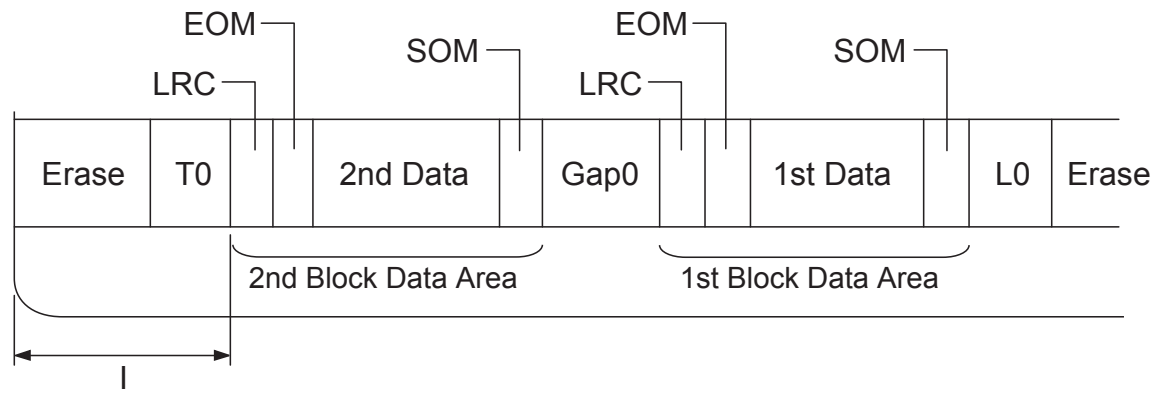

<span id="page-132-0"></span>Orientation du profil binaire

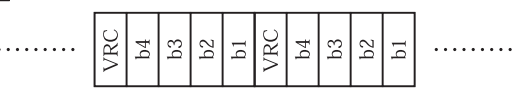

# **Normes et conformité**

# !**Attention :**

- ❏ Cet appareil est un produit de classe A. Dans un environnement residentiel, il risque de provoquer un brouillage radio, auquel cas l'utilisateur pourra etre tenu de prendre des mesures adequates.
- ❏ La connexion d'un câble d'interface non blindé sur cette imprimante peut annuler le standard EMC de cet appareil.
- ❏ Tout changement ou modification non expressément approuvé par Seiko Epson Corporation peut révoquer le droit de l'utilisateur à employer l'appareil en question.

# **Approbations en matière de sécurité**

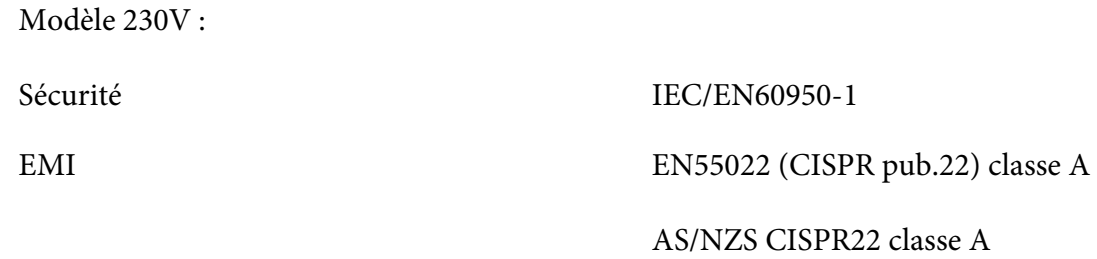

# **Marquage CE**

Modèle 230V :

Directive sur les basses tensions 2006/95/CE EN60950-1

<span id="page-133-0"></span>Directive CEM 2004/108/CE EN55022 classe A

EN55024 EN61000-3-2 EN61000-3-3

# **Nettoyage de l'imprimante**

Pour conserver votre imprimante en parfait état de fonctionnement, vous devez la nettoyer complètement plusieurs fois par an.

Pour nettoyer l'imprimante, procédez comme suit :

- 1. Mettez l'imprimante hors tension et retirez tout papier chargé dans l'imprimante.
- 2. Si le guides papier arrière sont installés, retirez-les.
- 3. À l'aide d'une brosse souple, ôtez délicatement les poussières et la saleté présentes sur le boîtier extérieur et le guide papier.
- 4. Si le boîtier extérieur ou le guide papier est encore sale ou poussiéreux, nettoyez-le avec un chiffon doux et propre trempé dans de l'eau additionnée de détergent doux. Laissez le capot de l'imprimante fermé afin d'éviter que l'eau ne pénètre à l'intérieur de l'imprimante. Veillez également à ce que l'eau ne pénètre pas dans la fente d'introduction avant.

# !**Important :**

- ❏ N'utilisez pas d'alcool ni de dissolvant pour nettoyer l'imprimante. En effet, ces produits chimiques risquent d'endommager les composants et le boîtier de l'imprimante.
- ❏ Veillez à ne pas renverser d'eau à l'intérieur de l'imprimante ou sur ses composants électroniques.
- ❏ N'utilisez pas de brosse dure ou abrasive.
- ❏ Ne vaporisez pas de lubrifiant à l'intérieur de l'imprimante afin de ne pas endommager le mécanisme d'impression. Si vous estimez que l'appareil doit être lubrifié, contactez un revendeur Epson.

# <span id="page-134-0"></span>**Transport de l'imprimante**

Si vous devez transporter l'imprimante, replacez-la soigneusement dans son carton d'origine avec ses éléments de protection.

Pour remballer l'imprimante dans son carton d'emballage d'origine, procédez comme suit :

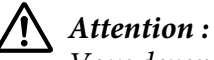

Vous devez déplacer manuellement la tête d'impression pour retirer la cartouche de ruban. Si vous venez juste d'utiliser l'imprimante, la tête d'impression est peut-être encore chaude ; laissez-la refroidir quelques minutes avant de la toucher.

- 1. Retirez le papier éventuellement chargé dans l'imprimante.
- 2. Mettez l'imprimante hors tension.
- 3. Débranchez le cordon d'alimentation de la prise électrique et déconnectez le câble d'interface de l'imprimante.
- 4. Si d'autres options sont installées, retirez-les et replacez-les dans leurs cartons d'origine.
- 5. Assurez-vous que la tête d'impression n'est pas chaude. Retirez ensuite la cartouche de ruban comme indiqué à la section [« Remplacement de la cartouche de ruban » à la page 100.](#page-99-0)
- 6. Veillez à ce que le capot de l'imprimante soit fermé.
- 7. Remballez l'imprimante, la cartouche de ruban et le cordon d'alimentation (le cas échéant) dans les emballages d'origine et placez ensuite les emballages dans le carton d'origine de l'imprimante.

# **Glossaire**

#### **ASCII**

American Standard Code for Information Interchange. Système de codage normalisé pour attribuer des codes numériques à des lettres et symboles.

#### **Saut de ligne automatique**

Lorsque ce paramètre est activé dans le mode de paramétrage par défaut, chaque code de retour chariot (CR) est automatiquement suivi d'un code de saut de ligne (LF).

#### **Impression bidirectionnelle**

Mode d'impression dans lequel la tête d'impression se déplace dans les deux directions (de manière bidirectionnelle). Cela augmente la vitesse d'impression, mais la précision de l'alignement vertical peut diminuer. L'impression bidirectionnelle constitue le mode d'impression par défaut de cette imprimante.

#### **Mémoire tampon**

Partie de la mémoire de l'imprimante servant au stockage des données avant qu'elles ne soient imprimées.

#### **Table de caractères**

Ensemble de lettres, chiffres et symboles constituant l'ensemble des caractères propres à une langue donnée.

#### **Caractères par pouce (cpi)**

Mesure de la taille des caractères de texte.

#### **Impression compressée**

Cette fonction réduit la taille des données. Vous pouvez compresser les données à imprimer de 75 %.

#### **Papier continu**

Papier disposant de perforations pour l'entraînement par ergots sur les deux côtés, perforé entre les pages et livré sous forme de piles pliées. Également appelé papier plié.

#### **Code de contrôle**

Code spécial qui contrôle une fonction de l'imprimante, notamment l'exécution d'un retour chariot ou d'un saut de ligne.

#### **cpi**

Mesure de la taille des caractères de texte.

#### **Chargeur feuille à feuille**

Périphérique amovible (en option) qui alimente automatiquement l'imprimante en feuilles simples.

#### **Vidage des données**

Méthode de dépannage qui aide à cerner la cause des problèmes de communication entre l'imprimante et l'ordinateur. Lorsque l'imprimante fonctionne en mode de vidage hexadécimal, elle imprime chaque code reçu sous la forme de notation hexadécimale et de caractères ASCII. Aussi appelé vidage hexadécimal.

#### **Défaut (par)**

Valeur qui entre en vigueur lorsque le matériel est mis sous tension, initialisé ou réinitialisé.

#### **Tramage**

Manière de disposer des points sur une page en vue de simuler une ombre ou un ton.

#### **Matrice de points**

Méthode d'impression dans laquelle chaque lettre ou symbole est formé(e) par un ensemble (matrice) de points individuels.

### **dpi**

Points par pouce. Mesure de la résolution des systèmes d'affichage et d'impression.

#### **Épreuve**

Mode d'impression utilisé par votre imprimante lorsque vous sélectionnez le mode Épreuve. Ce mode imprime les caractères à l'aide d'un nombre de points réduit afin d'accélérer l'impression.

### **Pilote**

Programme qui contrôle un type de périphérique particulier connecté à l'ordinateur.

**ESC/P** ® Abréviation de « Epson Standard Code for Printers ». Système de commandes utilisé par votre ordinateur pour contrôler l'imprimante. Il s'agit d'une norme reconnue par toutes les imprimantes Epson et prise en charge par la plupart des applications destinées aux ordinateurs personnels.

**ESC/P 2**™ Version optimisée du langage de commande d'imprimante ESC/P. Les commandes dans ce langage donnent des résultats de qualité laser, tels que des polices à taille variable et un meilleur graphisme.

### **Papier plié**

Papier disposant de perforations pour l'entraînement par ergots sur les deux côtés, perforé entre les pages et livré sous forme de piles pliées. Également appelé papier continu.

### **Police**

Style de caractère désigné par un nom, comme Roman ou Sans Serif.

### **Form Feed (FF) (Alimentation papier)**

Touche du panneau de contrôle et code de contrôle qui fait avancer le papier jusqu'à la position de haut de page suivante.

#### **Niveaux de gris**

Images représentées avec diverses nuances de gris en plus du noir et du blanc.

#### **Demi-tons**

Méthode de représentation d'une image par des trames de points. Cette méthode permet de reproduire des nuances de gris à l'aide de points noirs uniquement ou une palette pratiquement infinie de couleurs en utilisant seulement quelques couleurs de points.

### **Vidage hexadécimal**

Méthode de dépannage qui aide à cerner la cause des problèmes de communication entre l'imprimante et l'ordinateur. Lorsque l'imprimante fonctionne en mode de vidage hexadécimal, elle imprime chaque code reçu sous la forme de notation hexadécimale et de caractères ASCII. Aussi appelé vidage des données.

#### **Épreuve rapide**

Mode d'impression d'épreuves que vous pouvez sélectionner à l'aide du mode de paramétrage par défaut. Le mode épreuve rapide utilise un nombre minimum de points par caractère pour permettre une impression ultra-rapide.

#### **Interface**

Connexion entre l'ordinateur et l'imprimante par l'intermédiaire de laquelle les données à imprimer sont envoyées à l'imprimante.

#### **Paysage**

Impression orientée dans le sens de la largeur de la page. Cette orientation se traduit par une page plus large que haute et permet notamment d'imprimer des feuilles de calcul.

#### **Qualité courrier (LQ)**

Mode d'impression utilisé par votre imprimante lorsque vous sélectionnez une autre police que la police Draft. L'impression avec des polices de qualité courrier offre une meilleure lisibilité et apparence à une vitesse d'impression réduite.

#### **Saut de ligne(LF)**

Touche du panneau de contrôle et code de contrôle qui fait avancer le papier d'une ligne à la fois.

#### **Position de chargement**

Position dans laquelle le papier est automatiquement chargé.

#### **Bande magnétique**

Bande recouverte de matériau magnétique sur laquelle les données sont stockées. PLQ-30M est équipé d'un appareil permettant la lecture et l'écriture de données sur des bandes magnétiques.

#### **Micro adjust**

Fonction de l'imprimante qui vous permet de régler de manière précise les positions de dégagement et de haut de page.

#### **Positionnement du papier**

Il existe trois positions du papier pour l'impression sur du papier continu : position d'attente, position de dégagement et position de haut de page. Pour l'impression sur les feuilles simples, seule la position de haut de page est possible.

#### **Pas**

Taille de la police, mesurée en nombre de caractères par pouce (cpi). Le pas standard est de 10 cpi.

#### **Pixel**

Forme abrégée de élément d'image. Chaque image est constituée de pixels. Les pixels s'expriment également en unités de points.

#### **Portrait**

Impression orientée verticalement sur la page (par opposition au mode paysage qui imprime sur toute la longueur de la page). Il s'agit de l'orientation standard pour l'impression des lettres ou des documents.

#### **Pilote d'impression**

Programme qui envoie des commandes permettant d'exploiter les fonctions d'une imprimante particulière à partir de l'ordinateur.

#### **Position de départ de l'impression**

Position horizontale du papier que l'imprimante reconnaît comme première colonne imprimable. Vous pouvez régler la position de début d'impression à l'aide des touches du panneau de contrôle.

#### **Police proportionnelle**

Une police dont les caractères occupent un espace horizontal proportionnel à leur largeur. Par conséquent, le « M » majuscule occupe plus d'espace que le « l » minuscule.

#### **Zone imprimable recommandée**

Zone d'une page sur laquelle l'imprimante peut imprimer. Elle est inférieure aux dimensions physiques de la page en raison des marges.

#### **Réinitialiser**

Cette fonction restaure les paramètres par défaut d'une imprimante.

#### **Résolution**

Mesure la quantité de détails susceptibles d'être représentés. La résolution des images imprimées se mesure en nombre de points par pouce (ppp).

#### **Autotest**

Méthode de vérification du fonctionnement de l'imprimante. Lorsque vous exécutez l'autotest, l'imprimante imprime les caractères enregistrés dans sa mémoire morte (Read Only Memory).

#### **Position de veille**

Position du papier continu lorsqu'il est relié à un tracteur mais pas chargé dans l'imprimante.

#### **Tear off (Dégagement)**

Touche du panneau de contrôle qui entraîne la perforation du papier continu vers la position de dégagement, puis ramène le papier en position de haut de page.

#### **Position de dégagement**

Position dans laquelle l'imprimante entraîne le papier lorsque le mode de dégagement est activé. Vous pouvez régler la position de dégagement à l'aide de la fonction Micro Adjust de manière à faire correspondre la perforation du papier avec le bord de dégagement de l'imprimante.

#### **Seuil**

Point de référence utilisé pour déterminer si les données seront traitées comme étant « on » ou « off ». Pour des données d'image en couleur, « on » signifie qu'une couleur particulière apparaîtra dans un pixel ou un dot et « off » que cette couleur n'y apparaîtra pas.

#### **Position de haut de page**

Position du papier que l'imprimante reconnaît comme première ligne imprimable. Il s'agit de la position de la marge supérieure par défaut.

#### **Impression unidirectionnelle**

Mode d'impression dans lequel la tête d'impression ne se déplace que dans un seul sens. L'impression unidirectionnelle est utile pour la reproduction des graphiques. Elle autorise en effet un alignement vertical précis. Vous pouvez sélectionner l'impression unidirectionnelle à l'aide du mode de paramétrage par défaut.

#### **USB**

Abréviation de Universal Serial Bus. Interface matérielle pour connecter des périphériques (clavier, souris, scanner ou imprimante par exemple) à l'ordinateur.

# **Index**

# $\boldsymbol{o}$

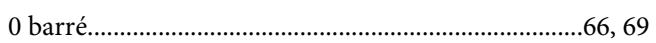

# $\pmb{A}$

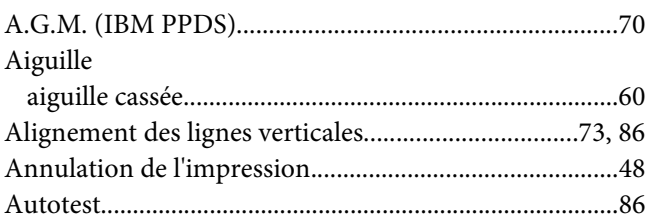

# $\boldsymbol{B}$

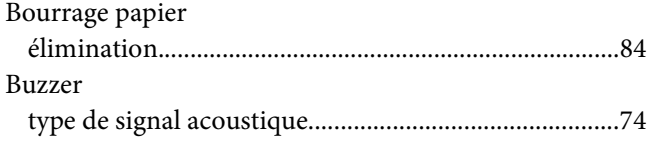

# $\mathsf{C}$

 $\lambda$ .  $\ddot{\phantom{a}}$ 

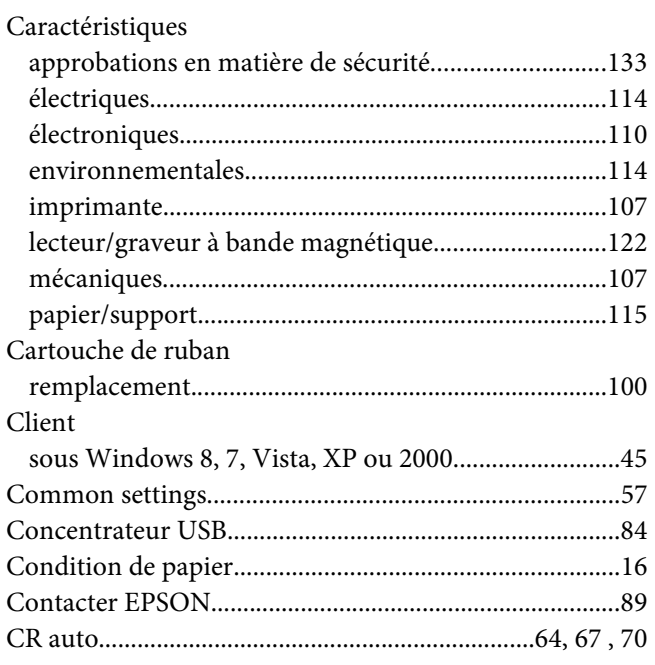

# $\boldsymbol{D}$

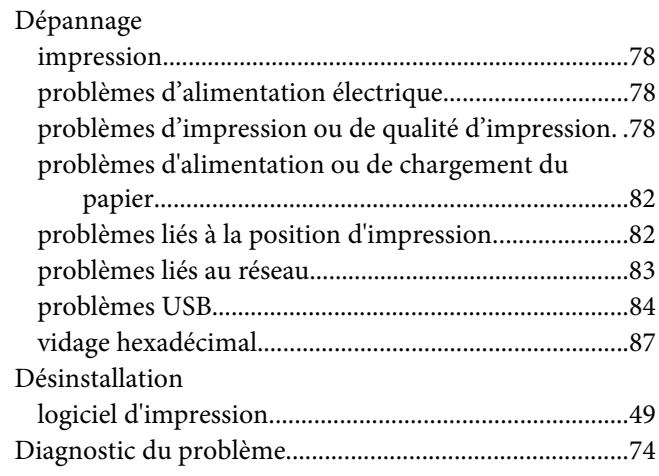

# $\boldsymbol{E}$

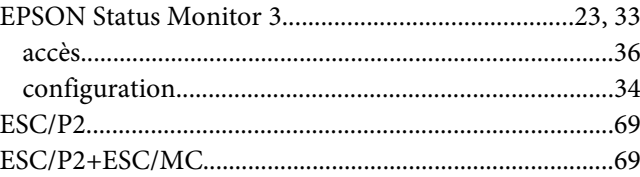

# $\overline{F}$

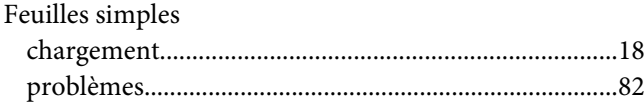

# $\mathbf{I}$

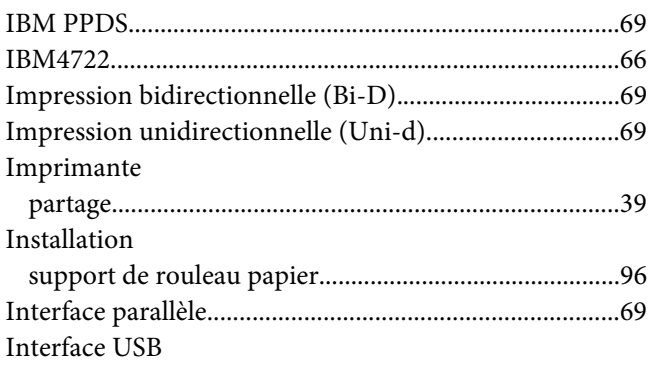

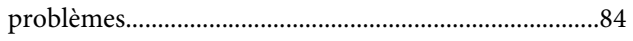

# $\boldsymbol{L}$

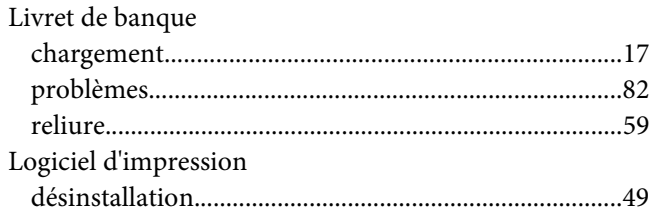

# $\boldsymbol{M}$

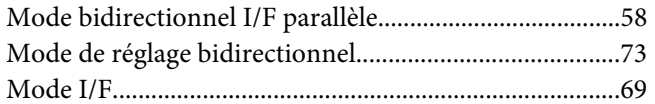

# $\boldsymbol{N}$

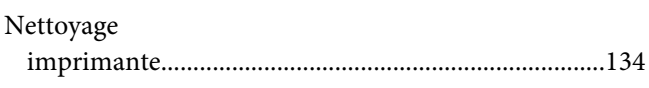

# $\boldsymbol{o}$

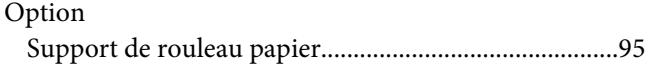

# $\boldsymbol{P}$

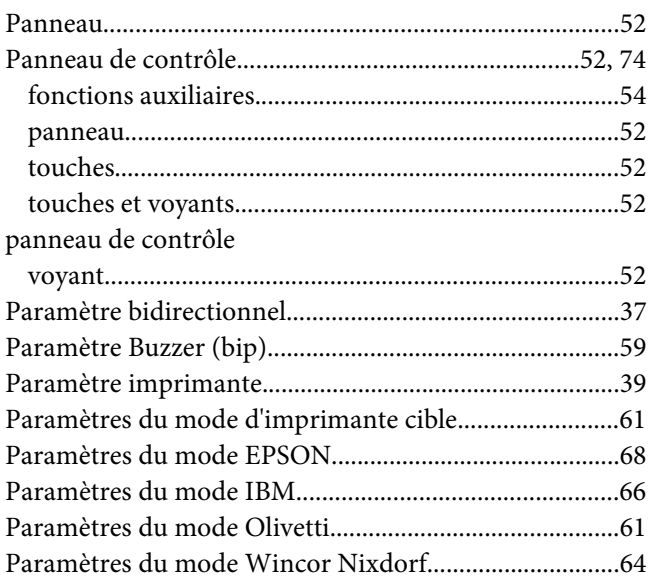

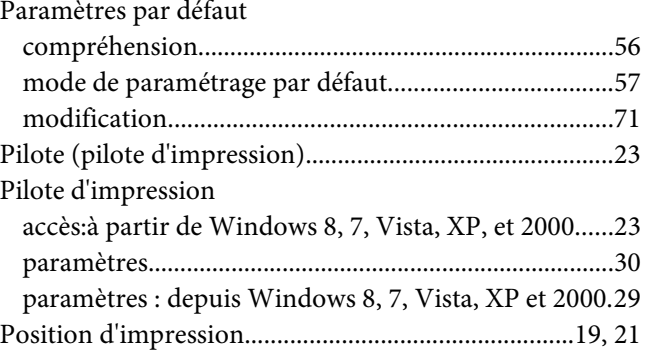

# $\boldsymbol{R}$

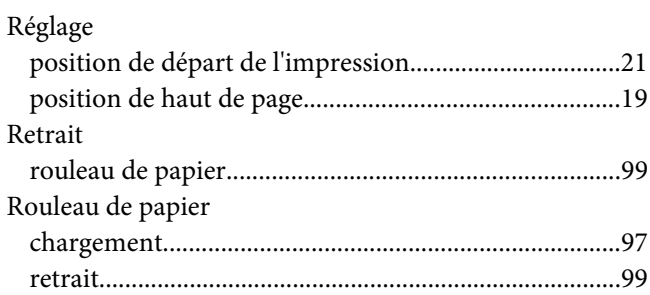

# $\mathsf{S}$

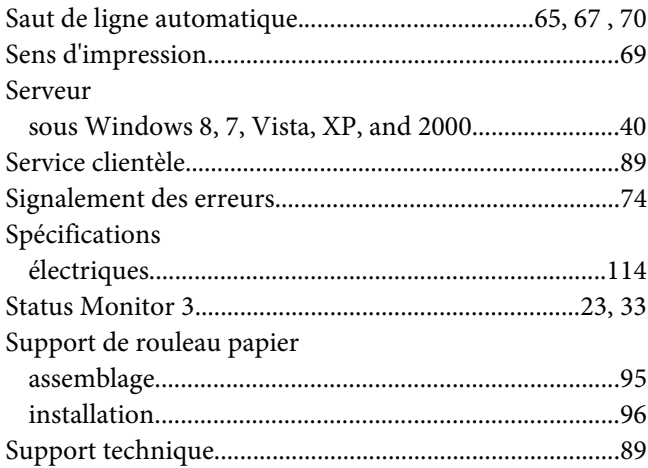

# $\overline{\mathbf{r}}$

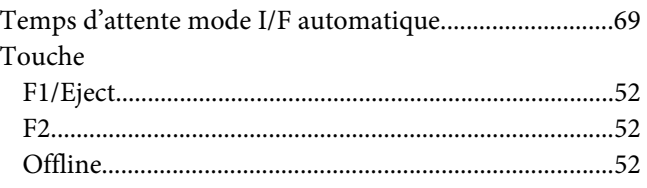

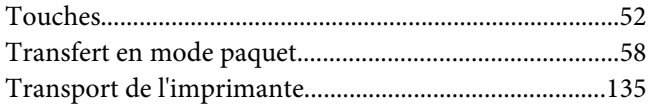

# $\boldsymbol{V}$

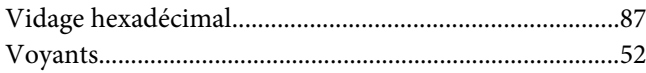

# $\boldsymbol{Z}$

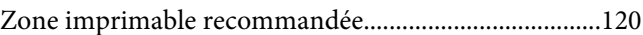